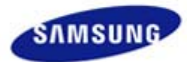

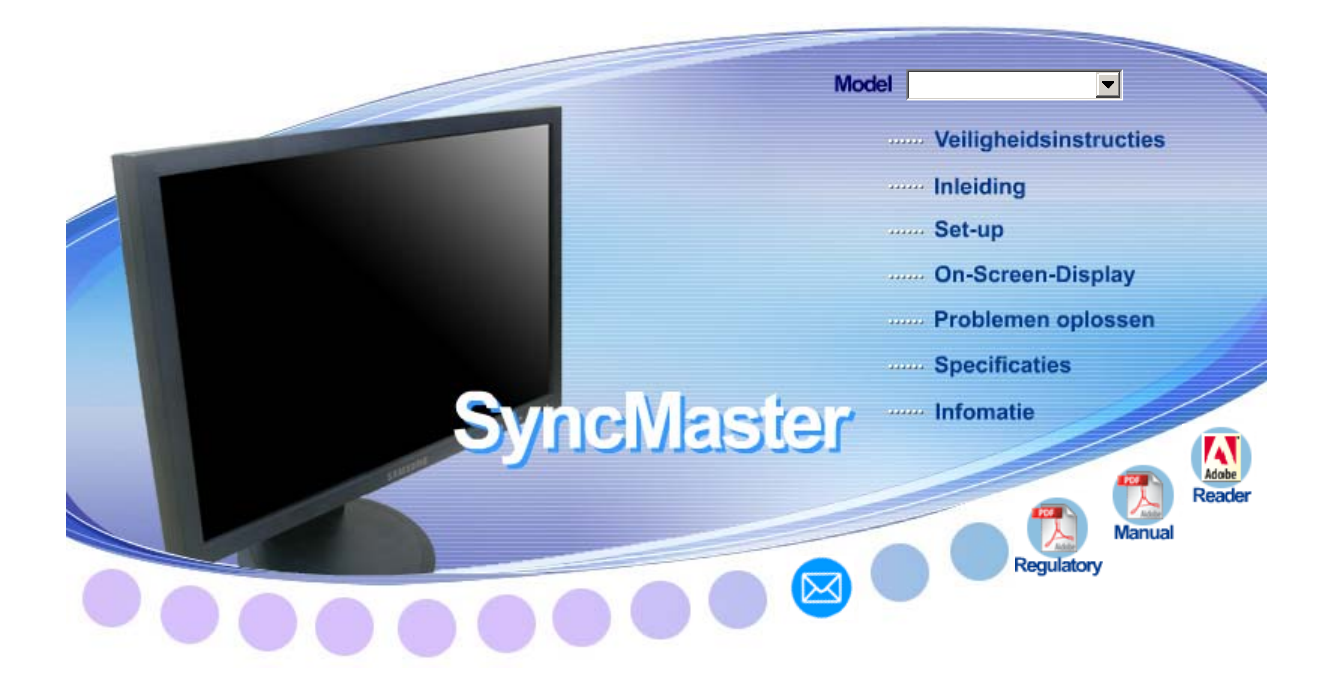

# **SyncMaster 923NW /2023NW / 2223NW**

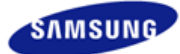

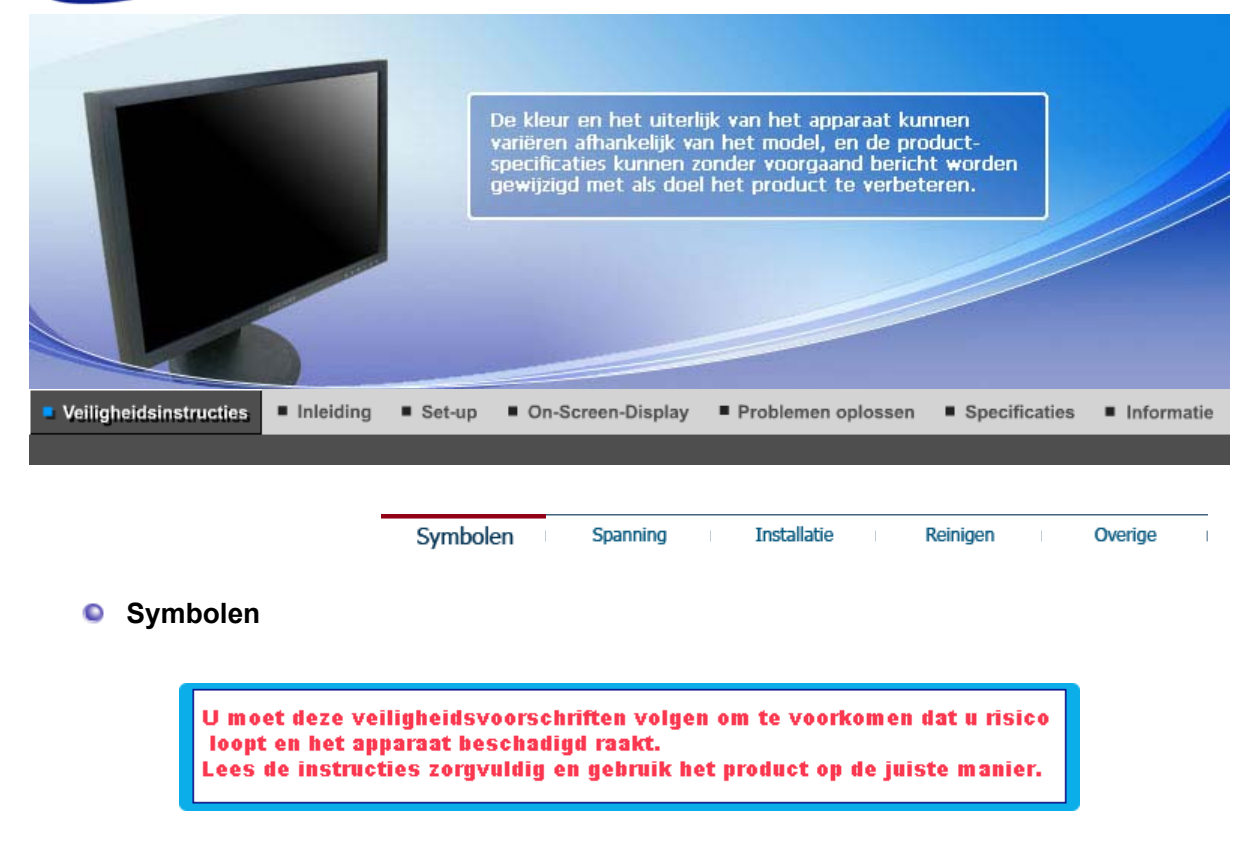

# **4** Op gelet / Waarschuwing

Anders loopt u het risico op overlijden of persoonlijk letsel.

Anders loopt u het risico op persoonlijk letsel of schade aan het product.

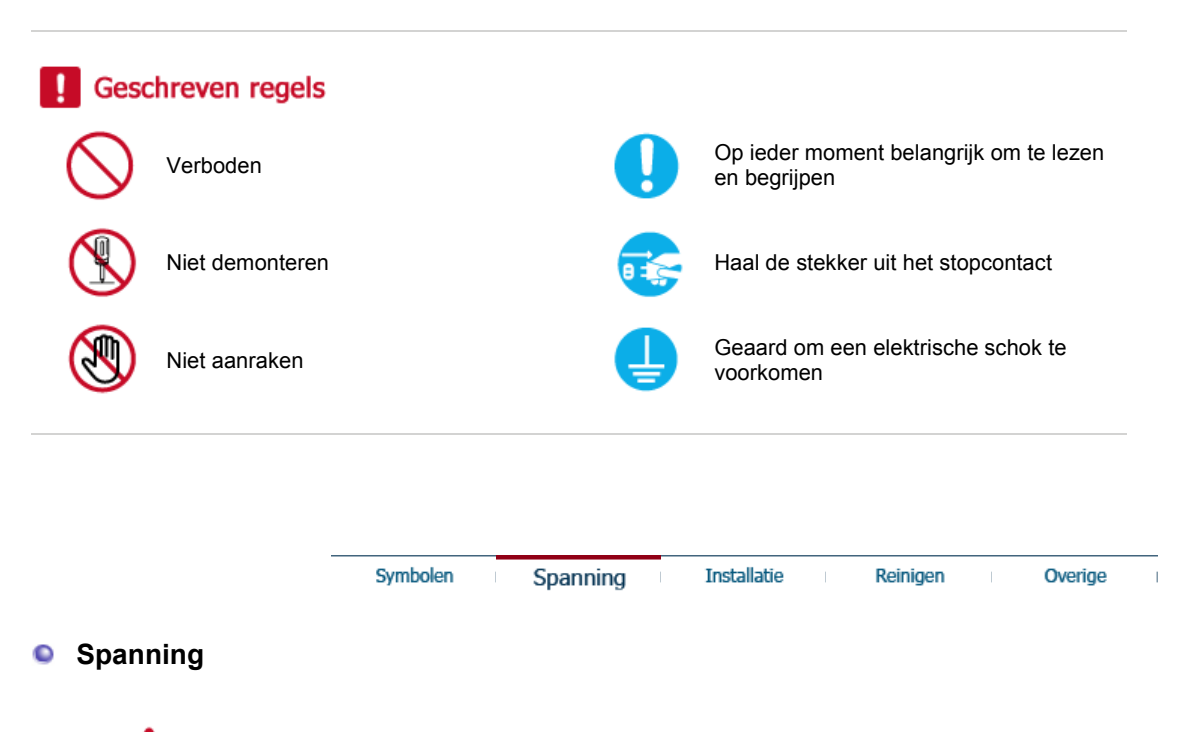

Als uw computer gedurende langere tijd niet gebruikt wordt, stel hem dan in op DPM.

Als u een schermbeveiliging gebruikt, stelt u deze in op de actieve schermmodus.

De afbeeldingen zijn alleen ter referentie, en mogelijk niet in alle gevallen (of landen) van toepassing.

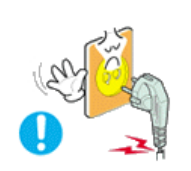

**Gebruik geen beschadigde voedingskabel of stekker, of een beschadigd of loszittend stopcontact.** 

• Dit zou een elektrische schok of brand kunnen veroorzaken.

**Q** Raak de stekker bij het aansluiten of verwijderen niet met natte handen aan.

• Dit zou een elektrische schok kunnen veroorzaken.

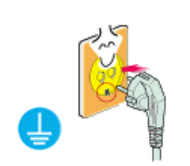

**Sluit de stekker aan op een geaard stopcontact.** 

• Anders zou u een elektrische schok of persoonlijk letsel kunnen veroorzaken.

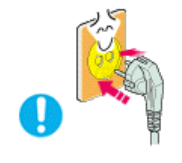

**Controleer of de stekker goed en stevig in het stopcontact zit.** 

• Dit kan brand veroorzaken.

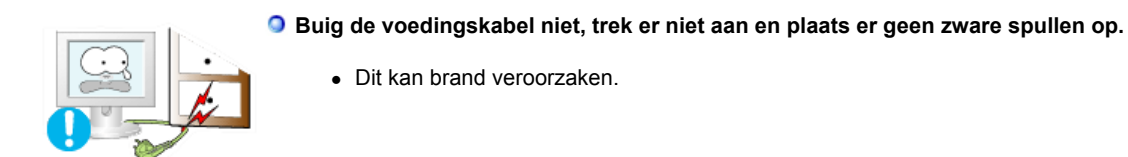

**Sluit niet meerdere apparaten aan op hetzelfde stopcontact.** 

• Hierdoor kan, door oververhitting, brand ontstaan.

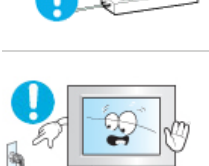

**Verwijder het netsnoer niet tijdens het gebruik van het product.**

• Dit kan een elektrische schok veroorzaken waardoor het product beschadigd kan raken.

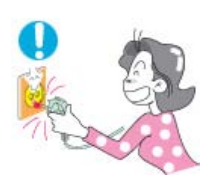

- **De stekker moet uit het stopcontact worden gehaald om het apparaat te ontkoppelen. De stekker moet daarom goed bereikbaar zijn.**
	- Dit kan een elektrische schok of brand veroorzaken.

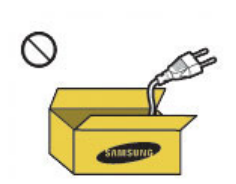

- **Gebruik alleen het door ons bedrijf geleverde netsnoer. Gebruik geen netsnoeren die bij een ander product horen.**
	- Dit zou brand of een elektrische schok kunnen veroorzaken.

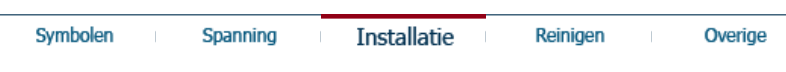

#### **Installatie**   $\bullet$

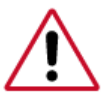

Neem contact op met een geautoriseerd Servicecentrum als u de monitor installeert in een omgeving waar veel stof, hoge of lage temperaturen of hoge vochtigheid voorkomt, op een plaats waar gewerkt wordt met chemische oplossingen of waar de monitor 24 uur per dag in werking is, zoals een vliegveld of treinstation.

Als u dit niet doet, kan er schade aan het apparaat ontstaan.

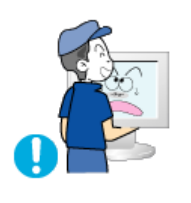

**Laat de monitor niet vallen als u deze verplaatst.** 

• Dit kan schade aan het product of persoonlijk letsel veroorzaken.

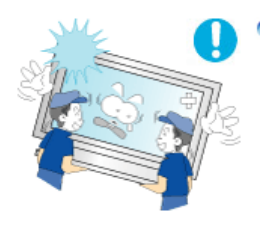

**Zorg dat u het apparaat met minimaal twee personen optilt en verplaatst.** 

• Het apparaat zou kunnen vallen, wat zou kunnen leiden tot persoonlijk letsel en/of beschadiging van het product.

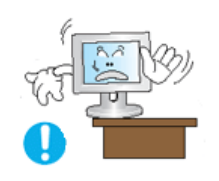

- **Als u het product in een kast of op een rek plaatst, moet u ervoor zorgen dat de voorzijde van de onderkant van het product niet uitsteekt.** 
	- Anders kan het product vallen of persoonlijk letsel veroorzaken.
	- Zorg dat de kast of het rek groot genoeg is voor het product.

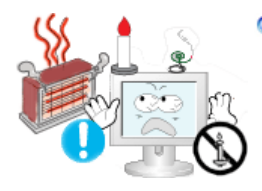

- **PLAATS GEEN KAARSEN, INSECTENWERENDE MIDDELEN, SIGARETTEN EN VERWARMINGSAPPARATUUR IN DE BUURT VAN HET PRODUCT.**
	- **Dit kan brand veroorzaken.**

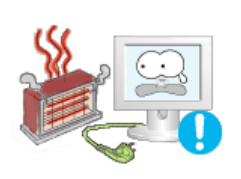

- **Houd verwarmingsapparatuur zo veel mogelijk uit de buurt van de voedingskabel en het product.** 
	- Dit zou een elektrische schok of brand kunnen veroorzaken.

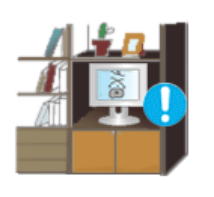

- **Plaats het apparaat niet op een slecht geventileerde plaats, zoals in een boekenkast.** 
	- Dit zou kunnen resulteren in brand door oververhitting.

### **Zet de monitor voorzichtig neer.**

• Als u dit niet doet, kan de monitor beschadigd raken.

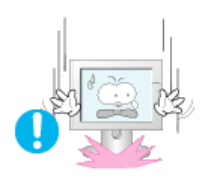

### **Plaats de voorzijde van het product niet op de vloer.**

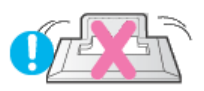

• Dit kan schade aan het beeldscherm veroorzaken.

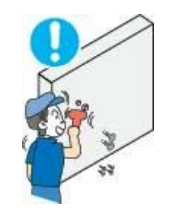

### **De muurbevestiging moet worden gemonteerd door een geautoriseerd installatiebedrijf.**

- Anders kan het product vallen en persoonlijk letsel veroorzaken.
- Gebruik de aangegeven muurbevestiging.

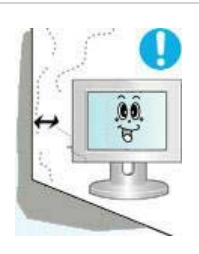

**Installeer het product op een goed geventileerde plaats. Er moet minimaal 10 cm ruimte tussen het product en de muur zijn.** 

• Anders zou er brand kunnen ontstaan als gevolg van oververhitting.

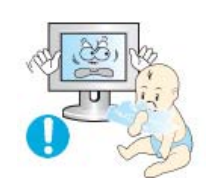

- **O** Houd het verpakkingsmateriaal buiten bereik van kinderen.
	- Kinderen kunnen letsel oplopen (stikken) als ze hiermee spelen.

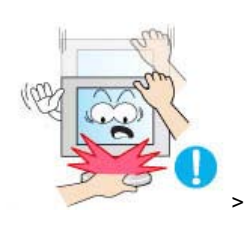

- **Steun niet op de standaard en plaats geen voorwerpen op de standaard wanneer u de hoogte van de monitor verstelt.** 
	- Dit kan schade aan het product of persoonlijk letsel veroorzaken.

Symbolen Spanning Installatie Reinigen Overige

**Reinigen**  ≏

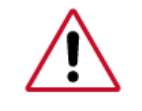

U kunt de monitor en het oppervlak van de TFT-LCD afnemen met een zachte, iets vochtige doek.

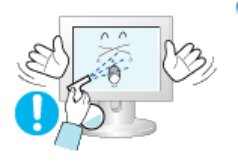

# **Spuit geen reinigingsmiddelen rechtstreeks op het oppervlak van het product.**

• Dit kan verkleuringen en vervaging van de structuur veroorzaken. Ook kan het oppervlak van het scherm losraken.

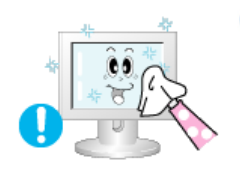

**Reinig het product met een zachte doek met alleen een monitorreiniger. Als u toch een ander reinigingsmiddel moet gebruiken, moet u deze in een verhouding van 1:10 in water verdunnen.**

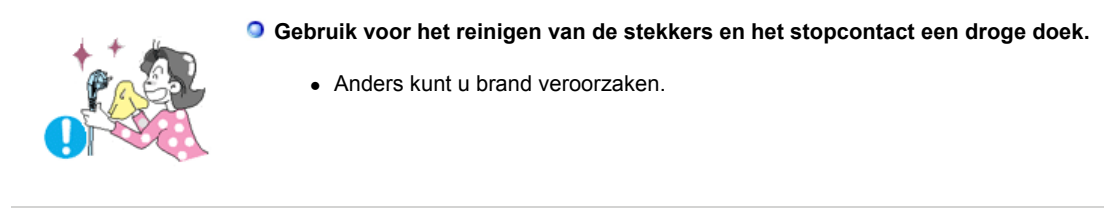

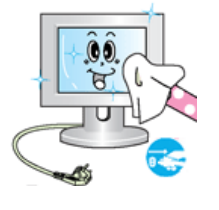

### **Haal voor het reinigen van het product de stekker uit het stopcontact**

• Anders kunt u een elektrische schok of brand veroorzaken.

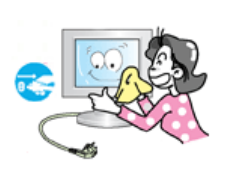

### **O** Haal voor het reinigen van het product eerst de stekker uit het stopcontact en **reinig deze met een zachte, droge doek.**

• (Gebruik geen chemische middelen zoals was, benzeen, alcohol, verdunningsmiddelen, insectenwerende middelen, smeermiddelen of reinigingsmiddelen.) Hierdoor kan het uiterlijk van het oppervlak worden aangetast en kunnen de indicatielabels op het product losraken.

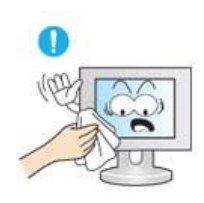

### **De behuizing van het product is gevoelig voor krassen. Gebruik daarom alleen het soort doek dat wordt voorgeschreven.**

• Gebruik het voorgeschreven soort doek met een klein beetje water. Schud de doek eerst goed uit om te voorkomen dat er iets in zit dat krassen op het product kan veroorzaken.

### **Spuit bij het reinigen van het product geen water rechtstreeks op de behuizing.**

- Zorg ervoor dat er geen water in het product loopt en dat het product niet nat wordt.
- Dit zou een elektrische schok of brand kunnen veroorzaken.

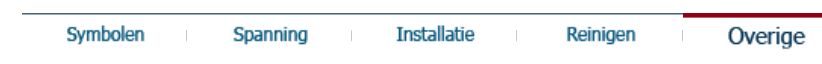

# **Overige**

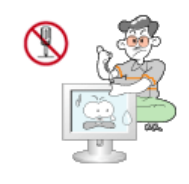

### **D** Dit product werkt op hoge spanning. Gebruikers mogen het product niet zelf uit **elkaar halen, repareren of aanpassen.**

- Dit zou een elektrische schok of brand kunnen veroorzaken. Neem contact op met een Servicecentrum als het product gerepareerd moet worden.
- **Als er een vreemde geur, een vreemd geluid of rook uit het product komt, moet u direct de stekker uit het stopcontact halen en contact opnemen met een**

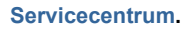

• Dit zou een elektrische schok of brand kunnen veroorzaken.

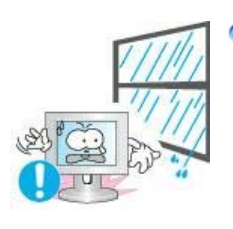

**Stel het product niet bloot aan vocht, stof, rook of water en installeer het niet in een auto.** 

• Dit zou een elektrische schok of brand kunnen veroorzaken.

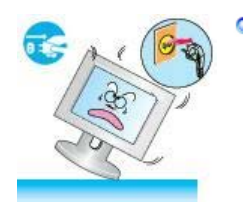

**Als u het product laat vallen of als de behuizing kapot gaat, moet u het product uitschakelen en de stekker uit het stopcontact halen. Neem contact op met een Servicecentrum.** 

• Dit zou een elektrische schok of brand kunnen veroorzaken.

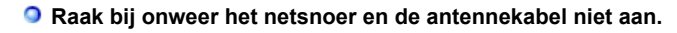

• Dit zou een elektrische schok of brand kunnen veroorzaken.

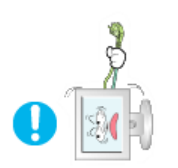

**Probeer het beeldscherm niet te verplaatsen door enkel aan het snoer of de signaalkabel te trekken.**

• Anders kan het product vallen, wat schade aan de kabel kan veroorzaken waardoor een elektrische schok, schade aan het product of brand kan ontstaan.

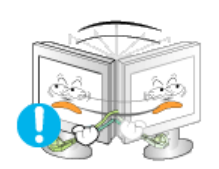

- **U kunt het product niet optillen of verplaatsen door alleen het netsnoer of de signaalkabels vast te houden.** 
	- Anders kan het product vallen, wat schade aan de kabel kan veroorzaken waardoor een elektrische schok, schade aan het product of brand kan ontstaan.

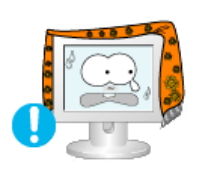

**Voorkom dat de ventilatieopening wordt geblokkeerd door een tafel of gordijn.**

• Anders zou er brand kunnen ontstaan als gevolg van oververhitting.

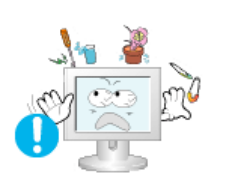

- **Plaats geen voorwerpen die water bevatten, vazen, bloempotten, geneesmiddelen of metalen voorwerpen op het product.** 
	- Als er water of vreemde voorwerpen in het product terechtkomen, moet u de stekker uit het stopcontact halen en contact opnemen met een Servicecentrum.
	- Dit kan een defect, elektrische schok of brand veroorzaken.

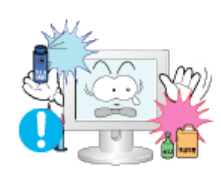

- **Gebruik of bewaar geen brandbare sprays of licht ontvlambare materialen in de buurt van het product.** 
	- Dit zou een explosie of brand kunnen veroorzaken.

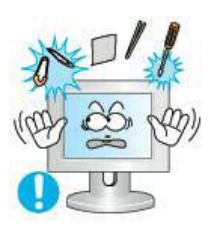

**Steek geen metalen voorwerpen, zoals pennen, munten, naalden en draad, of licht ontvlambare voorwerpen als lucifers of papier in het product (bijvoorbeeld via de ventilatieopeningen, ingangen en uitgangen).** 

- Als er water of vreemde voorwerpen in het product terechtkomen, moet u de stekker uit het stopcontact halen en contact opnemen met een Servicecentrum.
- Dit zou een elektrische schok of brand kunnen veroorzaken.

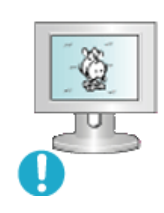

- **Als een stilstaand beeld lang wordt weergegeven, kan een nabeeld of vlek ontstaan.** 
	- Zet het product in de slaapstand of gebruik een bewegende schermbeveiliging als u het product langere tijd niet gebruikt.

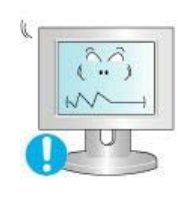

- **Stel een resolutie en frequentie in die geschikt zijn voor het product.** 
	- Anders kan schade aan uw ogen ontstaan.

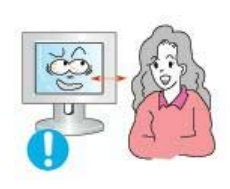

**Als u steeds dichter bij het scherm gaat zitten, kan het zijn dat uw ogen achteruit gaan.**

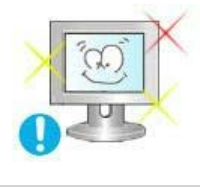

**Neem na elk uur achter de monitor vijf minuten pauze om uw ogen rust te geven.**

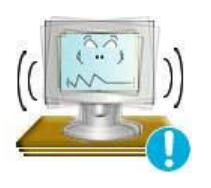

- **Installeer het product niet op een instabiele plaats als een instabiel rek of een onregelmatig oppervlak of op een plaats die blootstaat aan trillingen.** 
	- Het apparaat zou kunnen vallen, wat zou kunnen leiden tot persoonlijk letsel en/of beschadiging van het product.
	- Als u het product gebruikt op een plaats die blootstaat aan trillingen, kan het product beschadigd raken, wat brand tot gevolg kan hebben.

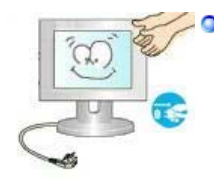

**Schakel het product voordat u het gaat verplaatsen uit en haal de stekker uit het stopcontact. Ontkoppel ook de antennekabel en alle andere kabels die op het product zijn aangesloten.** 

• Anders kunt u een elektrische schok of brand veroorzaken.

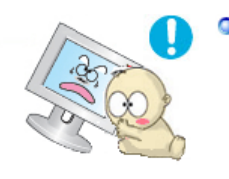

- **Voorkom dat kinderen aan het product gaan hangen of erop klimmen.** 
	- Het product kan namelijk vallen, wat persoonlijk letsel of zelfs de dood tot gevolg kan hebben.

**O** Haal de stekker uit het stopcontact als u het product gedurende langere tijd **niet gebruikt.** 

• Anders kan het product oververhit raken of ontbranden als gevolg van

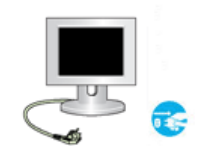

stofophoping. Ook kan als gevolg van een elektrische schok of lekkage brand ontstaan.

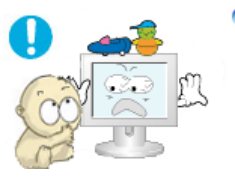

**Plaats geen zware voorwerpen, speelgoed of lekkernijen (bijvoorbeeld koekjes) op het product die de aandacht van kinderen kunnen trekken.**

• Uw kinderen kunnen aan het product gaan hangen waardoor het kan vallen, wat persoonlijk letsel of zelfs de dood tot gevolg kan hebben.

**2** Zet het product niet op zijn kop en verplaats het product niet door alleen de **voet vast te houden.** 

• Het apparaat zou kunnen vallen, wat zou kunnen leiden tot persoonlijk letsel en/of beschadiging van het product.

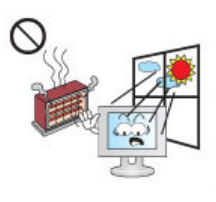

**Plaats het product niet in direct zonlicht of in de buurt van warmtebronnen zoals open vuur of een kachel.** 

• Dit kan de levensduur van het product verkorten en brand tot gevolg hebben.

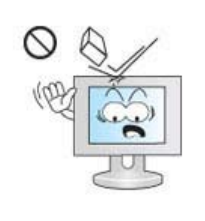

- **Laat geen voorwerpen op het product vallen en oefen geen druk uit op het product.** 
	- Dit zou een elektrische schok of brand kunnen veroorzaken.

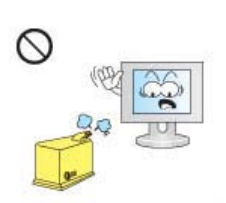

- **Gebruik geen luchtbevochtiger of keukentafel in de buurt van het product.** 
	- Dit zou een elektrische schok of brand kunnen veroorzaken.

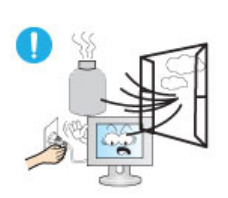

**Raak in geval van een gaslek het product en de stekker niet aan maar zorg direct voor ventilatie.** 

• Een vonk kan een explosie of brand veroorzaken.

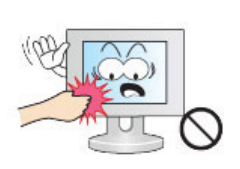

- **Als het product gedurende lange tijd ingeschakeld is, wordt het beeldscherm heet. Raak het niet aan.** 
	- Houd de kleine accessoires buiten bereik van kinderen.

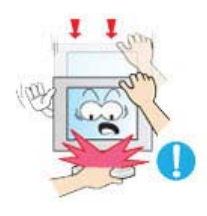

**Wees voorzichtig bij het instellen van de hoek van het product of de hoogte van de voet.** 

- Uw hand of vingers kunnen klem raken.
- Als u het product te ver kantelt, kan het vallen en persoonlijk letsel veroorzaken.

### **Plaats het product niet op een plaats waar kinderen er gemakkelijk bij kunnen.**

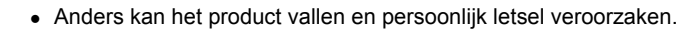

• Het voorste deel ven het product is zwaar. Plaats het product daarom op een vlakke en stabiele ondergrond.

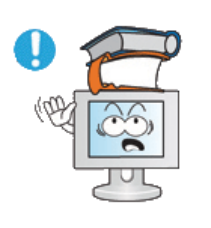

### **Plaats geen zware voorwerpen op het product.**

• Dit kan persoonlijk letsel en/of schade aan het product veroorzaken.

# **Correcte zithoudingen bij gebruik van de monitor**

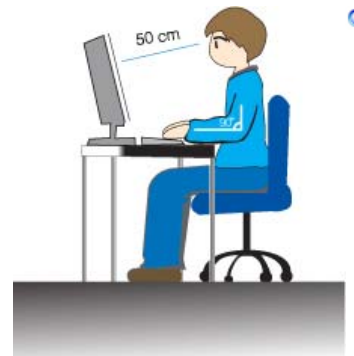

# **Gebruik het product altijd in de juiste positie.**

- Houd uw rug recht terwijl u naar het product kijkt.
- De afstand tussen uw ogen en het scherm moet 45 tot 50 cm zijn. Zorg dat uw eigen positie een beetje hoger is dan het scherm.
- Gebruik het product altijd in de juiste positie.
- Pas de hoek van het scherm zo aan dat er geen licht op het scherm wordt gereflecteerd.
- Houd uw armen in een rechte hoek ten opzichte van uw lichaam en zorg dat uw onderarmen en handen op gelijke hoogte liggen.
- Houd uw ellebogen in een hoek van 90 graden.
- Houd uw knieën in een hoek van meer dan 90 graden en zet uw hielen stevig op de vloer. Houd uw armen lager dan uw hart.

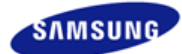

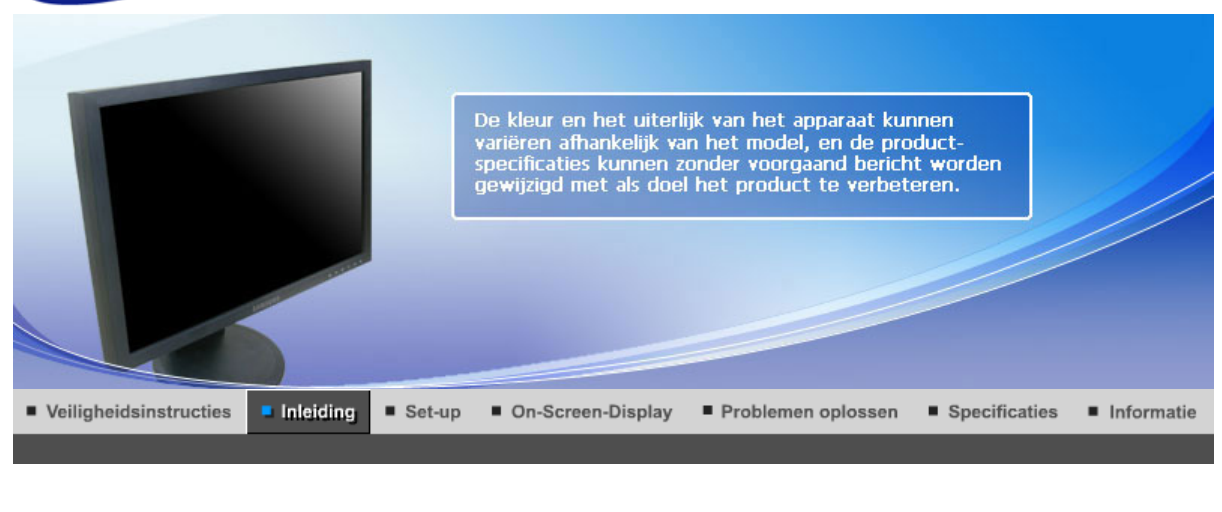

Voorkant Achterkant Uitpakken  $\sim$  1 **Kijk of de volgende items zijn meegeleverd met uw monitor. Als er iets ontbreekt, contact your dealer. Neem dan contact op met uw dealer.**

 $\bullet$ **Uitpakken** 

**a** Zonder standaard

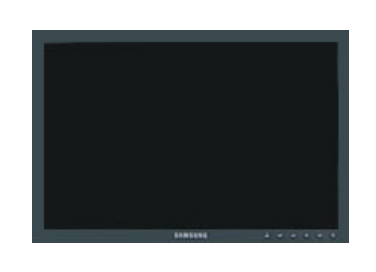

**Monitor** 

**O** Met standaard

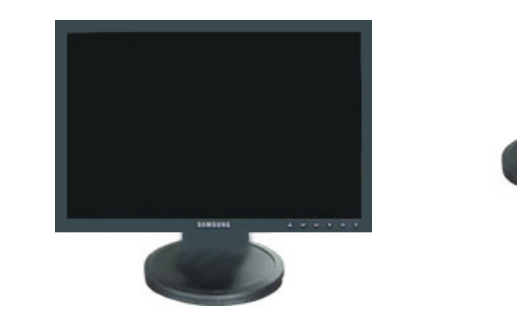

**Monitor met Eenvoudige voet Onderaan**

**O** Handleiding

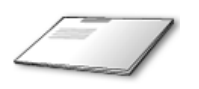

**Snelstart installatiehandleiding** 

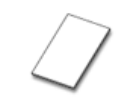

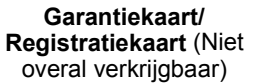

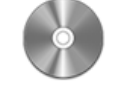

**Gebruiksaanwijzing, monitor stuurprogramma**

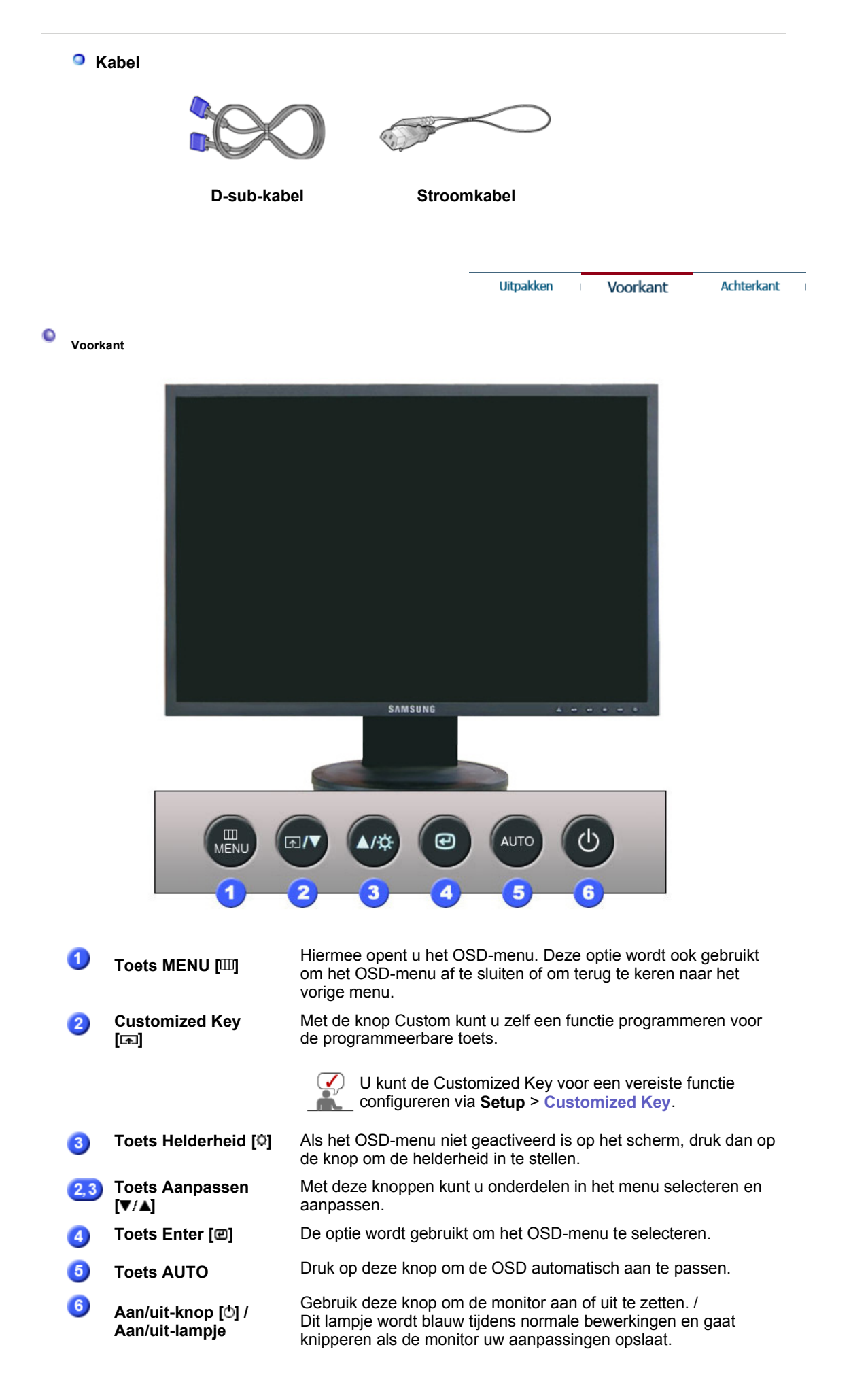

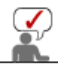

Achterkant Uitpakken Voorkant

 $\bullet$ **Achterkant** 

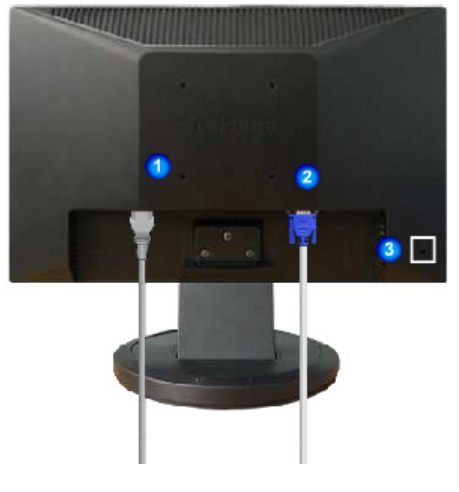

**Eenvoudige voet**

**(De configuratie aan de achterkant van de monitor kan van product tot product variëren. )** 

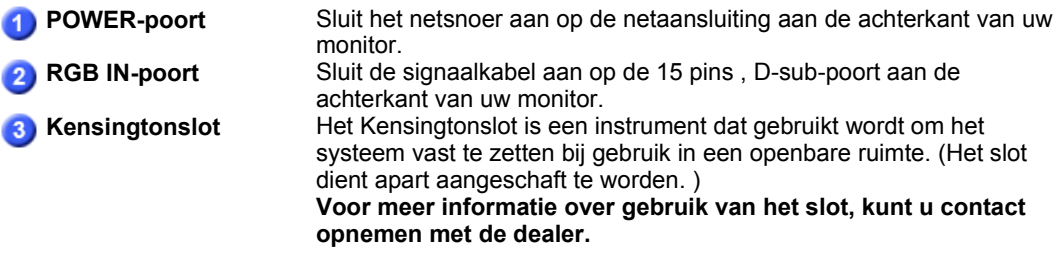

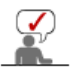

Zie Aansluiten voor meer informatie over het aansluiten van kabels.

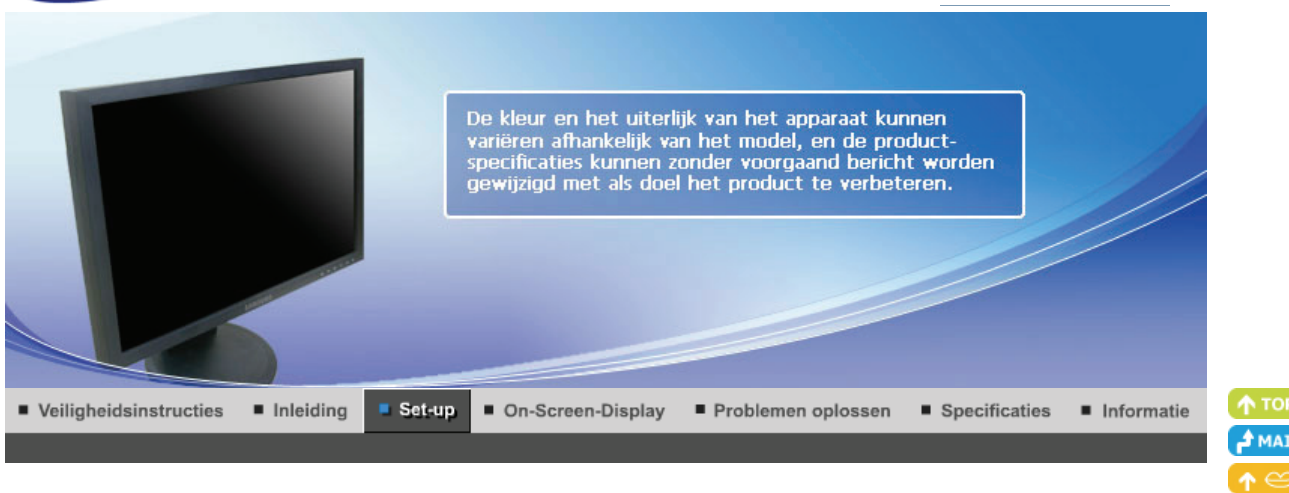

**AMAIN** 

Het stuurprogramma van de<br>monitor installeren<br>(Automatisch) Het stuurprogramma van de<br>monitor installeren Uw monitor aansluiten De voet gebruiken (Handleiding)

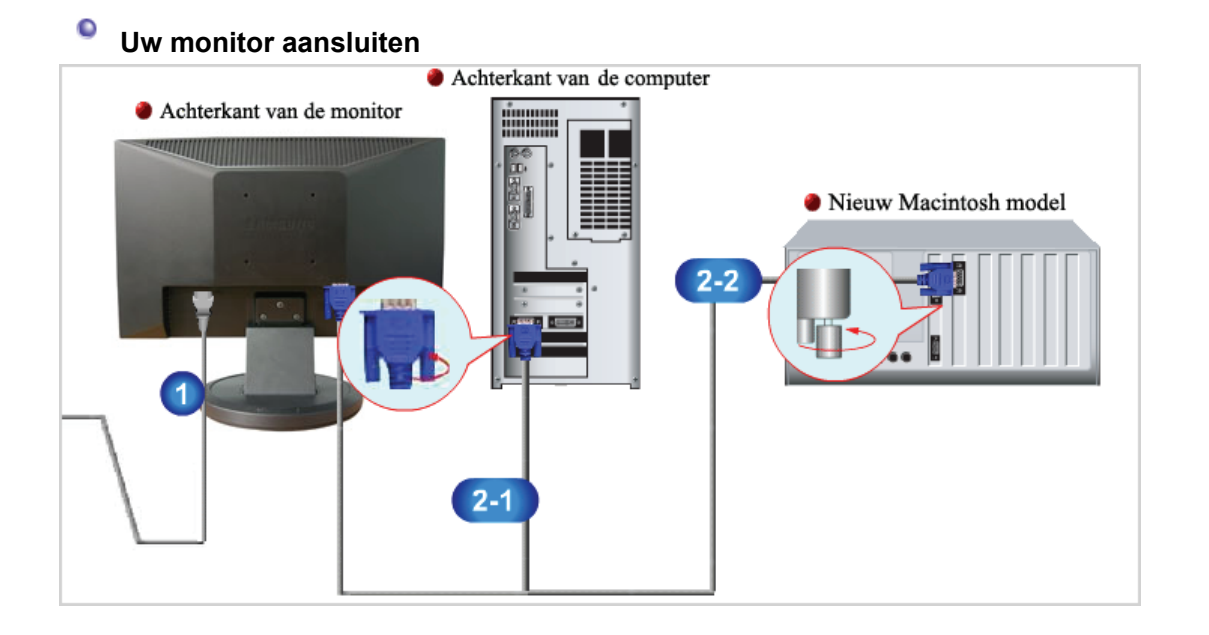

Sluit het netsnoer aan op de netaansluiting aan de achterkant van uw monitor. Steek de netstekker van de monitor in een stopcontact. Gebruik een verbinding die bij uw computer past. De D-sub-stekker (analoog) gebruiken op uw videokaart.  $2 - 1$ - Sluit de signaalkabel aan op de 15 pins, D-sub-poort aan de achterkant van uw monitor. **[ a**  $\boxed{$  **[ RGB** IN ] Aansluiten op een Macintosh.  $2 - 2$ - Sluit de monitor aan op de Macintosh computer met de D-sub-verbindingskabel. Nadat u de monitor op de computer hebt aangesloten, kunt u de apparaten inschakelen en gebruiken.

> Uw monitor aansluiten De voet gebruiken Het stuurprogramma van de Het stuurprogramma van de monitor installeren<br>(Automatisch) monitor installeren<br>(Handleiding)

#### $\bullet$ **De voet gebruiken**

2

**SAMSUNG** 

**<sup>O</sup>** Het in elkaar zetten van de monitor

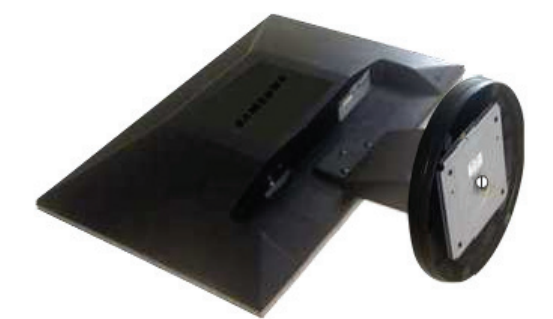

Monitor en voet

### **De voet vastmaken**

Op deze monitor kunt u een montagebeugel aansluiten van 75,0 mm x 75,0 mm (conform VESA).

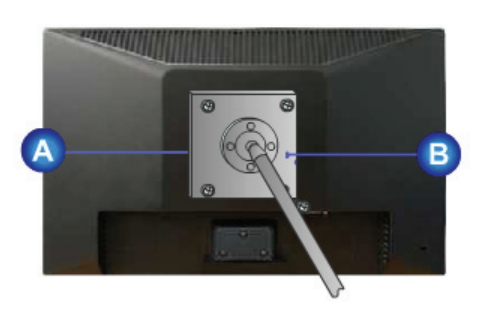

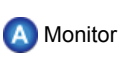

**Eenvoudige voet**

Montagebeugel (Afzonderlijk verkocht)

- 1. Zet uw monitor uit en trek het netsnoer eruit.
- 2. Leg het beeldscherm van de LCD-monitor op een vlakke ondergrond en plaats hieronder een zacht kussen om het beeldscherm te beschermen.
- 3. Verwijder de vier schroeven en vervolgens de voet van de LCD-monitor.
- 4. Zorg er voor dat de vier gaatjes in de montagebeugel gelijkvallen met de vier gaatjes van de bevestigingsplaats en draai de vier schroeven hierin vast, die samen geleverd worden met de wandmontagebeugel of andere soorten bevestigingsbeugels.

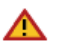

- Gebruik geen schroeven die langer zijn dan de standaardgrootte. Grotere schroeven kunnen de binnenkant van de monitor beschadigen.
- Voor muurbevestigingen die niet voldoen aan de standaardschroefspecificaties van VESA, kan de lengte van de schroeven verschillen afhankelijk van de specificaties.
- Gebruik geen schroeven die niet overeenkomen met de standaardschroefspecificaties van VESA.

Zet de schroeven niet te strak vast, want hierdoor kan het apparaat beschadigd raken of kan het apparaat vallen, wat kan leiden tot persoonlijk letsel. Samsung is niet aansprakelijk voor dit soort ongelukken.

• Samsung is niet aansprakelijk voor schade aan het apparaat of persoonlijk letsel wanneer een niet-VESA of onbekende muurbevestiging wordt gebruikt of wanneer de consument de installatie-instructies niet goed heeft opgevolgd.

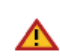

• Om de monitor aan een muur te bevestigen, dient u de muurbeugelset aan te schaffen waarmee u de monitor op minimaal 10 cm afstand van het muuroppervlak kunt monteren.

- Neem voor meer informatie contact op met het dichtstbijzijnde Service Center van Samsung. Samsung Electronics is niet verantwoordelijk voor eventuele schade die veroorzaakt wordt door het gebruik van een andere voet dan aangegeven.
- **Gebruik de wandsteun overeenkomstig de internationale normen.**

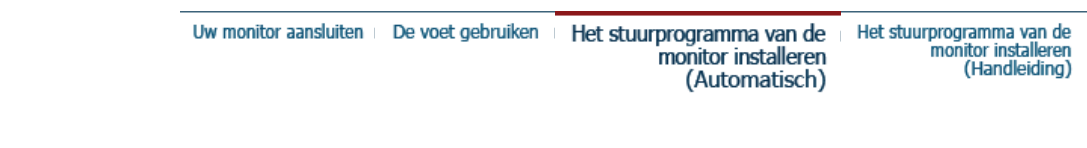

# **Het stuurprogramma van de monitor installeren (Automatisch)**

**Wanneer het besturingssysteem naar het stuurprogramma voor het beeldscherm vraagt, doet u de meegeleverde cd in het cd-rom-station van de computer. De installatieprocedure van het stuurprogramma is niet voor alle besturingssystemen hetzelfde. Volg de aanwijzingen van het besturingssysteem dat u gebruikt.**

U kunt ook een lege diskette klaarleggen en het stuurprogramma (driver) downloaden van de hieronder aangegeven Internet website.

- Website : http://www.samsung.com/ (Wereldwiid) http://www.samsung.com/monitor (VS) http://www.sec.co.kr/monitor (Korea) http://www.samsungmonitor.com.cn/ (China)
	-
- 
- 1. Leg de cd in het cd-rom-station.
- 2. Klik op **"Windows"**.
- 3. Selecteer in de lijst uw monitor en klik vervolgens op de knop **"OK"**.

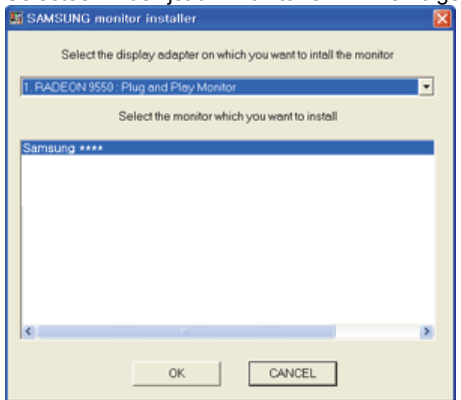

4. Als u het volgende scherm ziet, klikt u op de knop **"Continue Anyway" (Toch doorgaan)**. Klik vervolgens op **"OK"**. (besturingssysteem Microsoft® Windows® XP/2000)

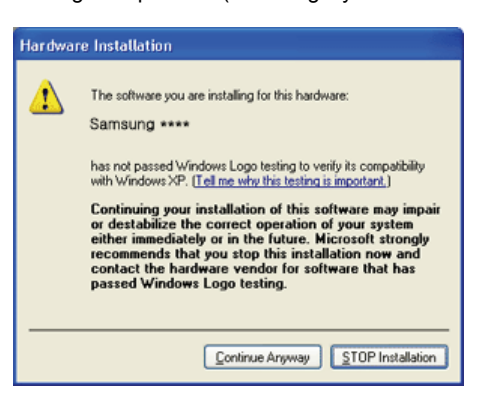

Het stuurprogramma van deze monitor is een geregistreerd MS-logo en kan geen schade aan uw systeem veroorzaken. Het geregistreerd stuurprogramma wordt op de Samsung Monitor Homepage geplaatst.

http://www.samsung.com/.

5. Het stuurprogramma is succesvol geïnstalleerd.

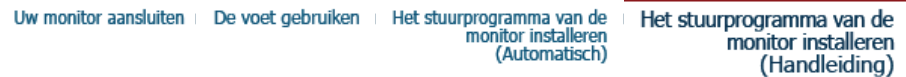

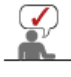

**Wanneer het besturingssysteem naar het stuurprogramma voor het beeldscherm vraagt, doet u de meegeleverde cd in het cd-rom-station van de computer. De installatieprocedure van het stuurprogramma is niet voor alle besturingssystemen hetzelfde. Volg de aanwijzingen van het besturingssysteem dat u gebruikt.**

U kunt ook een lege diskette klaarleggen en het stuurprogramma (driver) downloaden van de hieronder aangegeven Internet website.

• Website : http://www.samsung.com/ (Wereldwijd) http://www.samsung.com/monitor (VS) http://www.sec.co.kr/monitor (Korea) http://www.samsungmonitor.com.cn/ (China)

#### О **besturingssysteem Microsoft® Windows Vista™**

- 1. Plaats de cd met gebruikershandleiding in uw cd-rom-station.
- 2. Klik op (Start) en dan op "**Configuratiescherm**". Dubbelklik vervolgens op "**Vormgeving aan persoonlijke voorkeur aanpassen**".

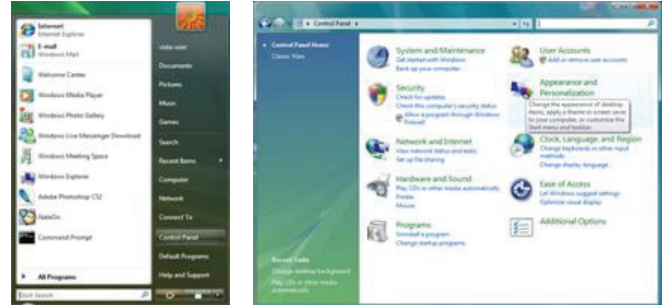

3. Klik op "**Persoonlijke instellingen**" en dan op "**Beeldscherminstellingen**".

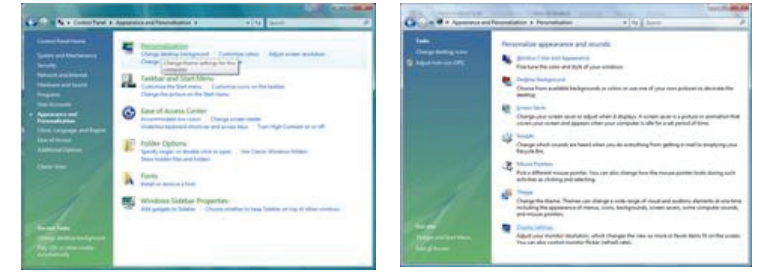

4. Klik op "**Geavanceerde instellingen...**".

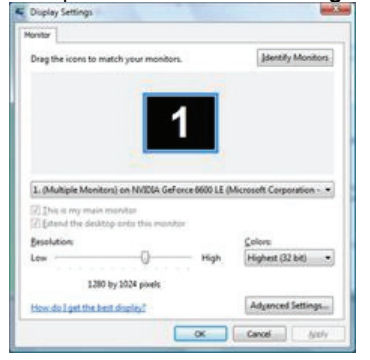

5. Klik in het tabblad "**Beeldscherm**" op "**Eigenschappen**". Indien de knop "**Eigenschappen**" niet beschikbaar is, is de configuratie van uw beeldscherm voltooid. Het beeldscherm kan gebrukt worden zoals het is.

Als het bericht "**Uw toestemming is nodig…**" wordt weergegeven (zie onderstaande afbeelding), klikt u op "**Doorgaan**".

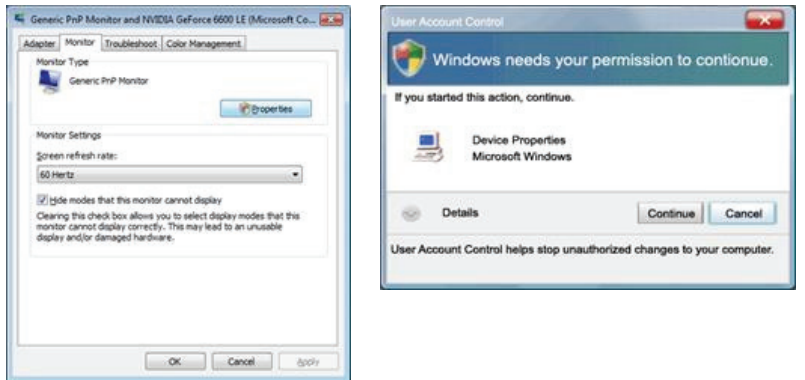

Het stuurprogramma van deze monitor is een geregistreerd MS-logo en kan geen schade aan uw systeem veroorzaken.

Het geregistreerd stuurprogramma wordt op de Samsung Monitor Homepage geplaatst

http://www.samsung.com/

6. Klik in het tabblad "**Stuurprogramma**" op "**Stuurprogramma bijwerken...**".

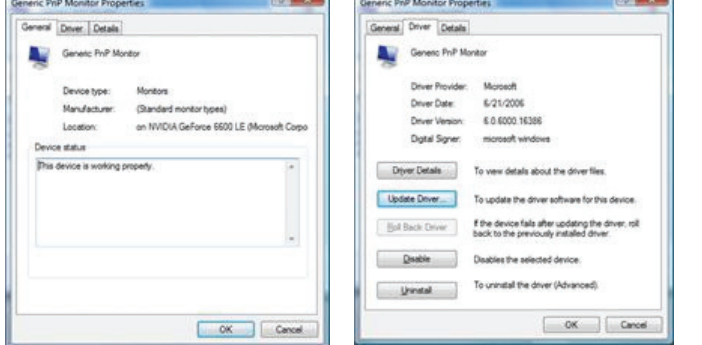

7. Selecteer het vakje "**Op mijn computer naar stuurprogramma's zoeken**" en klik op "**Ik wil kiezen uit een lijst met apparaatstuurprogramma's op mijn computer**".

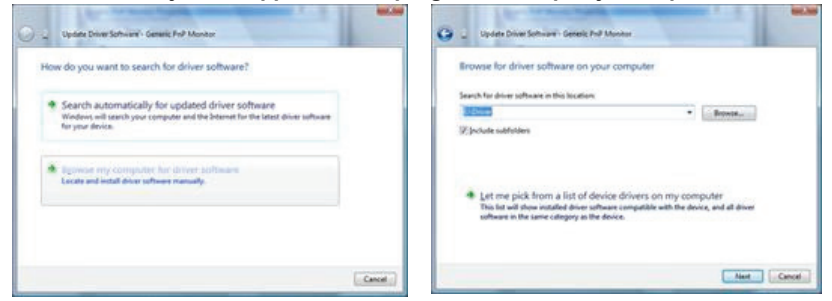

8. Klik op "**Bladeren…**" en selecteer de map (bijvoorbeeld D:\Drive) waar het installatiebestand van het stuurprogramma staat. Klik op "**OK**".

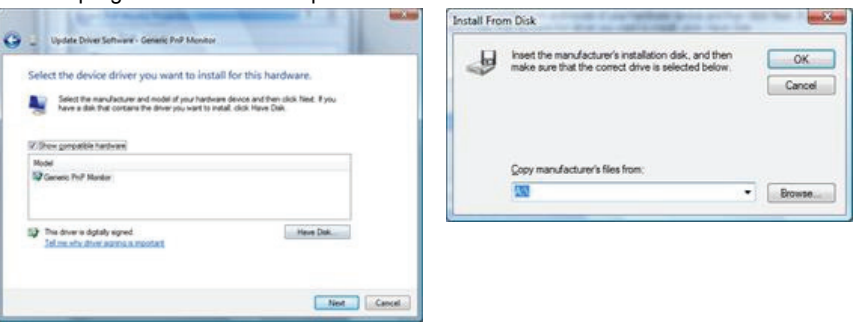

9.

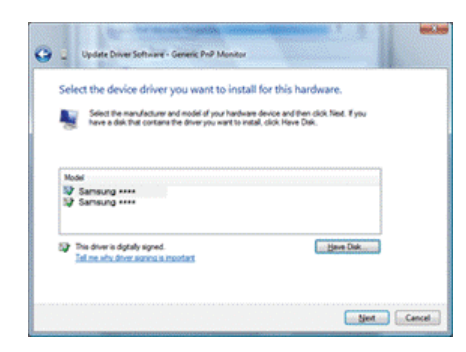

10. Klik op "**Sluiten**" → "**Sluiten**" → "**OK**" → "**OK**" in de schermen die vervolgens verschijnen.

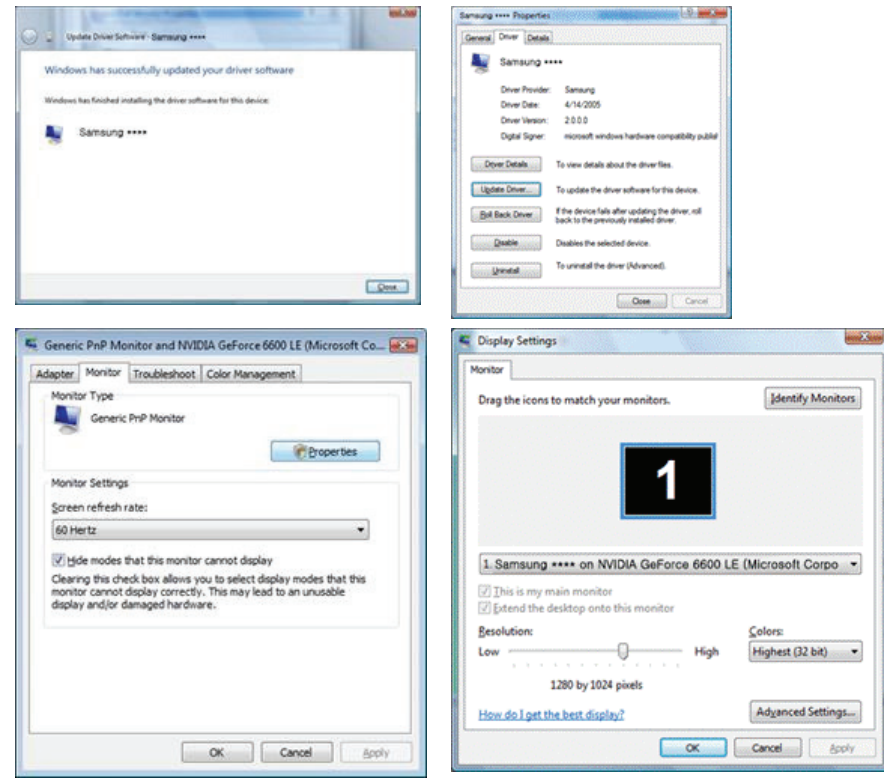

 **besturingssysteem Microsoft® Windows® XP**

- 1. Leg de cd in het cd-rom-station.
- 2. klik op "**Start**" —> "**Configuratiescherm**" en aansluitend op het pictogram "**Appearance and Themes**".

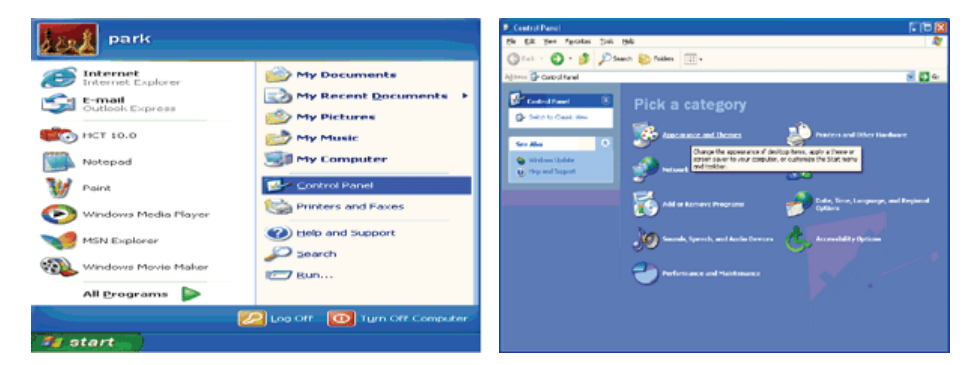

3. Klik op het pictogram "**Beeldscherm**" en selecteer het tabblad "**Instellingen**" en klik aansluitend op "**Geavanceerd...**".

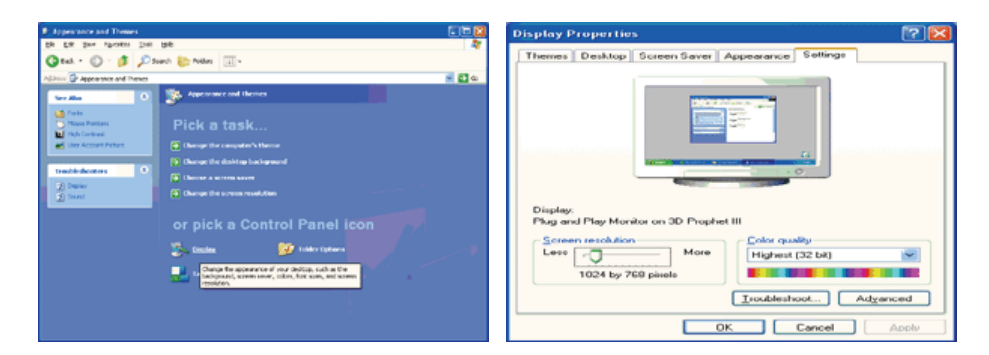

4. Klik op de knop "**Eigenschappen**" van het tabblad "**Monitor**" en selecteer het tabblad "**Stuurprogramma**".

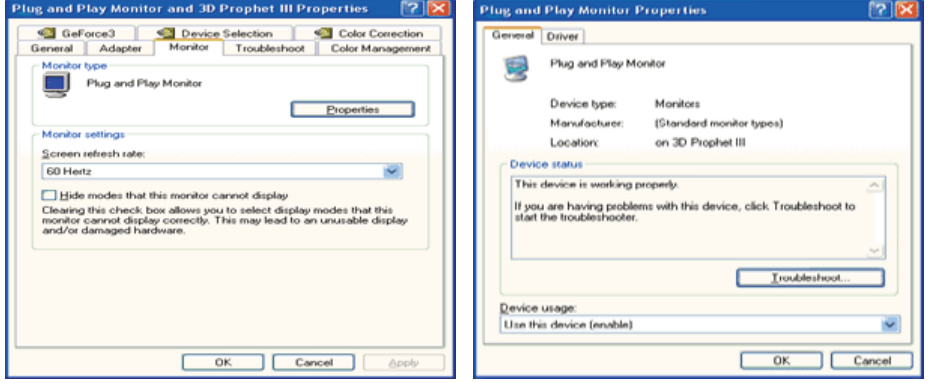

5. Klik op "**Bijwerken...**", selecteer "**Install from a list or..**" en klik aansluitend op knop "**Volgende**".

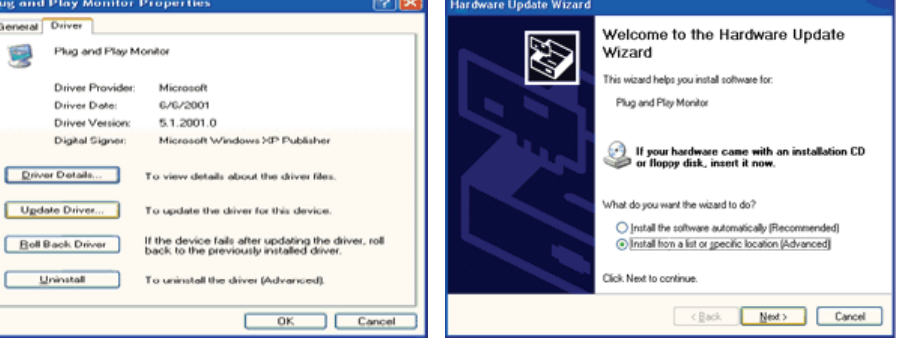

6. Selecteer de optie "**Don't search, I will..**", klik op "**Volgende**" en klik vervolgens op "**Diskette**".

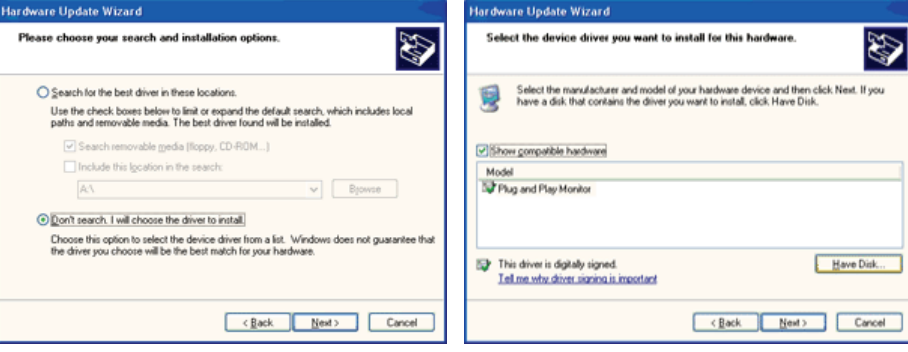

7. Klik op de knop "**Bladeren**", selecteer het A:(D:\station) en selecteer uit de lijst uw monitor, klik aansluitend op de knop "**Volgende**".

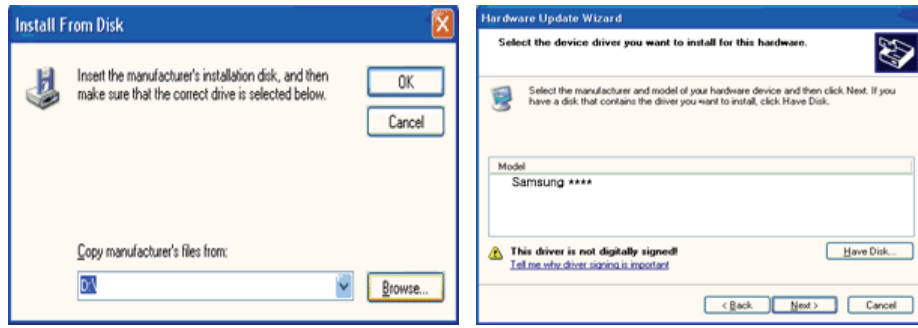

8. Als u het volgende scherm ziet, klikt u op de knop **"Continue Anyway" (Toch doorgaan)**. Klik vervolgens op **"OK"**.

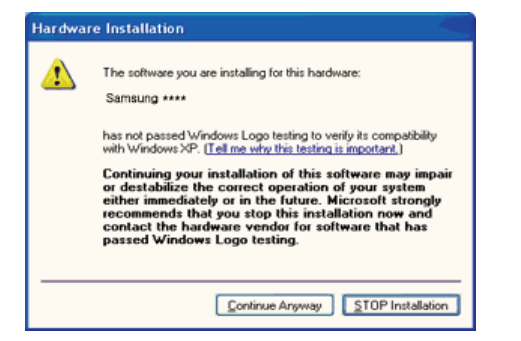

Het stuurprogramma van deze monitor is een geregistreerd MS-logo en kan geen schade aan uw systeem veroorzaken. Het geregistreerde stuurprogramma wordt op de Samsung Monitor Homepage geplaatst

http://www.samsung.com/.

9. Klik op de knop "**Sluiten**" en daarna een paar keer op "**OK**".

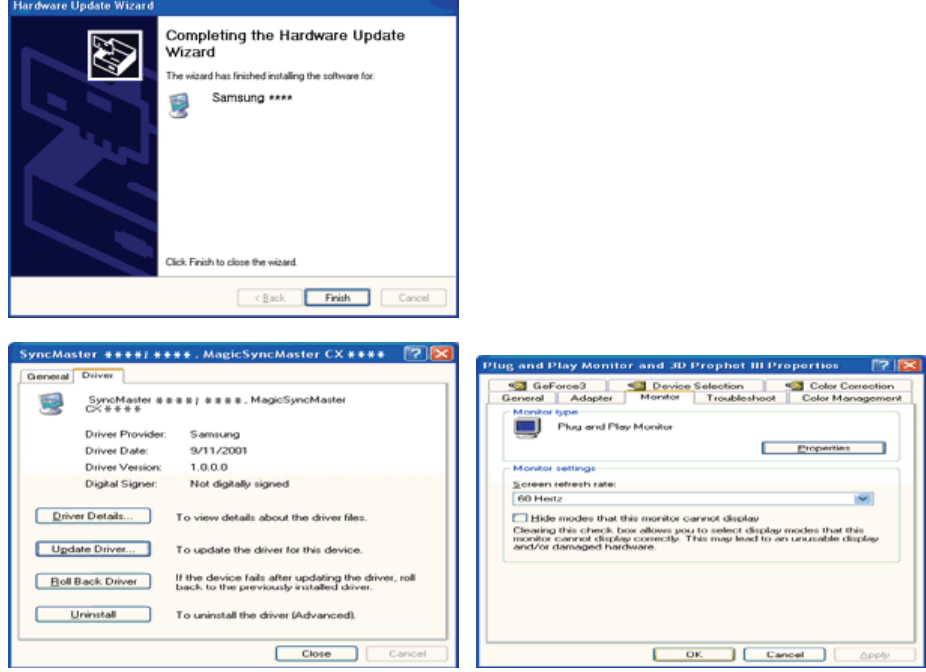

10. Het stuurprogramma is succesvol geïnstalleerd.

 **Het besturingssysteem Microsoft® Windows® 2000**

**Als het bericht "Kan digitale handtekening niet vinden" niet verschijnt op uw monitor, volg**  -o**dan de volgende stappen.**

- 1. Klik op de knop "**OK**" in het venster "**Schijf plaatsen**".
- 2. Klik op de knop "**Bladeren**" in het venster "**File needed**".
- 3. Selecteer A:(D:\station), klik op de knop "**Openen**" en aansluitend op de knop "**OK**".

### **Hoe te installeren**

- 1. Klik achtereenvolgens op "**Start**", "**Instellingen**", "**Configuratiescherm**".
- 2. Dubbelklik op het pictogram "**Beeldscherm**".
- 3. Selecteer het tabblad "**Instellingen**" en klik aansluitend op "**Geavanceerd..**".
- 4. Selecteer de optie "**Monitor**".
	- 1e voorbeeld: Als de knop "**Eigenschappen**" niet toegankelijk is, betekent dit dat uw monitor op de juiste wijze geconfigureerd is. Stop dan de installatie.
		- 2e voorbeeld: Als de knop "**Eigenschappen**" wel toegankelijk is, klikt u op "**Eigenschappen**" en volgt u de volgende stappen.
- 5. Klik op "**Stuurprogramma**", vervolgens op "**Bijwerken...**" en aansluitend op "**Volgende**".
- 6. Selecteer de optie "**Een lijst met bekende stuurprogramma's voor dit apparaat weergeven, zodat ik een specifiek stuurprogramma kan kiezen**". Klik vervolgens op "**Volgende**" en aansluitend op "**Diskette...**".
- 7. Klik op "**Bladeren**" en selecteer A:(D:\station).
- 8. Klik op "**Openen**" en aansluitend op "**OK**".
- 9. Selecteer de gewenste monitor en klik tweemaal achter elkaar op "**Volgende**".
- 10. Klik op "**Voltooien**" en tenslotte op "**Sluiten**".

Als u het venster "**Kan digitale handtekening niet vinden**" wel te zien krijgt, klikt u op de knop "**Ja**" en achtereenvolgens op "**Voltooien**" en "**Sluiten**".

### **Het besturingssysteem Microsoft® Windows® Millennium**

1. Klik achtereenvolgens op "**Start**", "**Instellingen**", "**Configuratiescherm**".

- 2. Dubbelklik op het pictogram "**Weergave**".
- 3. Selecteer het tabblad "**Instellingen**" en klik aansluitend op de knop "**Geavanceerd...**".
- 4. Selecteer het tabblad "**Monitor**".
- 5. Klik op de knop "**Wijzigen**".
- 6. Selecteer de optie "**De locatie van het stuurprogramma opgeven**" en klik op "**Volgende**".
- 7. Selecteer de optie "**Een lijst van alle stuurprogramma's op een speciale locatie...**" en klik vervolgens op de knop "**Volgende**".
- 8. Klik op de knop "**Diskette**".
- 9. Specificeer A:\(D:\station) en klik aansluitend op de knop "**OK**".
- 10. Selecteer de optie "**Alle hardware weergeven**", selecteer de gewenste monitor en klik op "**OK**".
- 11. Klik op "**Sluiten**" en aansluitend op "**OK**". Sluit het dialoogvenster "**Eigenschappen voor**
- **Beeldscherm**" af.

# **Het besturingssysteem Microsoft® Windows® NT**

- 1. Klik achtereenvolgens op "**Start"**, "**Instellingen"**, "**Configuratiescherm"** en dubbelklik aansluitend op het pictogram "**Beeldscherm".**
- 2. Klik in het venster Display Registration Information op het tabblad "**Instellingen"** en aansluitend op "**All Display Modes"**.
- 3. Selecteer een instelling die u wenst te gebruiken (Resolutie, Aantal kleuren en Verticale frequentie) en klik op "**OK"**.
- 4. Klik op **"Apply (Toepassen)"** als het scherm normaal werkt nadat u op **Test** geklikt hebt. Als het beeld niet goed is, verander dan de instelling (lagere resolutie, kleur of frequentie).
	- Als u geen instellingsmogelijkheid heeft bij **All Display Modes**, selecteer dan de resolutie en verticale frequentie volgens de Scherminstellingen in de gebruiksaanwijzing.

# **<sup>O</sup>** Het besturingssysteem Linux

Om het X-Venster te kunnen uitvoeren, dient u eerst het X86Config-bestand aan te maken. Dit is een soort systeeminstellingsbestand.

- 1. Druk bij het eerste en tweede scherm op de Enter-toets, nadat het X86Config-bestand is uitgevoerd.
- 2. In het derde scherm **stelt u uw muis in**.
- 3. Selecteer een muis voor uw computer.
- 4. In het volgende scherm **selecteert u een toetsenbord**.
- 5. Selecteer een toetsenbord voor uw computer.
- 6. In het volgende scherm **stelt u uw monitor in**.
- 7. Stel eerst de **horizontale frequentie** voor uw monitor in. (U kunt de frequentie meteen invoeren.)
- 8. Stel de **verticale frequentie** voor uw monitor in. (U kunt de frequentie meteen invoeren.)
- 9. Voer het **type monitor in**. Deze informatie heeft geen invloed op de uitvoering van het X-Venster.
- 10. U bent **klaar** met het instellen van uw monitor.
- **Voer** het X-Venster uit nadat u eventuele andere hardware instellingen heeft ingesteld.

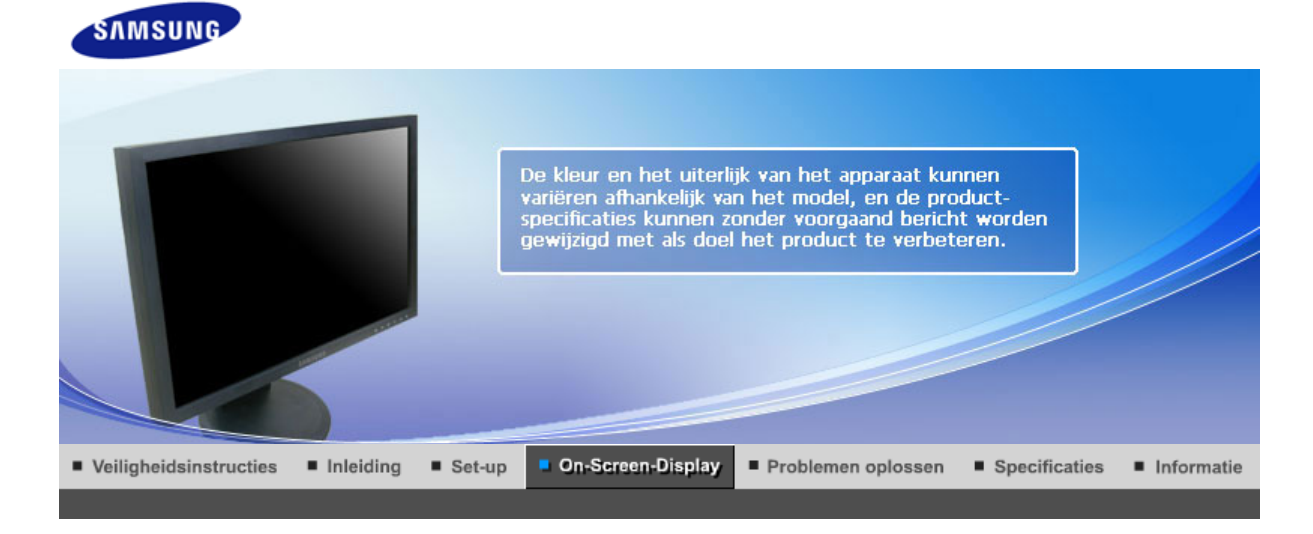

Bedieningsknoppen voor de gebruiker + Directe bedieningsfuncties **OSD-functies**  $\mathbf{r}$ 

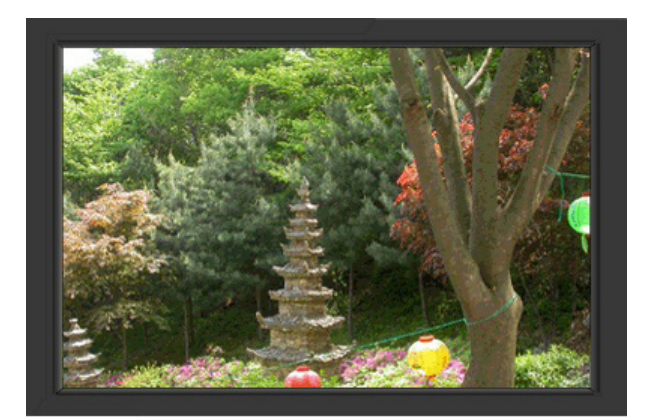

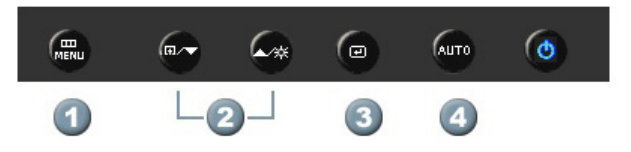

- **1.**  $[\text{min}_{\text{MENU}}]$ Hiermee opent u het OSD-menu. Deze optie wordt ook gebruikt om het OSD-menu af te sluiten of om terug te keren naar het vorige menu.
- **2.** [▼/▲] Items in het menu instellen
- 3. **[** $\text{CD}$ ]Openen en vervolgens een menu-onderdeel te activeren.
- **4.** [**AUTO**]Druk hierop als u zelf het binnenkomende signaal wilt aanpassen. De waarden voor fine (fijn),coarse (basis) en position (positie) worden automatisch aangepast.

OSD-functies | Bedieningsknoppen voor de gebruiker Directe bedieningsfuncties

 **AUTO**

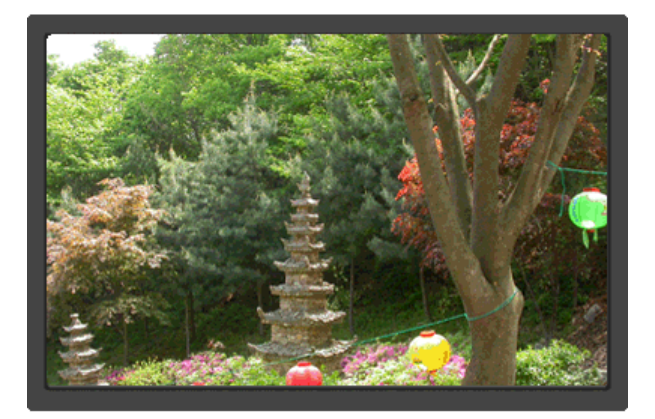

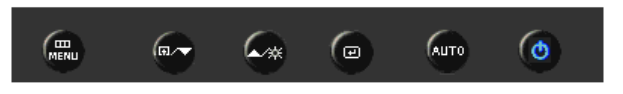

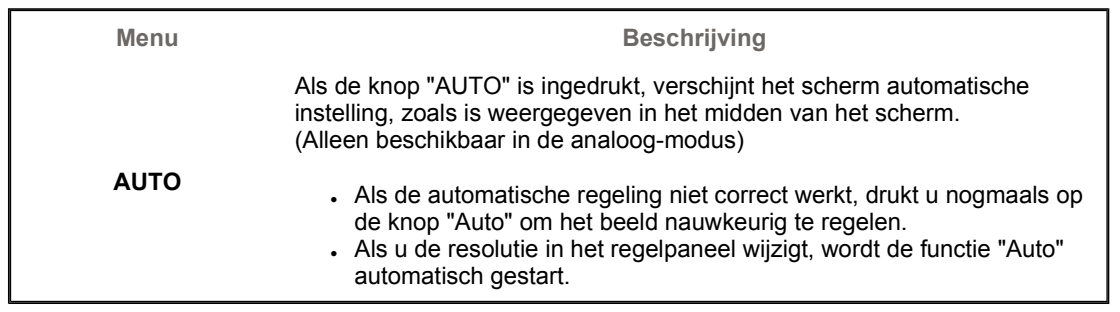

# **Locked**

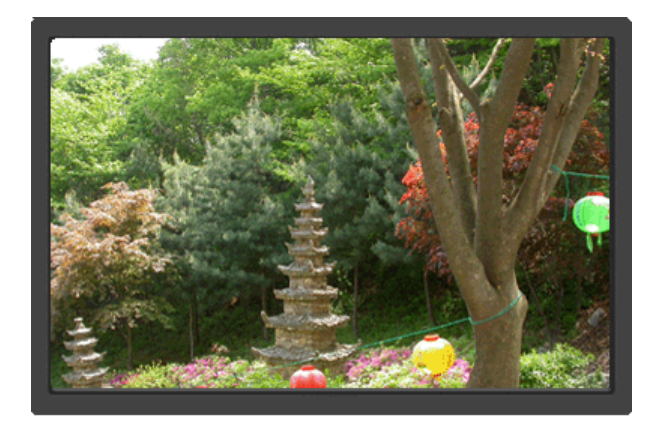

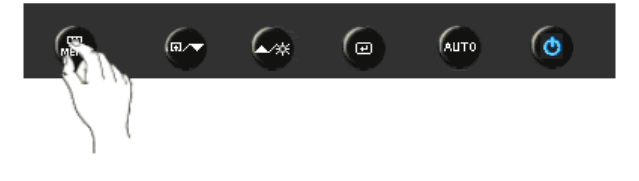

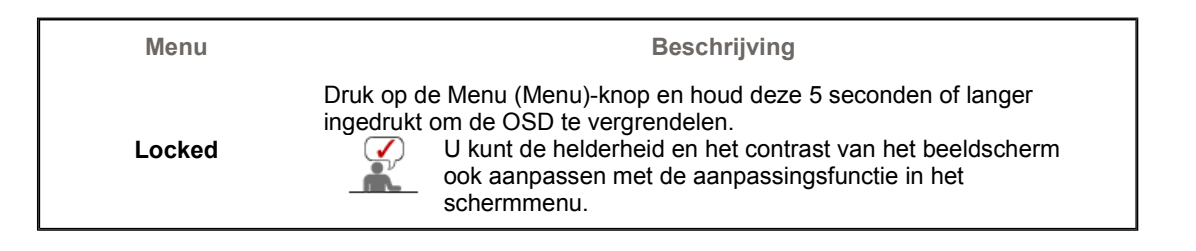

# **Customized key**

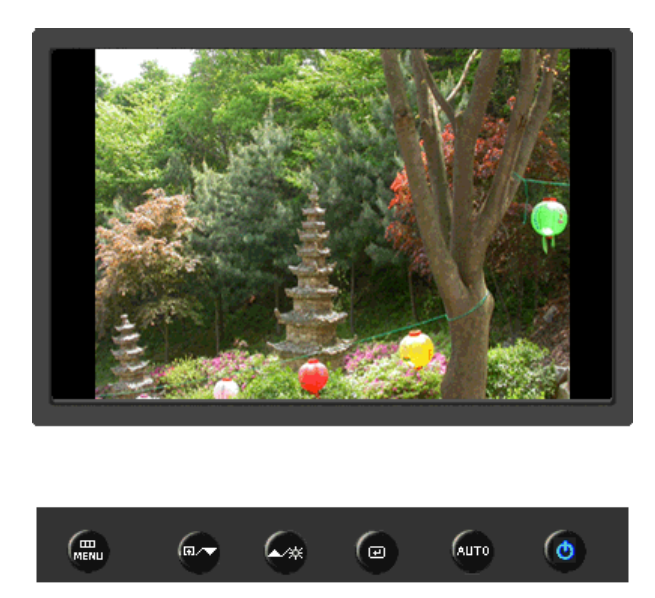

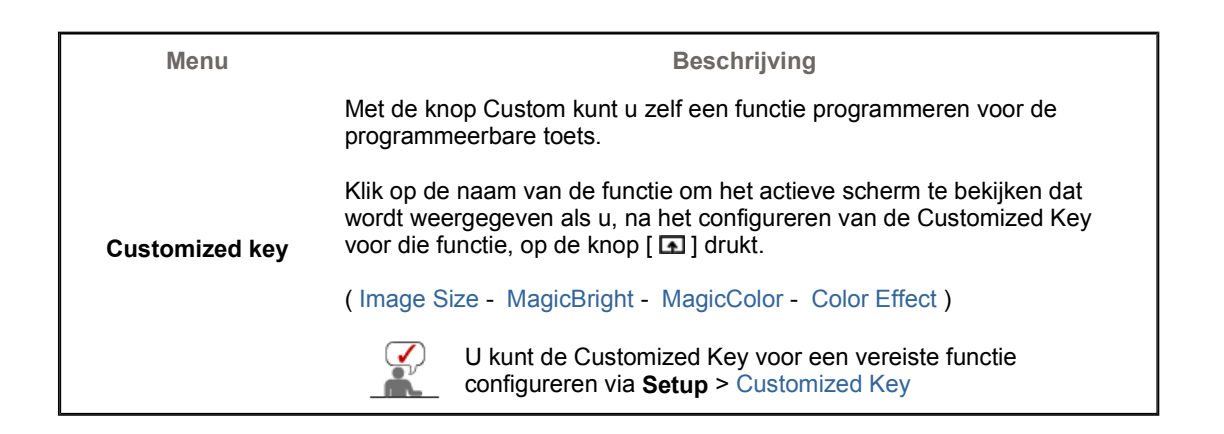

# **Brightness**

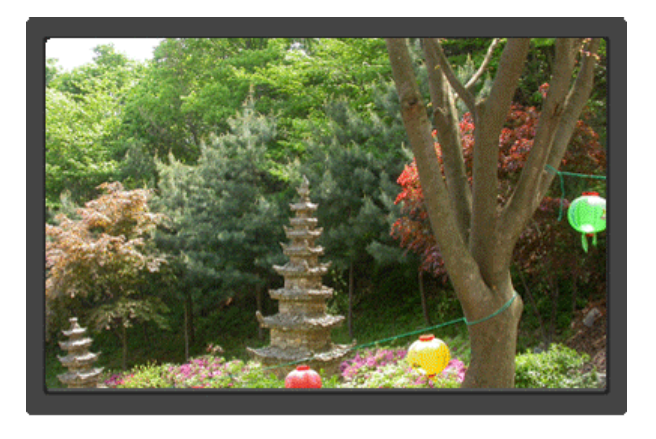

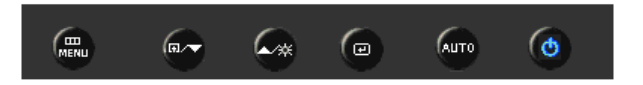

**Brightness** Als het OSD-menu niet geactiveerd is op het scherm, druk dan op de knop om de helderheid in te stellen.

#### Bedieningsknoppen voor de gebruiker | Directe bedieningsfuncties OSD-functies

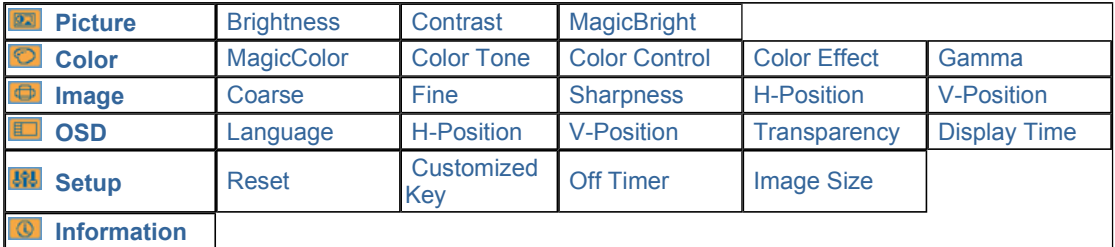

# **Picture**

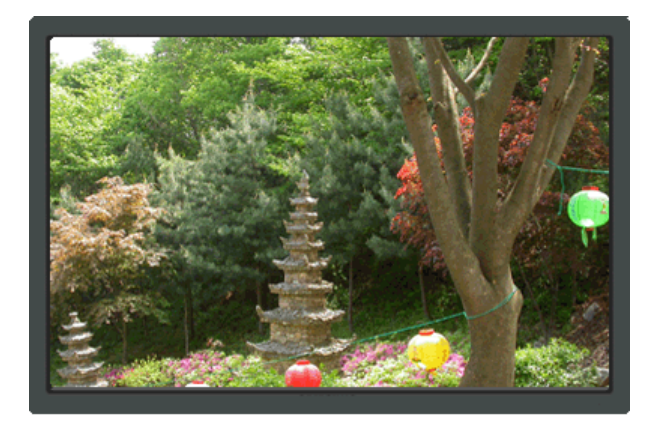

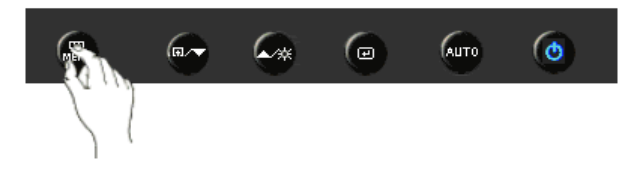

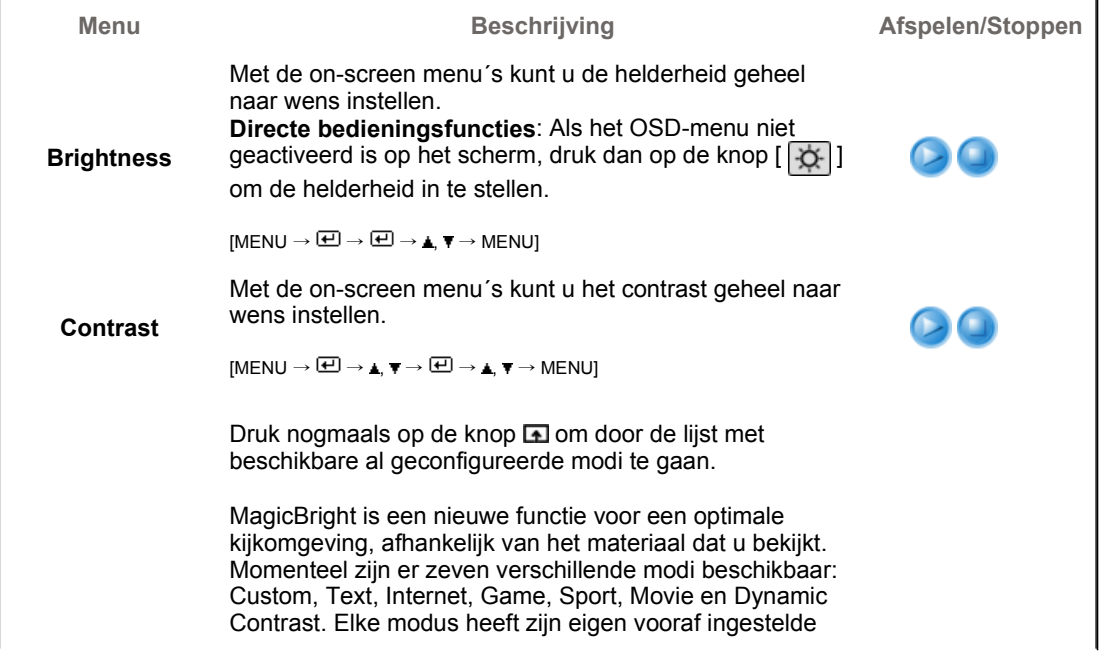

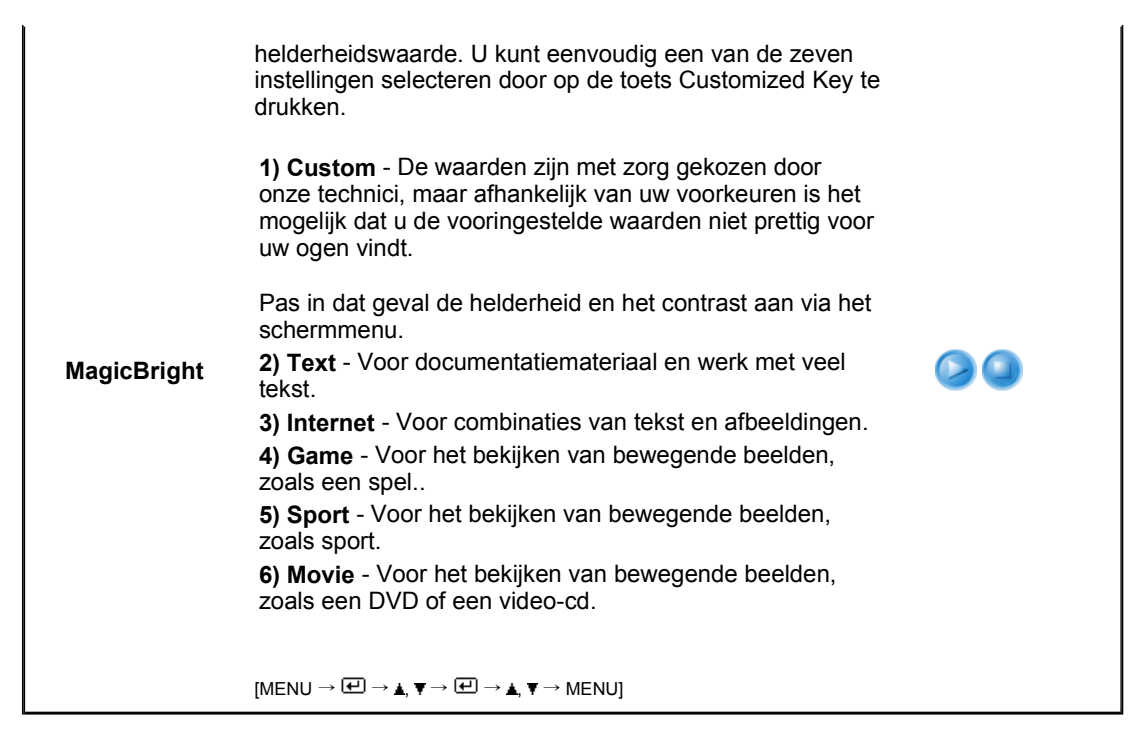

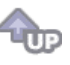

 **Color** 

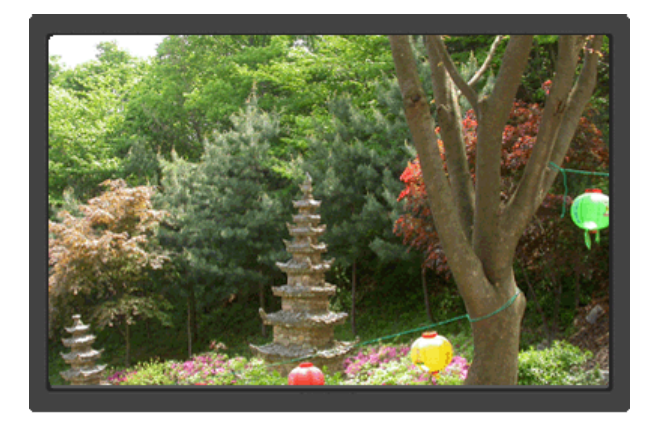

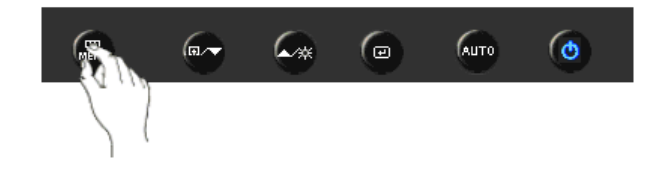

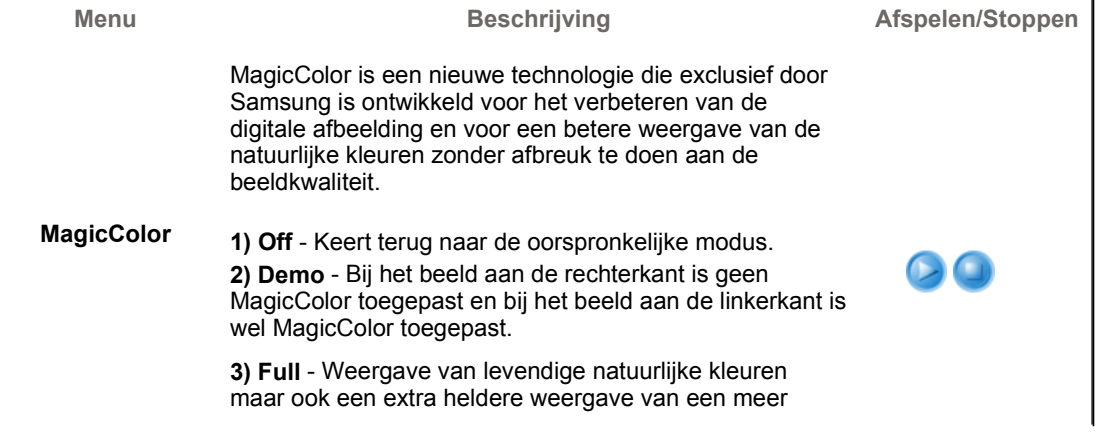

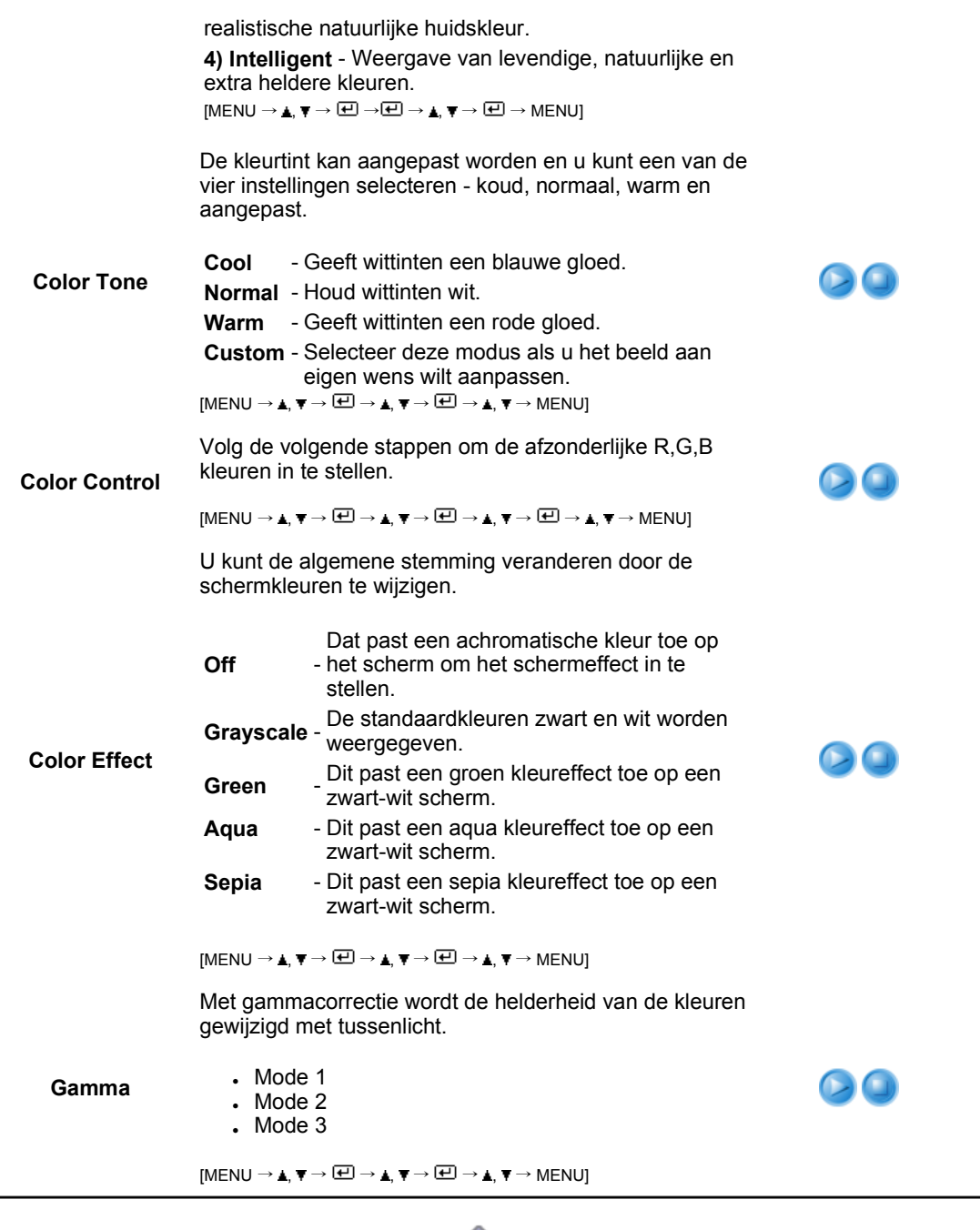

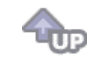

 **Image** 

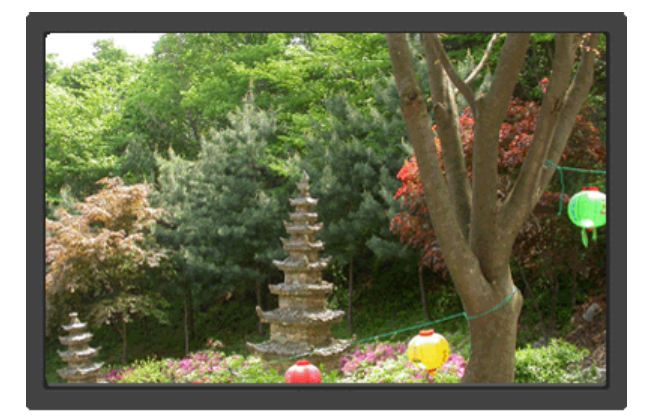

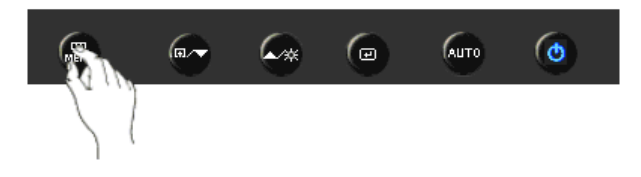

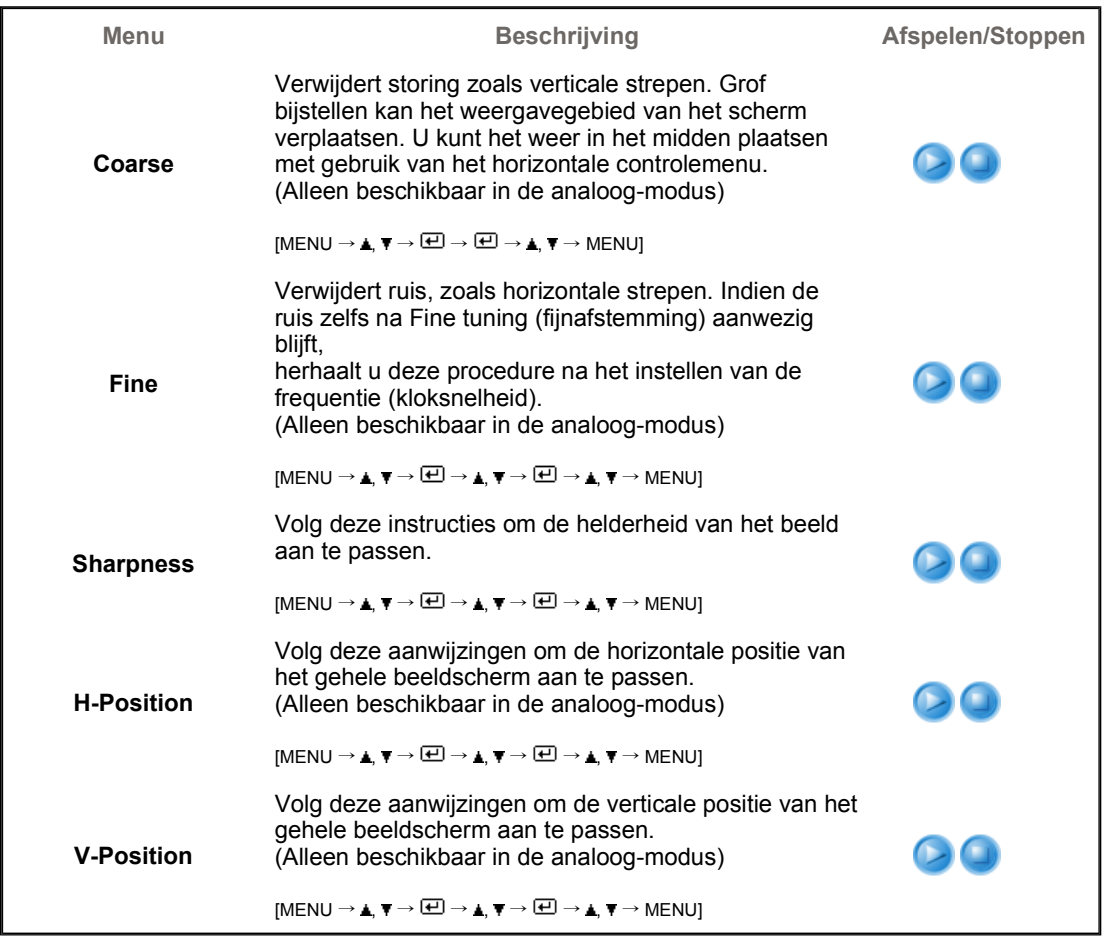

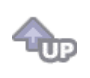

O OSD **ID** 

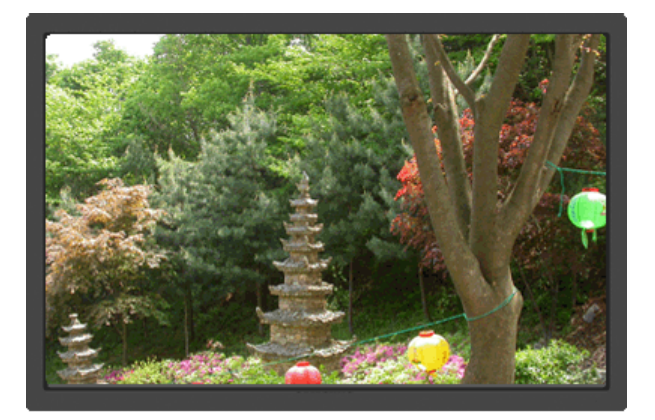

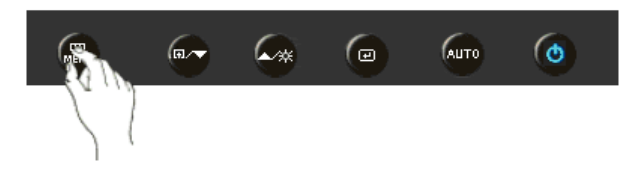

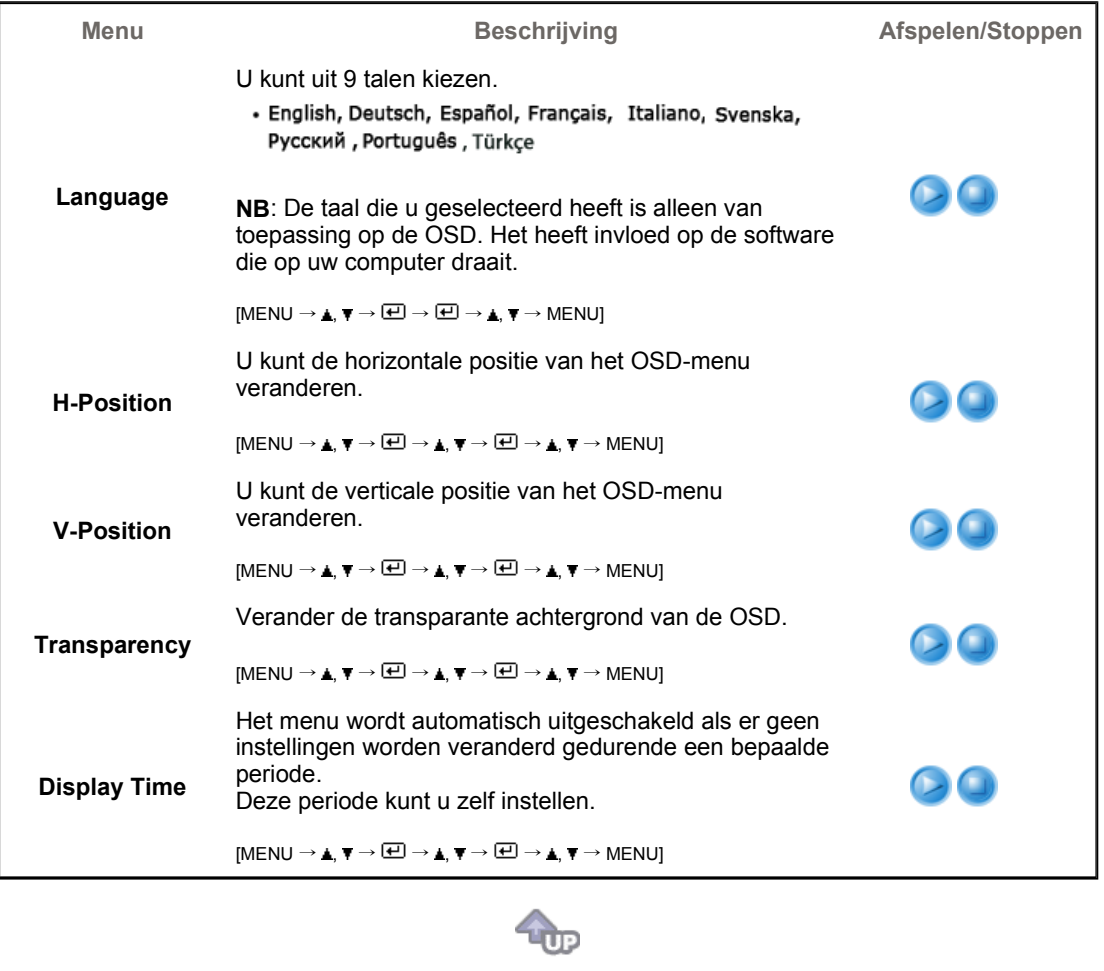

**Setup If** 

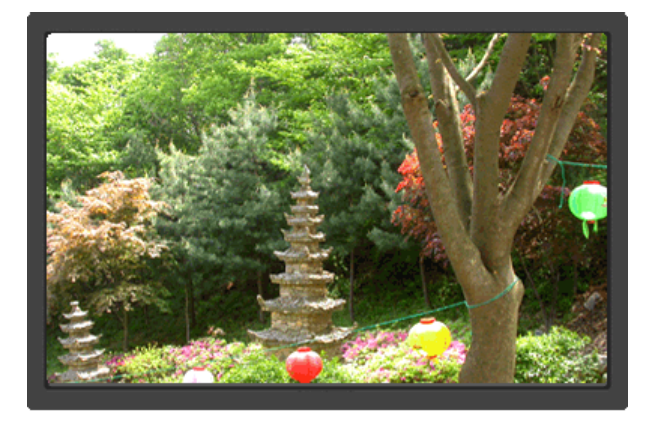

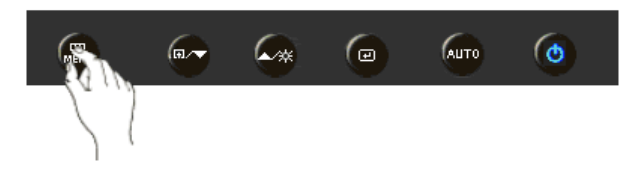

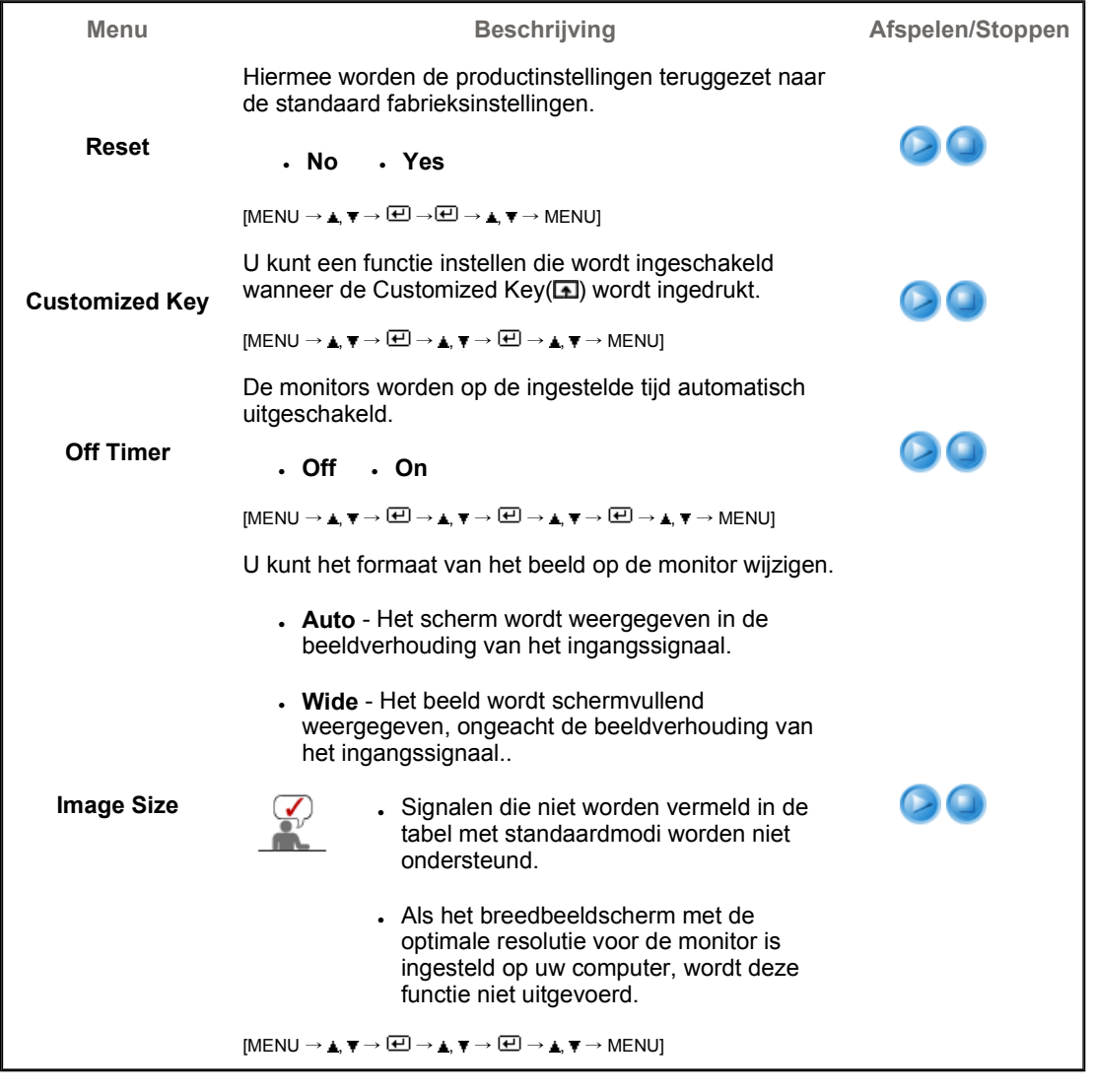

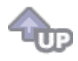

 $\circ$  Information  $\circ$ 

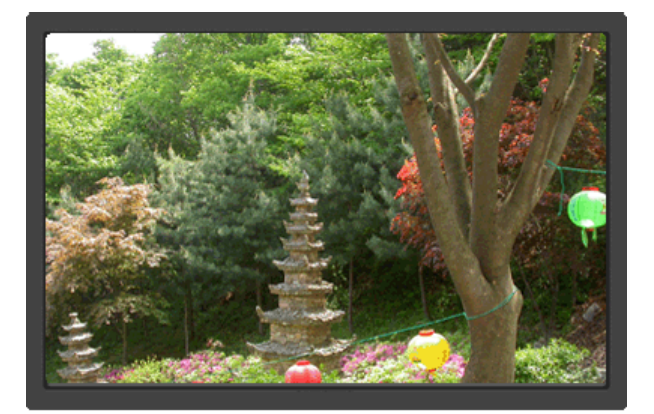

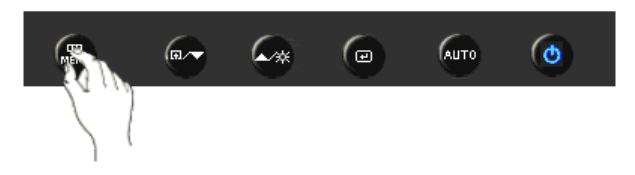

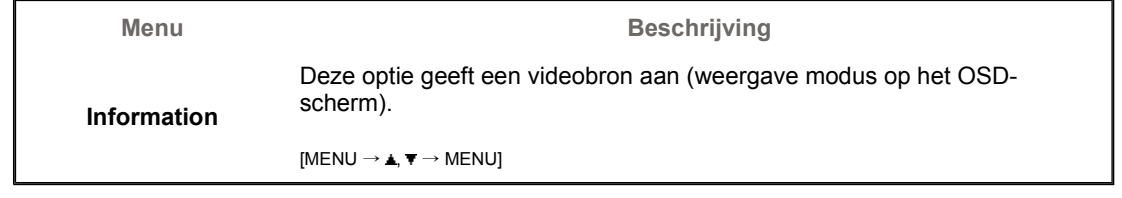

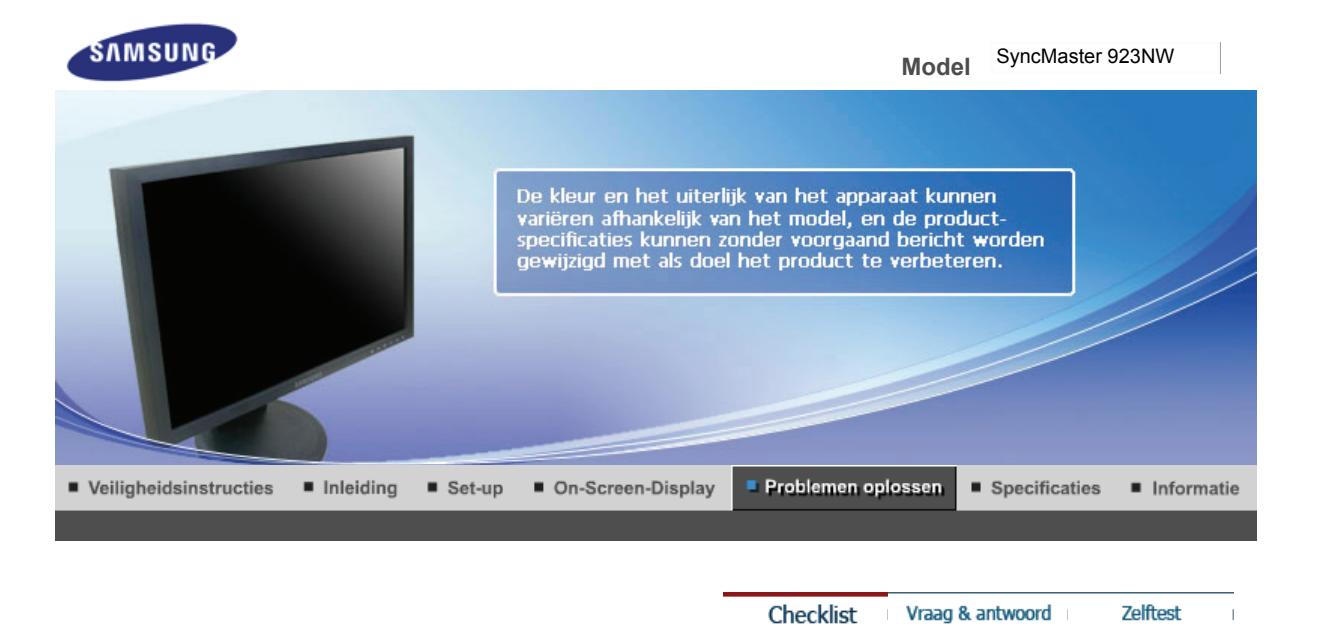

#### О **Checklist**

 $\mathcal{Q}$ 

Voordat u de serviceafdeling belt, moet u eerst de informatie in dit hoofdstuk raadplegen om te kijken of u het probleem zelf kunt oplossen. Als u werkelijk hulp nodig hebt, kunt u contact opnemen via het telefoonnummer op de garantiekaart, via het telefoonnummer uit het hoofdstuk Informatie of met uw dealer.

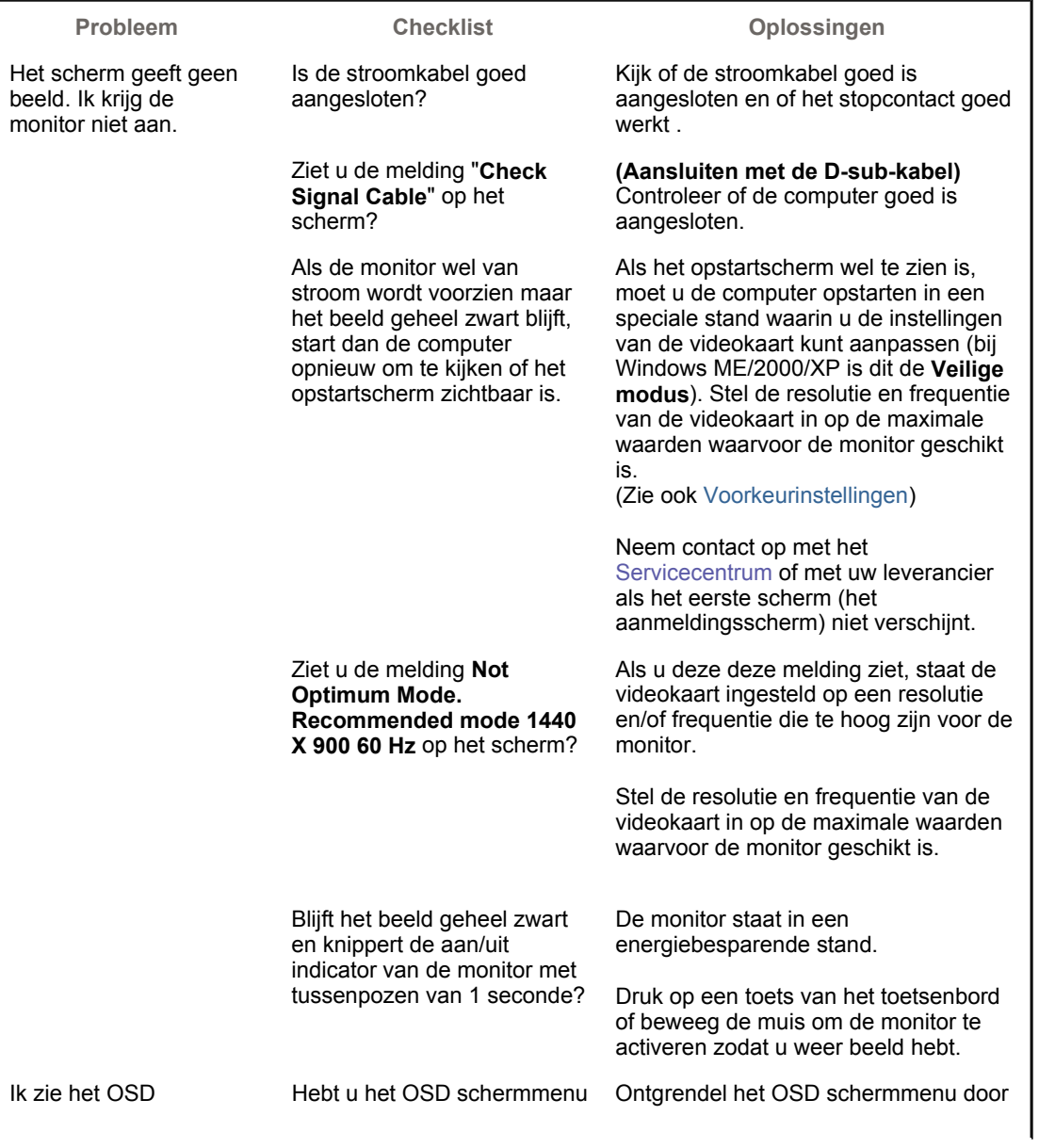

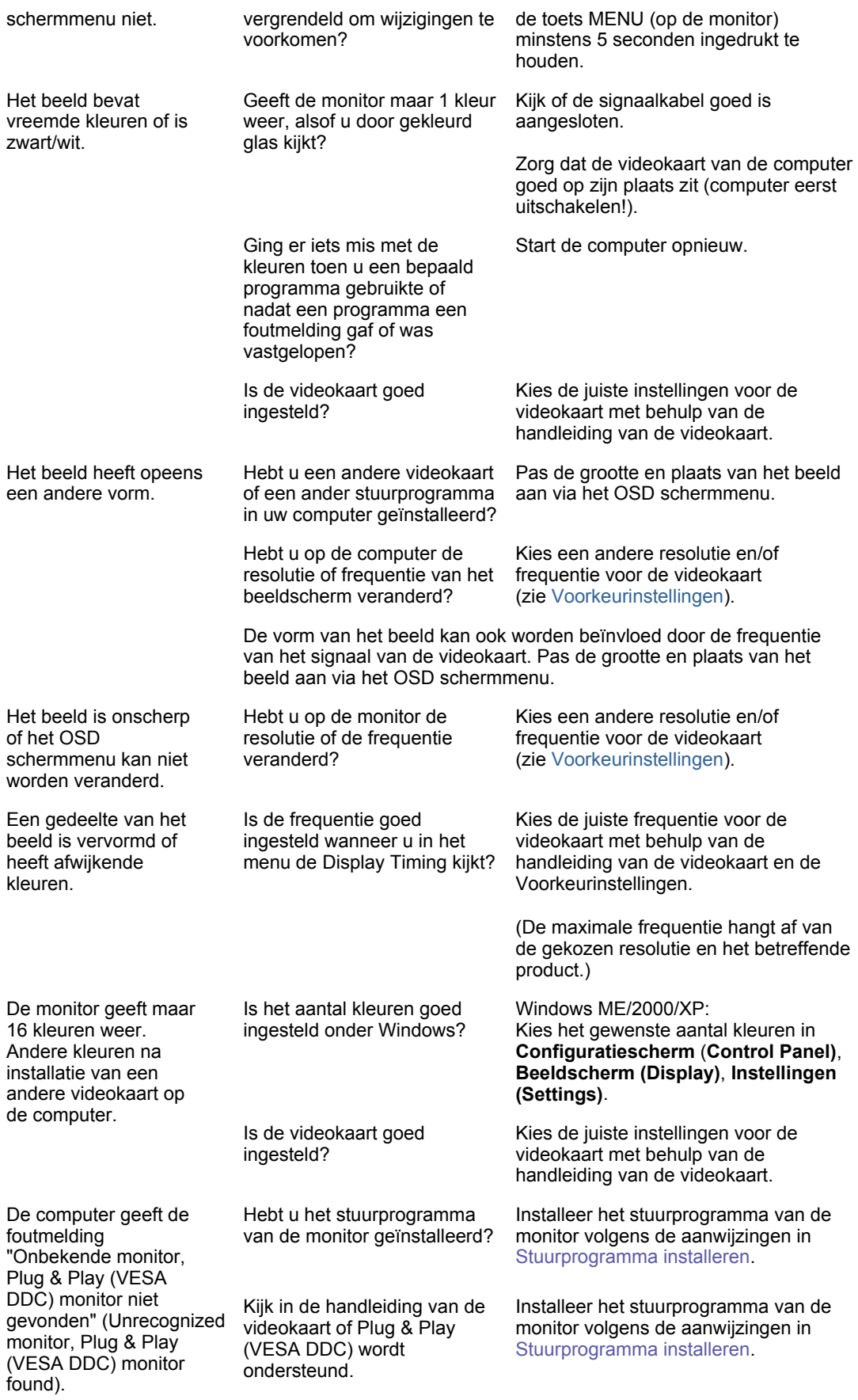

#### 0 **Controleer de onderstaande items bij problemen met de monitor.**

- 1. Kijk of de stroomkabel en de signaalkabel goed zijn aangesloten op de computer.
- 2. Luister of de computer tijdens het opstarten meer dan 3 pieptoontjes geeft. (Als dat zo is, moet het moederbord van de computer waarschijnlijk worden nagekeken.)
- 3. Als u een nieuwe videokaart hebt geïnstalleerd of de monitor op een andere pc hebt aangesloten, kijk dan of u de juiste stuurprogramma's voor de videokaart en de monitor hebt

geïnstalleerd.

- 4. Kijk op de computer of de scanfrequentie van het beeldscherm op 56 of 60 Hz staat ingesteld. (Ga niet hoger dan 60 Hz als u de maximale resolutie gebruikt.)
- 5. Als u problemen hebt bij het installeren van het stuurprogramma van de videokaart, start de computer dan op in de **Veilige modus** (Safe Mode), verwijder het beeldscherm in **Configuratiescherm (Control Panel)**, **Syste(e)m**, **Apparaatbeheer (Device Administrator)** en start de computer opnieuw op om het stuurprogramma van de videokaart opnieuw te installeren.

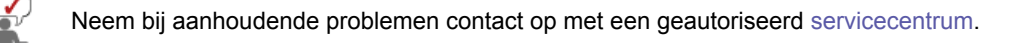

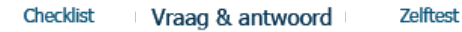

#### ٥ **Vraag & antwoord**

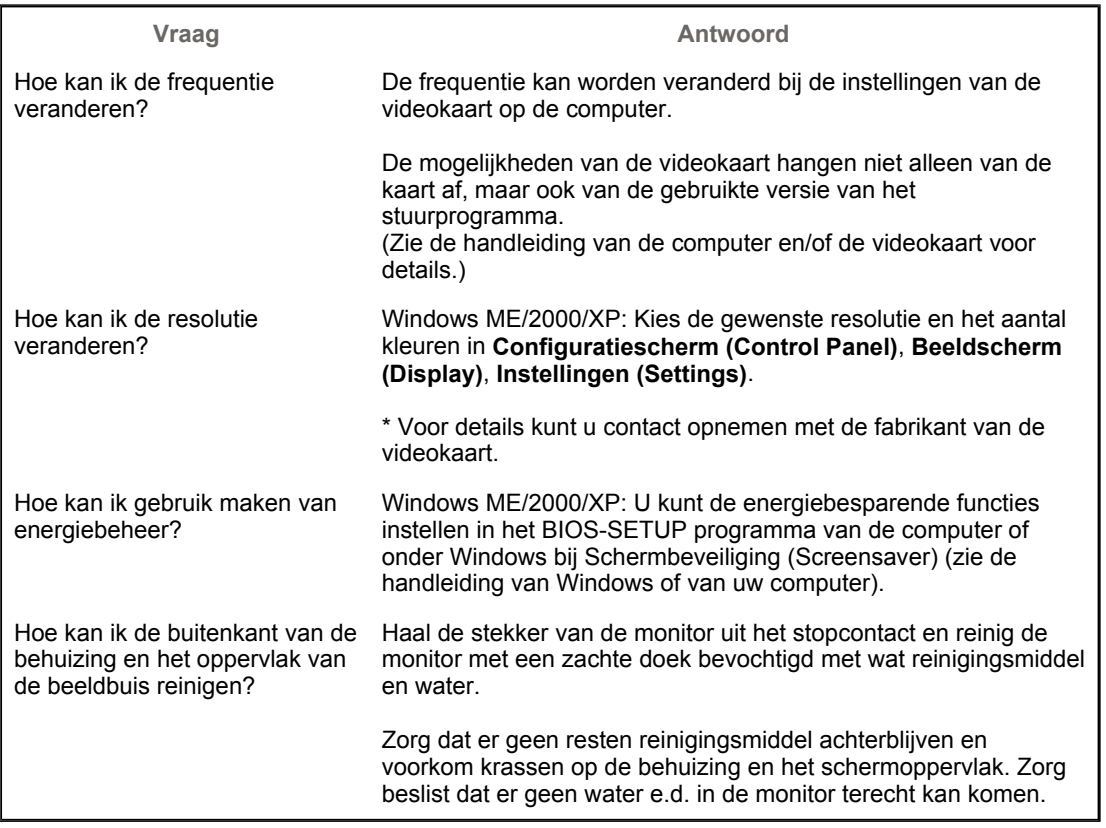

Checklist Vraag & antwoord **Zelftest** 

#### ۰ **Zelftest**

Zelftest | Meldingen | Omgeving | Nuttige tips

# **Uw monitor beschikt over een zelftest functie waarmee u kunt controleren of de monitor goed werkt.**

# **Zelftestk**

- 1. Zet zowel uw computer als de monitor uit.
- 2. aal de video signaalkabel uit de connector van de computer.
- 3. Zet de monitor aan. Als de monitor goed werkt, ziet u het onderstaande venster met rode rand en meldingstekst (de drie rechthoekjes in het venster horen rood, groen en blauw te zijn):

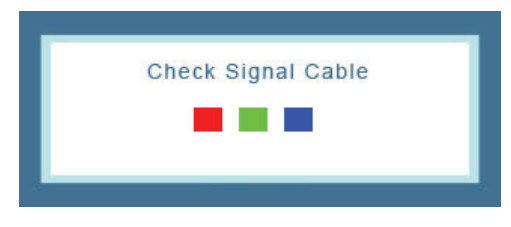

Wanneer de gekleurde rechthoekjes niet alledrie zichtbaar zijn, is er een probleem met uw monitor. Dit meldingsvenster verschijnt ook tijdens normaal gebruik als de videokabel losraakt of beschadigd wordt.

4. Zet uw monitor uit en sluit de video signaalkabel weer aan. Zet vervolgens de computer en de monitor weer aan.

Als u geen beeld hebt maar de bovenstaande zelftest wel lukt, controleer dan de videokaart en de computer. Uw monitor is dan in orde.

### **Meldingen**

Als er iets mis is met het ingangssignaal, verschijnt er een melding op het beeldscherm of het beeldscherm blijft leeg, ondanks dat het aan/uit-lampje aan is. De melding kan inhouden dat de monitor onvoldoende scanbereik heeft of dat u de signaalkabel moet controleren.

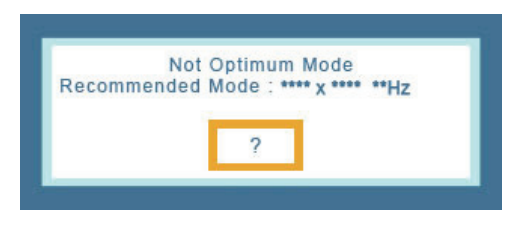

### **Omgeving**

**De plaats en richting van de monitor kunnen invloed hebben op de beeldkwaliteit en andere eigenschappen van de monitor.** 

• Plaats de monitor niet in de buurt van een lagetonenluidspreker (woofer). Zet de luidspreker zo nodig in een andere ruimte.

• Plaats geen elektrische apparaten binnen een straal van 1 meter rond de monitor, bijvoorbeeld radio's, ventilators, klokken en telefoons.

### $\bullet$  Nuttige tips

• Een monitor geeft visuele signalen weer van een computer. Daarom kan door een probleem met de computer of de videokaart het beeld van de monitor zwart worden, de kleurweergave verminderen, ruis optreden, enz. Bepaal dan eerst de oorzaak van het probleem en neem dan pas contact op met het Servicecentrum of uw leverancier.

### **• Controle of de monitor goed werkt**

Als u geen beeld hebt of een melding als **"Not Optimum Mode","Recommended mode 1440 X 900 60 Hz"** verschijnt, koppel dan de signaalkabel los van de computer terwijl u de monitor aan laat staan.

- $\circ$  Als er een melding verschijnt of het scherm wit wordt, betekent dit dat de monitor goed werkt.
- o In dat geval is de computer de bron van het probleem en moet u deze controleren.

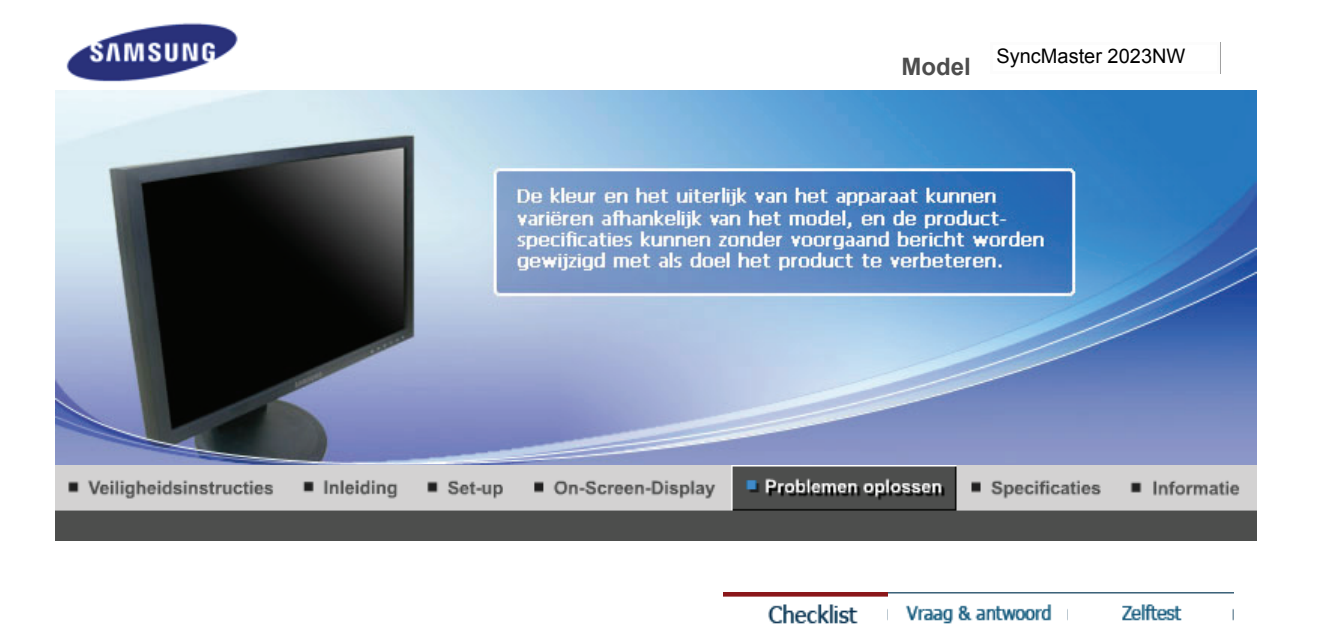

#### О **Checklist**

 $\mathcal{Q}$ 

Voordat u de serviceafdeling belt, moet u eerst de informatie in dit hoofdstuk raadplegen om te kijken of u het probleem zelf kunt oplossen. Als u werkelijk hulp nodig hebt, kunt u contact opnemen via het telefoonnummer op de garantiekaart, via het telefoonnummer uit het hoofdstuk Informatie of met uw dealer.

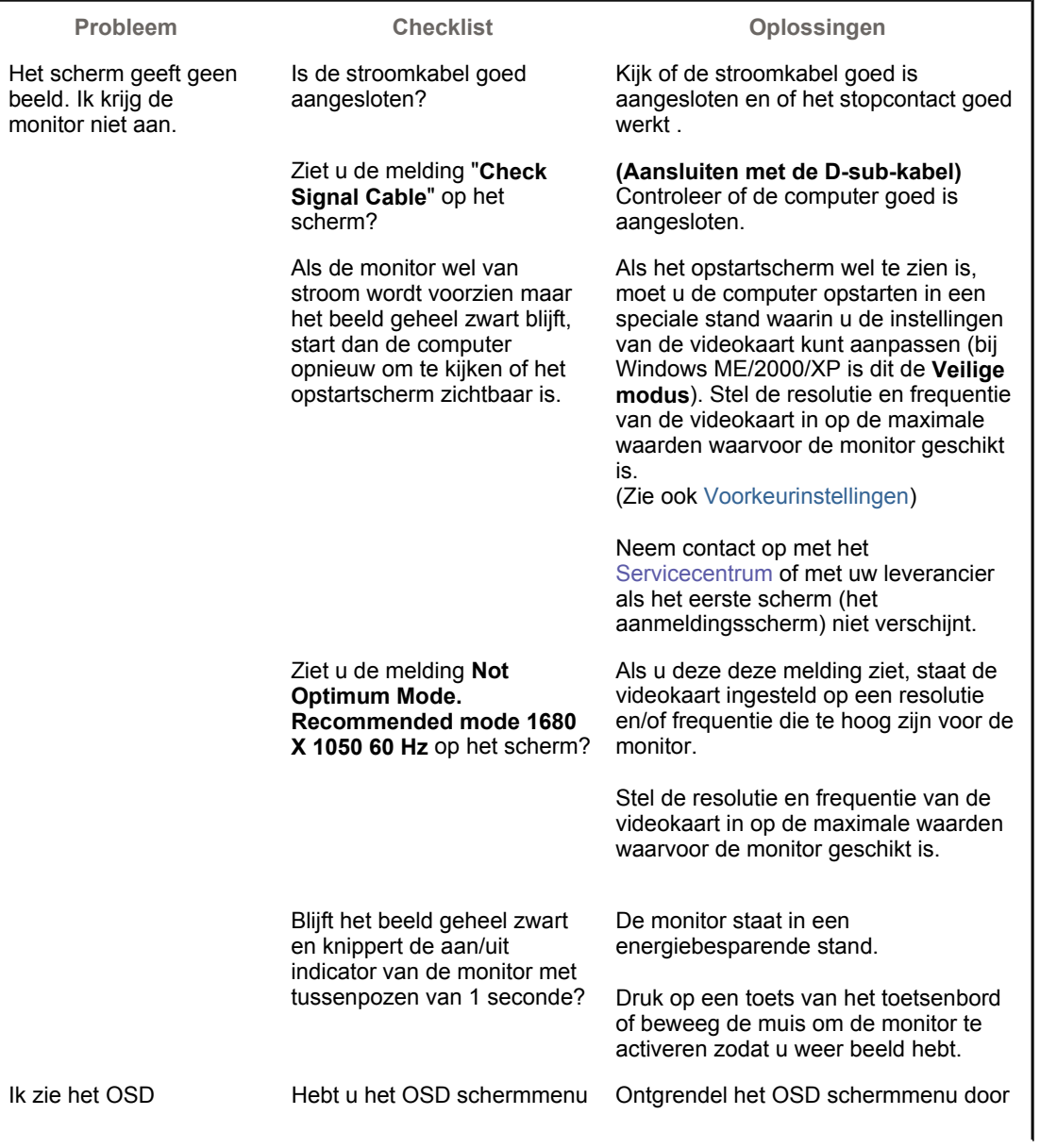

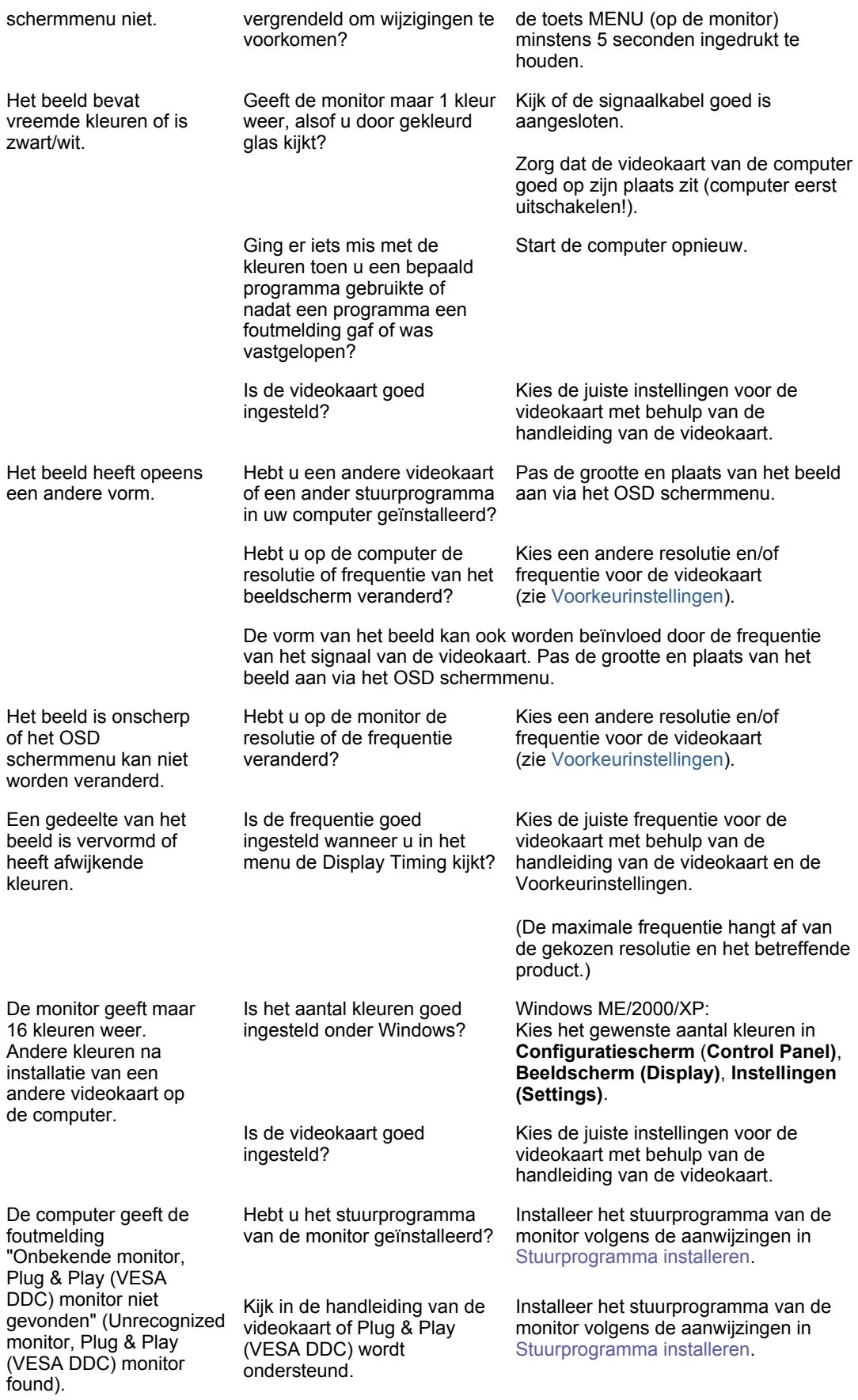

#### 0 **Controleer de onderstaande items bij problemen met de monitor.**

- 1. Kijk of de stroomkabel en de signaalkabel goed zijn aangesloten op de computer.
- 2. Luister of de computer tijdens het opstarten meer dan 3 pieptoontjes geeft. (Als dat zo is, moet het moederbord van de computer waarschijnlijk worden nagekeken.)
- 3. Als u een nieuwe videokaart hebt geïnstalleerd of de monitor op een andere pc hebt aangesloten, kijk dan of u de juiste stuurprogramma's voor de videokaart en de monitor hebt

geïnstalleerd.

- 4. Kijk op de computer of de scanfrequentie van het beeldscherm op 56 of 60 Hz staat ingesteld. (Ga niet hoger dan 60 Hz als u de maximale resolutie gebruikt.)
- 5. Als u problemen hebt bij het installeren van het stuurprogramma van de videokaart, start de computer dan op in de **Veilige modus** (Safe Mode), verwijder het beeldscherm in **Configuratiescherm (Control Panel)**, **Syste(e)m**, **Apparaatbeheer (Device Administrator)** en start de computer opnieuw op om het stuurprogramma van de videokaart opnieuw te installeren.

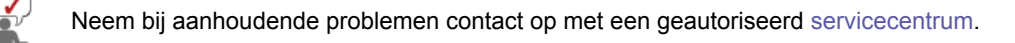

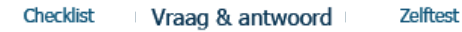

#### ٥ **Vraag & antwoord**

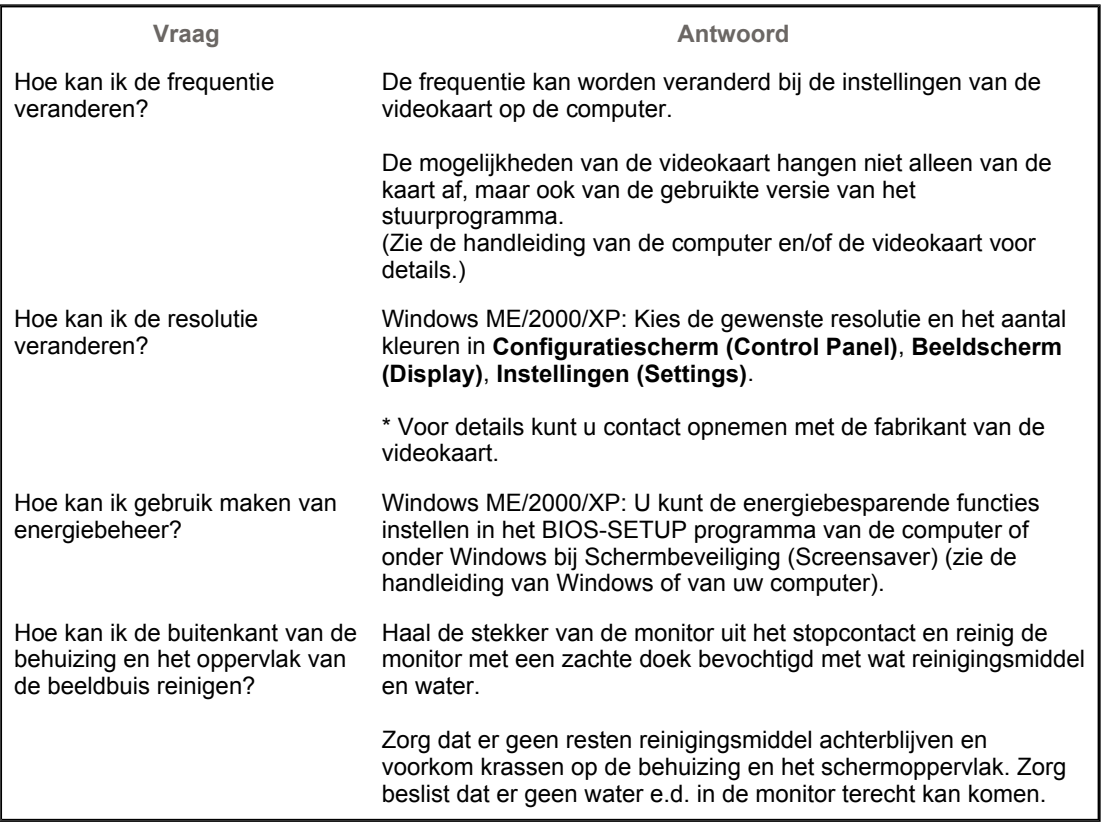

Checklist Vraag & antwoord **Zelftest** 

#### ۰ **Zelftest**

Zelftest | Meldingen | Omgeving | Nuttige tips

# **Uw monitor beschikt over een zelftest functie waarmee u kunt controleren of de monitor goed werkt.**

# **Zelftestk**

- 1. Zet zowel uw computer als de monitor uit.
- 2. aal de video signaalkabel uit de connector van de computer.
- 3. Zet de monitor aan. Als de monitor goed werkt, ziet u het onderstaande venster met rode rand en meldingstekst (de drie rechthoekjes in het venster horen rood, groen en blauw te zijn):

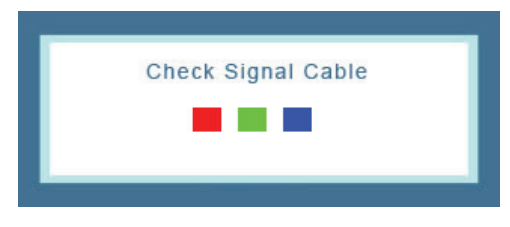

Wanneer de gekleurde rechthoekjes niet alledrie zichtbaar zijn, is er een probleem met uw monitor. Dit meldingsvenster verschijnt ook tijdens normaal gebruik als de videokabel losraakt of beschadigd wordt.

4. Zet uw monitor uit en sluit de video signaalkabel weer aan. Zet vervolgens de computer en de monitor weer aan.

Als u geen beeld hebt maar de bovenstaande zelftest wel lukt, controleer dan de videokaart en de computer. Uw monitor is dan in orde.

### **Meldingen**

Als er iets mis is met het ingangssignaal, verschijnt er een melding op het beeldscherm of het beeldscherm blijft leeg, ondanks dat het aan/uit-lampje aan is. De melding kan inhouden dat de monitor onvoldoende scanbereik heeft of dat u de signaalkabel moet controleren.

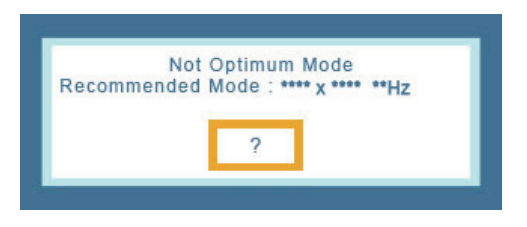

### **Omgeving**

**De plaats en richting van de monitor kunnen invloed hebben op de beeldkwaliteit en andere eigenschappen van de monitor.** 

• Plaats de monitor niet in de buurt van een lagetonenluidspreker (woofer). Zet de luidspreker zo nodig in een andere ruimte.

• Plaats geen elektrische apparaten binnen een straal van 1 meter rond de monitor, bijvoorbeeld radio's, ventilators, klokken en telefoons.

### $\bullet$  Nuttige tips

• Een monitor geeft visuele signalen weer van een computer. Daarom kan door een probleem met de computer of de videokaart het beeld van de monitor zwart worden, de kleurweergave verminderen, ruis optreden, enz. Bepaal dan eerst de oorzaak van het probleem en neem dan pas contact op met het Servicecentrum of uw leverancier.

### **• Controle of de monitor goed werkt**

Als u geen beeld hebt of een melding als **"Not Optimum Mode","Recommended mode 1680 X 1050 60 Hz"** verschijnt, koppel dan de signaalkabel los van de computer terwijl u de monitor aan laat staan.

- $\circ$  Als er een melding verschijnt of het scherm wit wordt, betekent dit dat de monitor goed werkt.
- o In dat geval is de computer de bron van het probleem en moet u deze controleren.

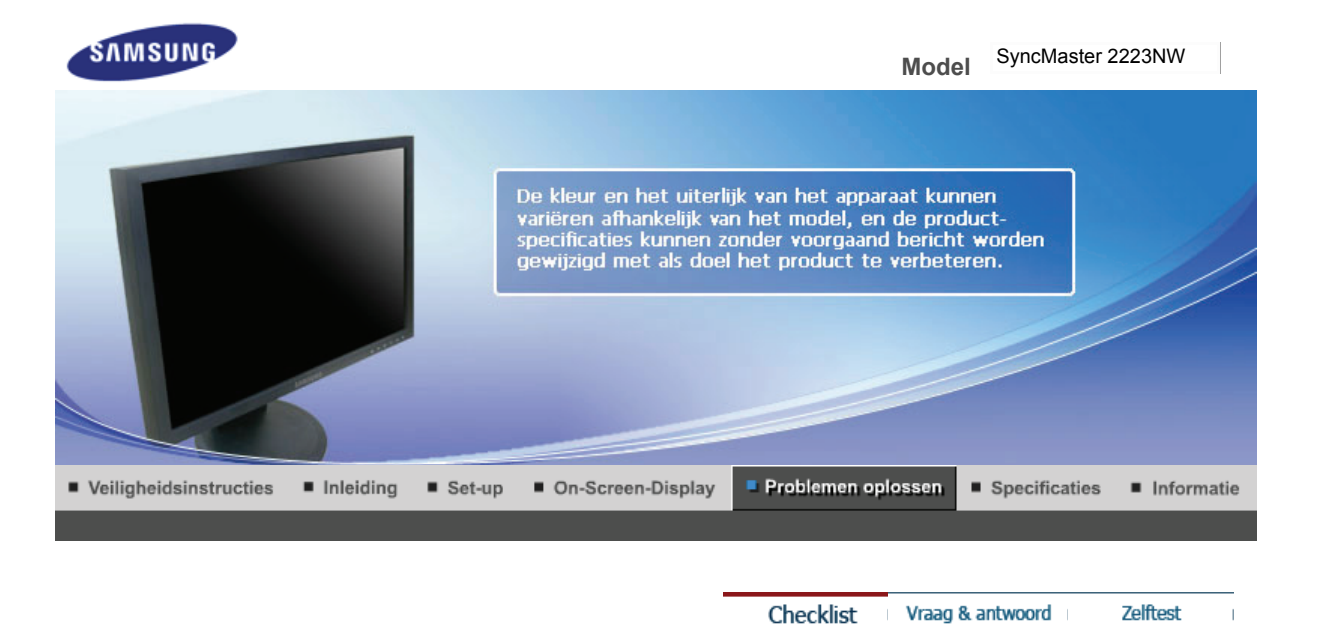

#### О **Checklist**

 $\mathcal{Q}$ 

Voordat u de serviceafdeling belt, moet u eerst de informatie in dit hoofdstuk raadplegen om te kijken of u het probleem zelf kunt oplossen. Als u werkelijk hulp nodig hebt, kunt u contact opnemen via het telefoonnummer op de garantiekaart, via het telefoonnummer uit het hoofdstuk Informatie of met uw dealer.

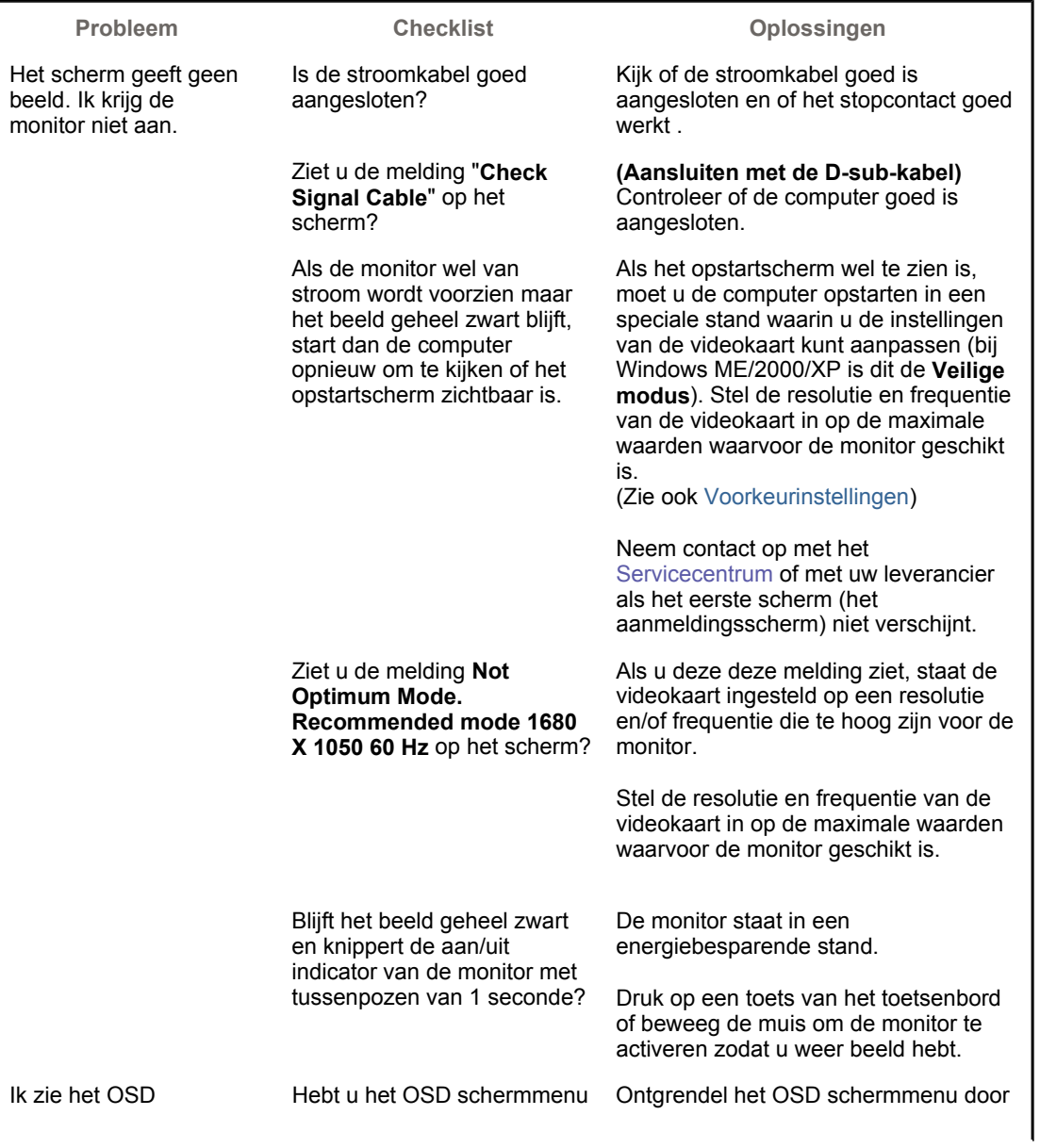

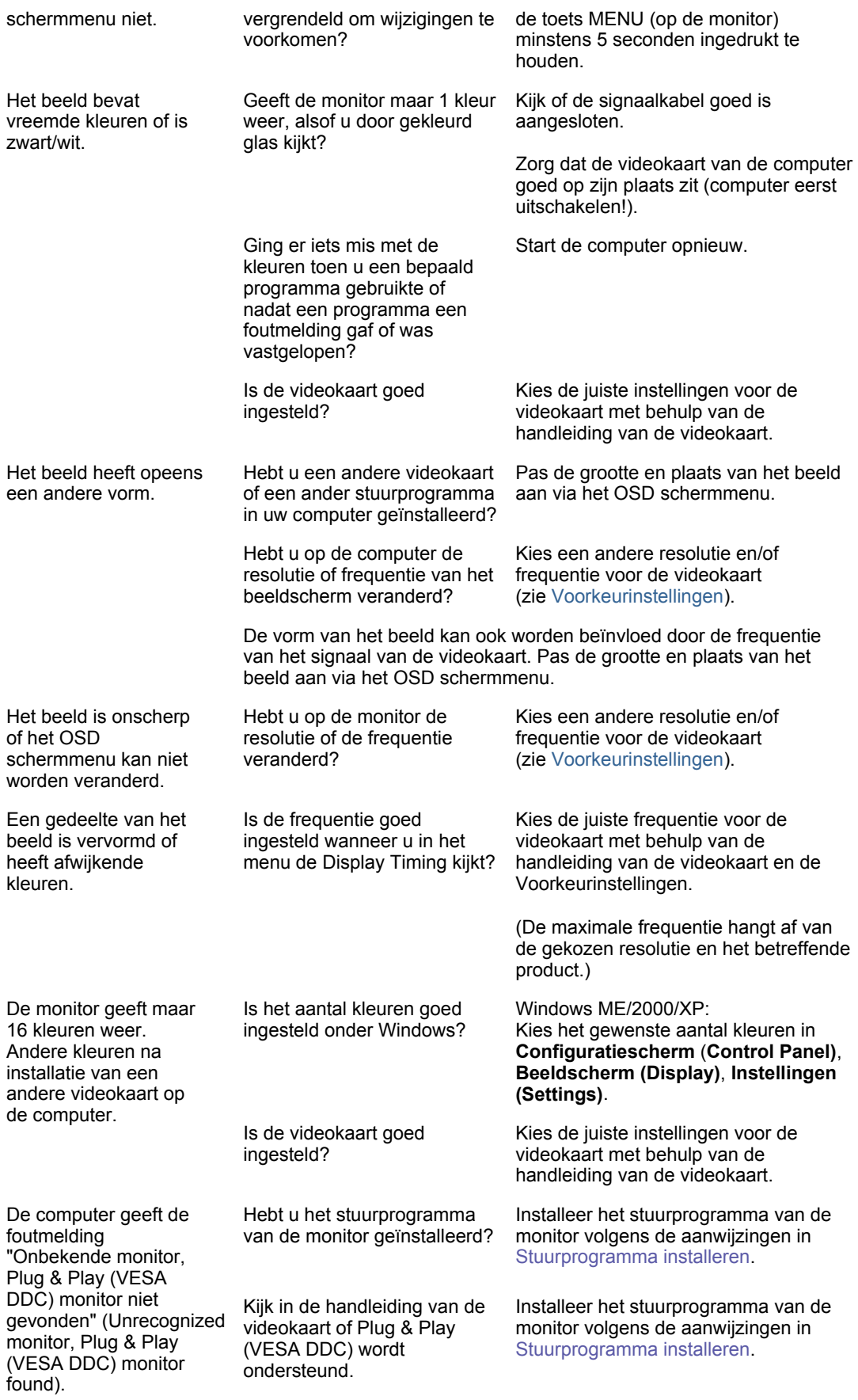

#### 0 **Controleer de onderstaande items bij problemen met de monitor.**

- 1. Kijk of de stroomkabel en de signaalkabel goed zijn aangesloten op de computer.
- 2. Luister of de computer tijdens het opstarten meer dan 3 pieptoontjes geeft. (Als dat zo is, moet het moederbord van de computer waarschijnlijk worden nagekeken.)
- 3. Als u een nieuwe videokaart hebt geïnstalleerd of de monitor op een andere pc hebt aangesloten, kijk dan of u de juiste stuurprogramma's voor de videokaart en de monitor hebt

geïnstalleerd.

- 4. Kijk op de computer of de scanfrequentie van het beeldscherm op 56 of 60 Hz staat ingesteld. (Ga niet hoger dan 60 Hz als u de maximale resolutie gebruikt.)
- 5. Als u problemen hebt bij het installeren van het stuurprogramma van de videokaart, start de computer dan op in de **Veilige modus** (Safe Mode), verwijder het beeldscherm in **Configuratiescherm (Control Panel)**, **Syste(e)m**, **Apparaatbeheer (Device Administrator)** en start de computer opnieuw op om het stuurprogramma van de videokaart opnieuw te installeren.

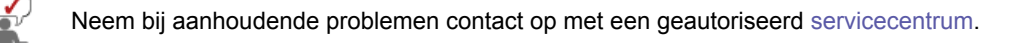

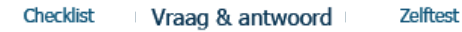

#### ٥ **Vraag & antwoord**

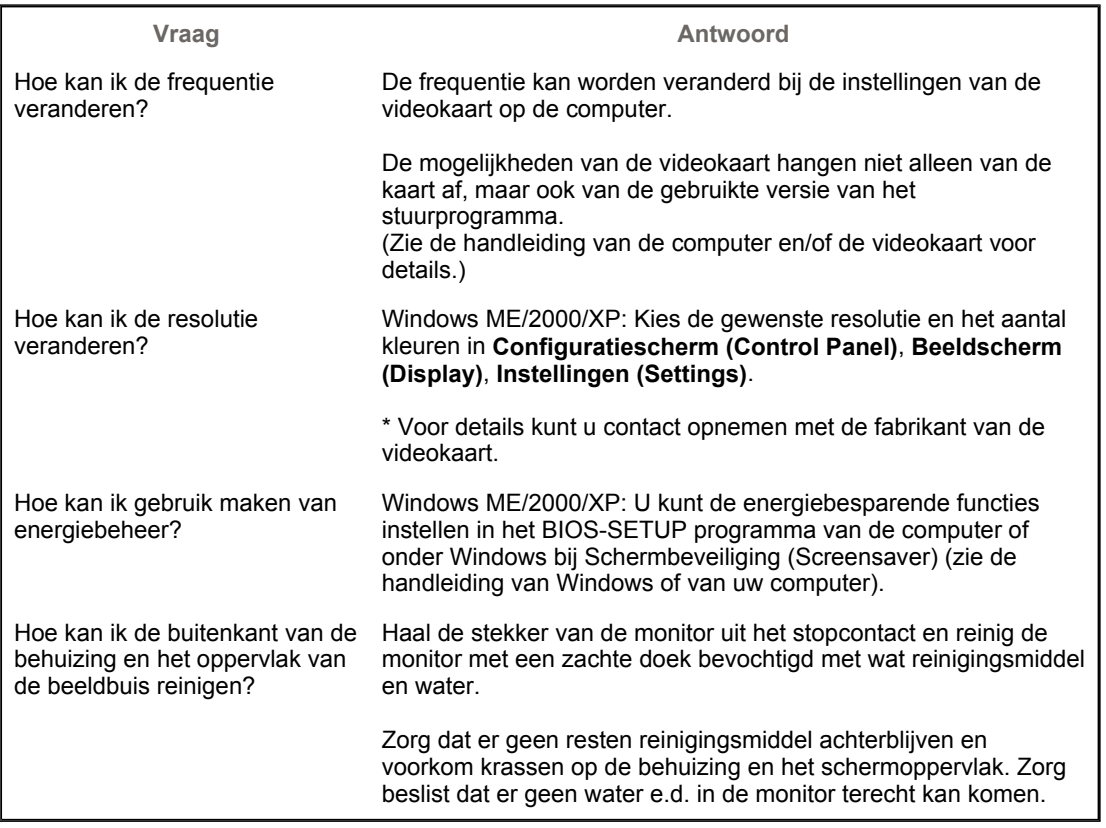

Checklist Vraag & antwoord **Zelftest** 

#### ۰ **Zelftest**

Zelftest | Meldingen | Omgeving | Nuttige tips

# **Uw monitor beschikt over een zelftest functie waarmee u kunt controleren of de monitor goed werkt.**

# **Zelftestk**

- 1. Zet zowel uw computer als de monitor uit.
- 2. aal de video signaalkabel uit de connector van de computer.
- 3. Zet de monitor aan. Als de monitor goed werkt, ziet u het onderstaande venster met rode rand en meldingstekst (de drie rechthoekjes in het venster horen rood, groen en blauw te zijn):

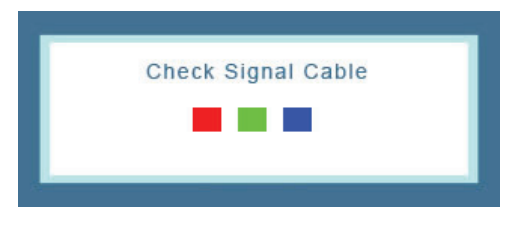

Wanneer de gekleurde rechthoekjes niet alledrie zichtbaar zijn, is er een probleem met uw monitor. Dit meldingsvenster verschijnt ook tijdens normaal gebruik als de videokabel losraakt of beschadigd wordt.

4. Zet uw monitor uit en sluit de video signaalkabel weer aan. Zet vervolgens de computer en de monitor weer aan.

Als u geen beeld hebt maar de bovenstaande zelftest wel lukt, controleer dan de videokaart en de computer. Uw monitor is dan in orde.

### **Meldingen**

Als er iets mis is met het ingangssignaal, verschijnt er een melding op het beeldscherm of het beeldscherm blijft leeg, ondanks dat het aan/uit-lampje aan is. De melding kan inhouden dat de monitor onvoldoende scanbereik heeft of dat u de signaalkabel moet controleren.

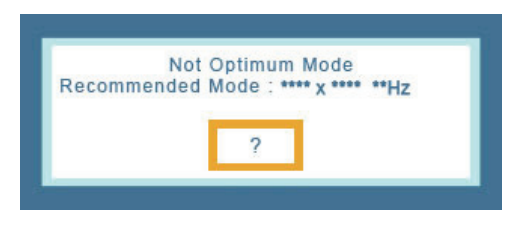

### **Omgeving**

**De plaats en richting van de monitor kunnen invloed hebben op de beeldkwaliteit en andere eigenschappen van de monitor.** 

• Plaats de monitor niet in de buurt van een lagetonenluidspreker (woofer). Zet de luidspreker zo nodig in een andere ruimte.

• Plaats geen elektrische apparaten binnen een straal van 1 meter rond de monitor, bijvoorbeeld radio's, ventilators, klokken en telefoons.

### $\bullet$  Nuttige tips

• Een monitor geeft visuele signalen weer van een computer. Daarom kan door een probleem met de computer of de videokaart het beeld van de monitor zwart worden, de kleurweergave verminderen, ruis optreden, enz. Bepaal dan eerst de oorzaak van het probleem en neem dan pas contact op met het Servicecentrum of uw leverancier.

### **• Controle of de monitor goed werkt**

Als u geen beeld hebt of een melding als **"Not Optimum Mode","Recommended mode 1680 X 1050 60 Hz"** verschijnt, koppel dan de signaalkabel los van de computer terwijl u de monitor aan laat staan.

- $\circ$  Als er een melding verschijnt of het scherm wit wordt, betekent dit dat de monitor goed werkt.
- o In dat geval is de computer de bron van het probleem en moet u deze controleren.

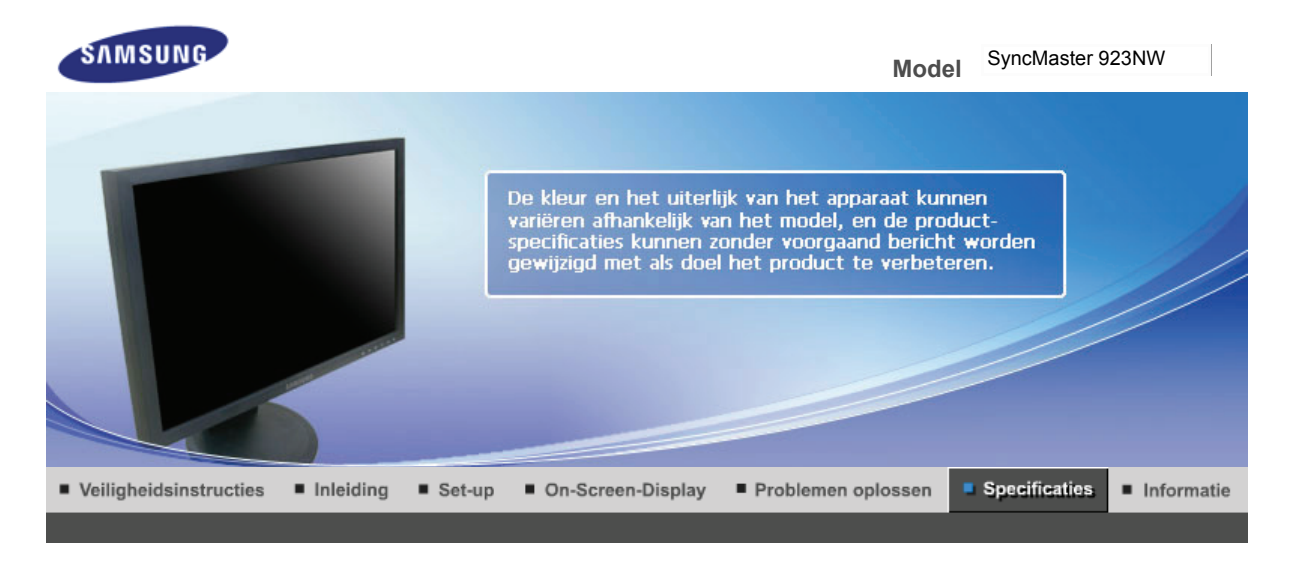

Algemene specificaties Energiebeheer Vooraf ingestelde displaymodi

### $\bullet$ **Algemene specificaties**

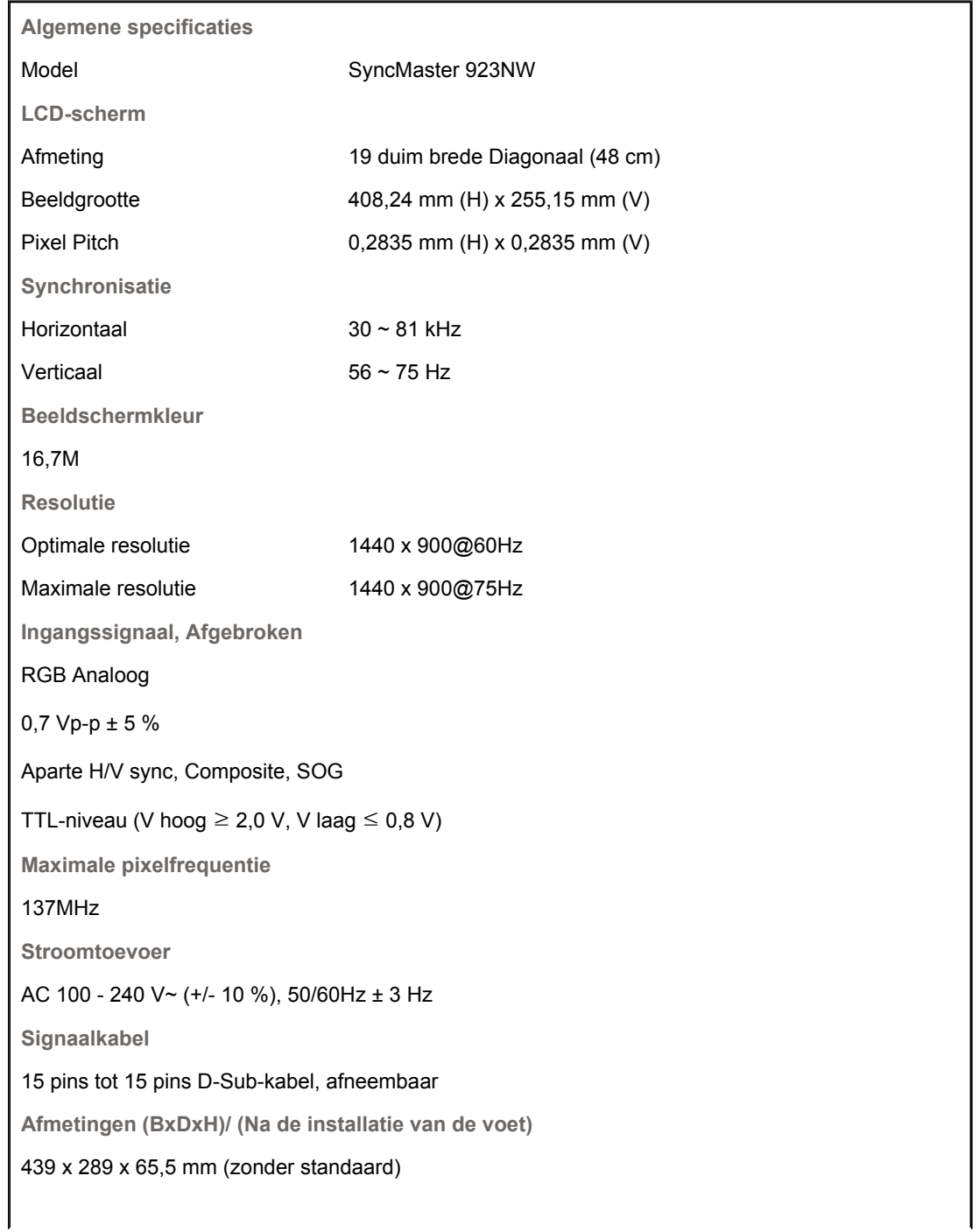

**Afmetingen (BxDxH)/Gewicht (Inclusief voet)**  439 x 360,2 x 199,9 mm (met standaard) / 3,7 kg **VESA Feste Schnittstelle** 75 mm x 75 mm **Omgevingsfactoren** In bedrijf Temperatuur:  $10^{\circ}$ C ~  $40^{\circ}$ C (50 $^{\circ}$ F ~  $104^{\circ}$ F) Vochtigheid: 10 % ~ 80 %, zonder condensatie Opslag Temperatuur: -20°C ~ 45°C (-4 °F ~113 °F) Vochtigheid: 5 % ~ 95 %, zonder condensatie **Plug-and-play mogelijkheden** Deze monitor kan op alle Plug en Play compatibele systemen worden aangesloten. De monitor en de computer zoeken dan samen de beste instellingen uit. In de meeste gevallen gebeurt dit automatisch, tenzij de gebruiker zelf andere instellingen wil kiezen. **Aanvaardbare punten (Dot Acceptable)** Bij de productie van de TFT/LCD-beeldschermen voor dit product wordt er gebruik gemaakt van geavanceerde halfgeleiderstechnologie, met een nauwkeurigheid van tenminste 1ppm (per 1 miljoen). De pixels van de kleuren ROOD, Blauw, BLAUW en WIT lijken soms lichter en soms zijn er zwarte pixels zichtbaar. Dit ligt niet aan de kwaliteit. U kunt het beeldscherm gewoon gebruiken, zonder dat u zich hierover zorgen hoeft te maken.

• Bijvoorbeeld, het aantal TFT LCD subpixels dat dit product bevat is 3.888.000.

### **Opmerking: Het ontwerp en de specificaties kunnen zonder voorafgaande kennisgeving worden gewijzigd.**

**Apparaat van klasse B (Informatie-/communicatieapparatuur voor thuisgebruik)** 

Dit apparaat voldoet aan de vereisten voor elektromagnetische compatibiliteit voor thuisgebruik en kan overal worden gebruikt, inclusief woongebieden.

(Een apparaat van klasse B straalt minder elektromagnetische golven uit dan een apparaat van Klasse A.)

> Energiebeheer | Vooraf ingestelde displaymodi | Algemene specificaties

#### $\bullet$ **Energiebeheer**

De PowerSaver op deze monitor bespaart energie door uw monitor over te schakelen naar een stand waarin hij minder stroom verbruikt. Deze functie wordt ingeschakeld als u de monitor gedurende langere niet gebruikt. Als u een toets van het toetsenbord indrukt of met de muis beweegt, wordt de monitor weer automatisch geactiveerd. Als u energie wilt besparen, zet dan uw monitor UIT als u hem langere tijd niet meer nodig heeft. Het PowerSaver-systeem werkt met een VESA DPMS-videokaart die in uw computer is geïnstalleerd. Deze functie kunt u instellen met de software op uw computer.

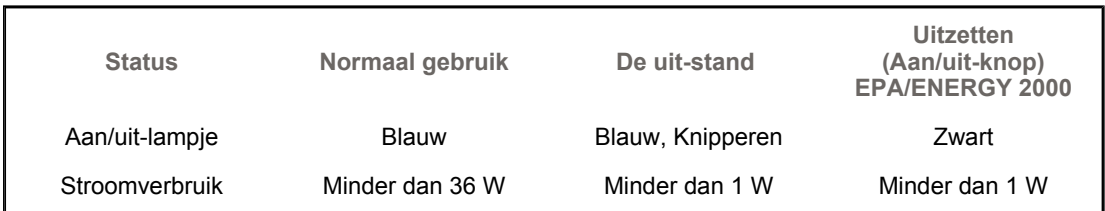

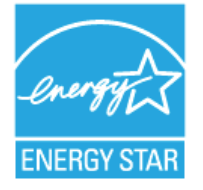

Deze monitor voldoet aan de EPA ENERGY STAR® en ENERGY2000 normen bij aansluiting op een computer die beschikt over VESA DPMS functionaliteit.

Als ENERGY STAR® Partner heeft SAMSUNG vastgesteld dat dit product voldoet aan de ENERGY STAR® richtlijnen voor efficiënt energiegebruik.

#### 0 **Vooraf ingestelde displaymodi**

Als het signaal dat van de computer wordt ontvangen gelijk is aan een van de volgende voorkeurinstellingen, wordt de monitor hier automatisch op ingesteld. Bij afwijkende signalen kan het scherm leeg blijven ondanks dat de aan/uit LED indicator brandt. Zie de handleiding van de videokaart en stel het beeldscherm als volgt in.

### **Tabel 1. Instellingen**

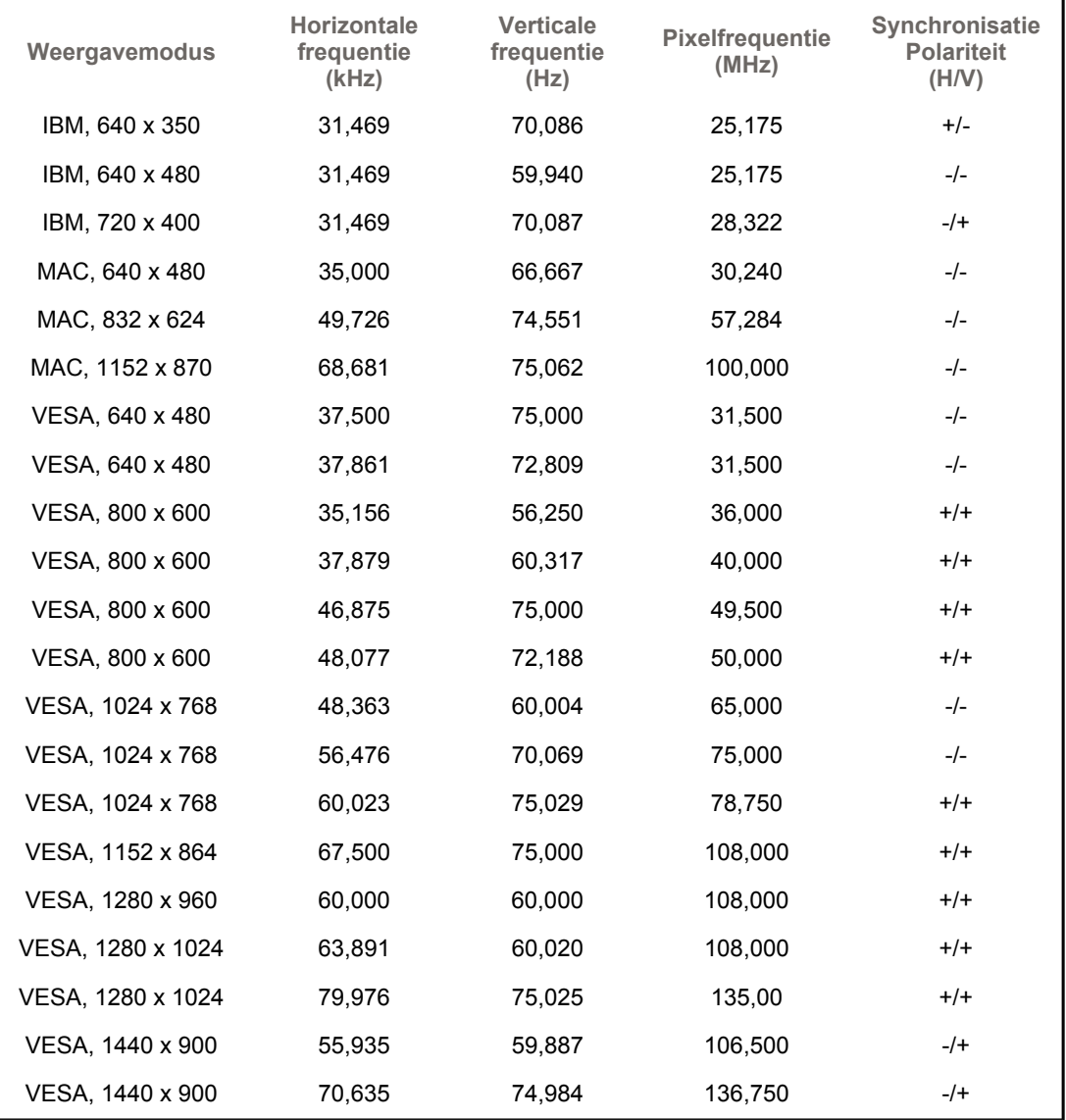

### **Horizontale frequentie**

Het aantal horizontale lijnen over de hele breedte van het scherm dat per seconde kan worden afgebeeld, wordt aangeduid als horizontale frequentie, met kHz als eenheid.

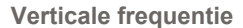

Net als een tl-buis moet ook een monitor om flikkeren te voorkomen het beeld een groot aantal keren per seconde herhalen (verversen). Dit wordt aangeduid als verticale frequentie of refresh rate, met Hz als eenheid.

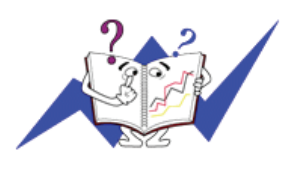

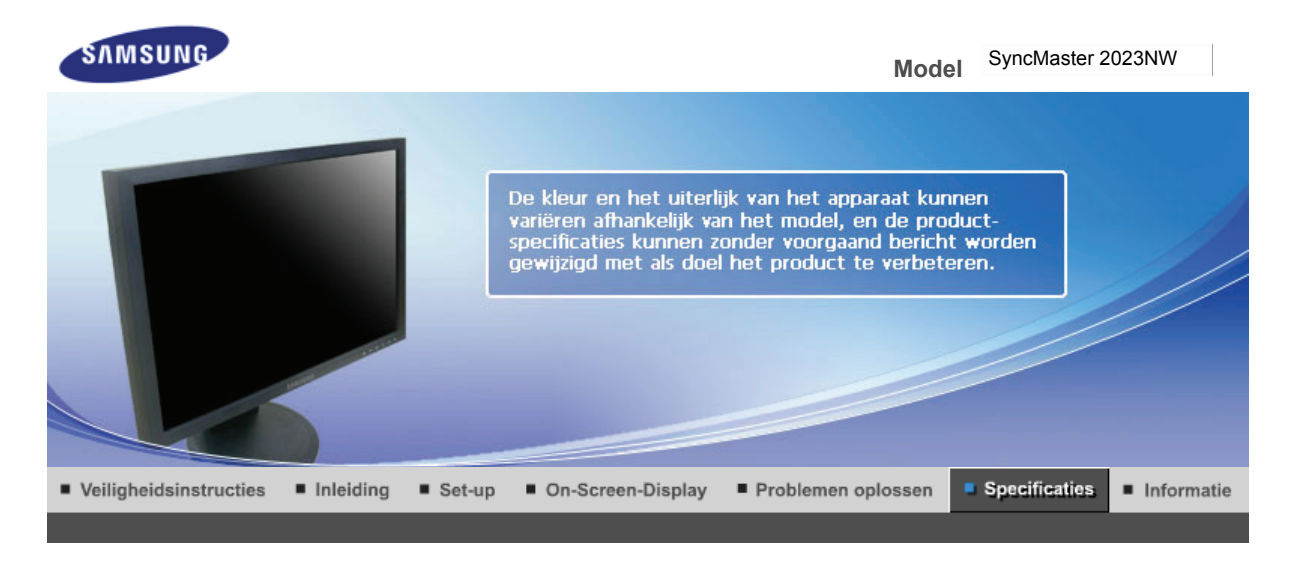

Algemene specificaties Energiebeheer Vooraf ingestelde displaymodi

### $\bullet$ **Algemene specificaties**

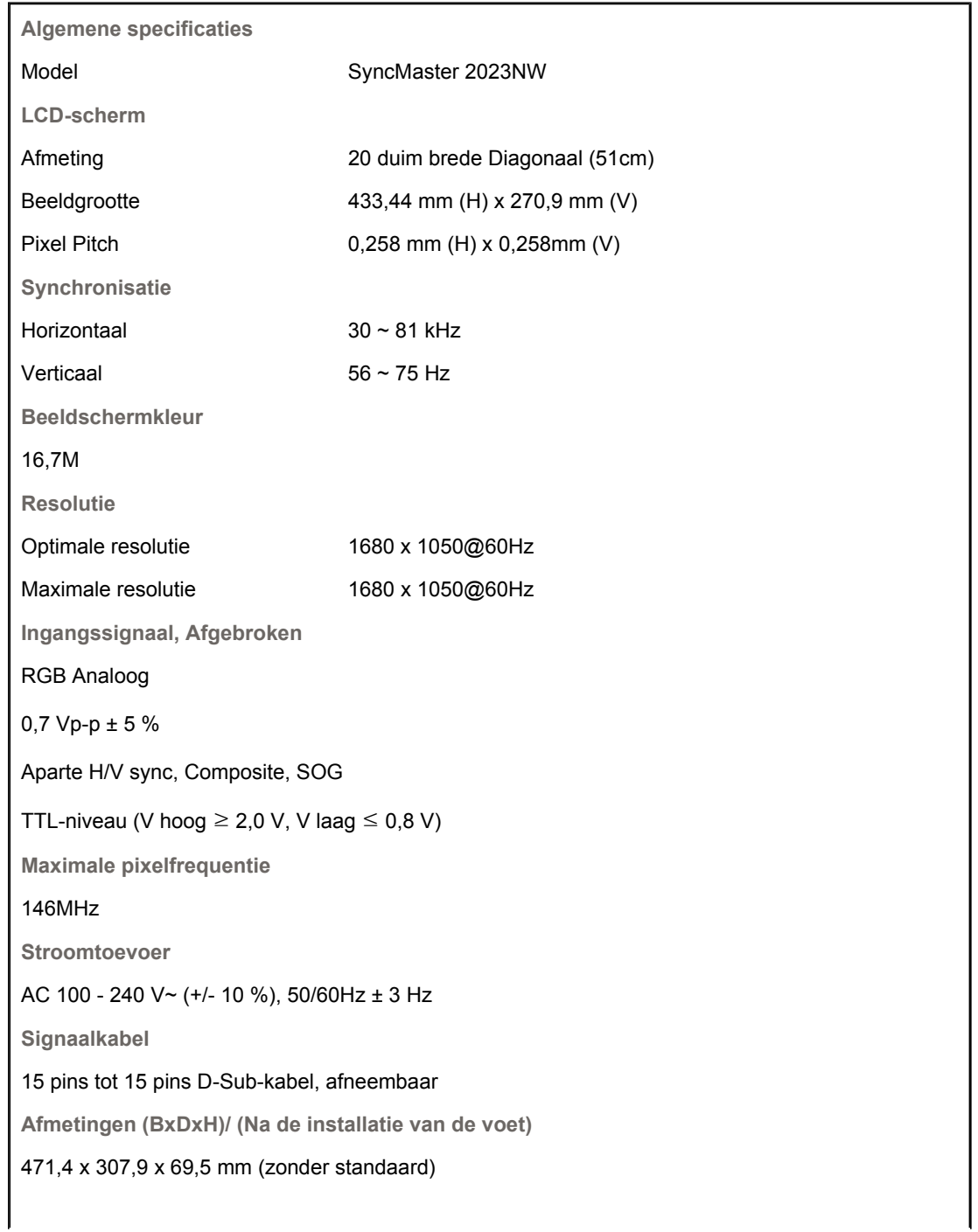

**Afmetingen (BxDxH)/Gewicht (Inclusief voet)**  471,4 x 391,1 x 217,3 mm (met standaard) / 3,8 kg **VESA Feste Schnittstelle** 100 mm x 100 mm **Omgevingsfactoren** In bedrijf Temperatuur:  $10^{\circ}$ C ~  $40^{\circ}$ C (50 $^{\circ}$ F ~  $104^{\circ}$ F) Vochtigheid: 10 % ~ 80 %, zonder condensatie Opslag Temperatuur: -20°C ~ 45°C (-4 °F ~113 °F) Vochtigheid: 5 % ~ 95 %, zonder condensatie **Plug-and-play mogelijkheden** Deze monitor kan op alle Plug en Play compatibele systemen worden aangesloten. De monitor en de computer zoeken dan samen de beste instellingen uit. In de meeste gevallen gebeurt dit automatisch, tenzij de gebruiker zelf andere instellingen wil kiezen. **Aanvaardbare punten (Dot Acceptable)** Bij de productie van de TFT/LCD-beeldschermen voor dit product wordt er gebruik gemaakt van geavanceerde halfgeleiderstechnologie, met een nauwkeurigheid van tenminste 1ppm (per 1 miljoen). De pixels van de kleuren ROOD, Blauw, BLAUW en WIT lijken soms lichter en soms zijn er zwarte pixels zichtbaar. Dit ligt niet aan de kwaliteit. U kunt het beeldscherm gewoon gebruiken, zonder dat u zich hierover zorgen hoeft te maken.

• Bijvoorbeeld, het aantal TFT LCD subpixels dat dit product bevat is 5.292.000.

### **Opmerking: Het ontwerp en de specificaties kunnen zonder voorafgaande kennisgeving worden gewijzigd.**

**Apparaat van klasse B (Informatie-/communicatieapparatuur voor thuisgebruik)** 

Dit apparaat voldoet aan de vereisten voor elektromagnetische compatibiliteit voor thuisgebruik en kan overal worden gebruikt, inclusief woongebieden.

(Een apparaat van klasse B straalt minder elektromagnetische golven uit dan een apparaat van Klasse A.)

> Energiebeheer | Vooraf ingestelde displaymodi | Algemene specificaties

#### $\bullet$ **Energiebeheer**

De PowerSaver op deze monitor bespaart energie door uw monitor over te schakelen naar een stand waarin hij minder stroom verbruikt. Deze functie wordt ingeschakeld als u de monitor gedurende langere niet gebruikt. Als u een toets van het toetsenbord indrukt of met de muis beweegt, wordt de monitor weer automatisch geactiveerd. Als u energie wilt besparen, zet dan uw monitor UIT als u hem langere tijd niet meer nodig heeft. Het PowerSaver-systeem werkt met een VESA DPMS-videokaart die in uw computer is geïnstalleerd. Deze functie kunt u instellen met de software op uw computer.

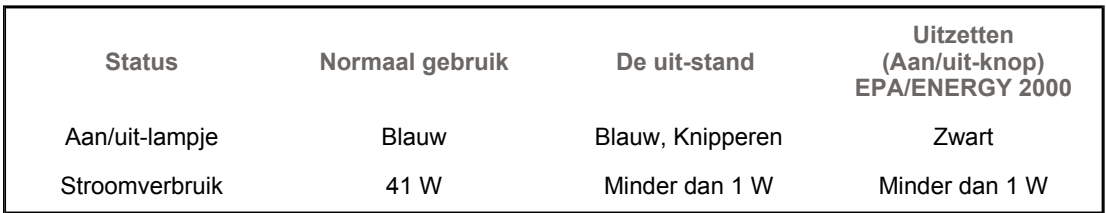

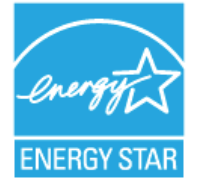

Deze monitor voldoet aan de EPA ENERGY STAR® en ENERGY2000 normen bij aansluiting op een computer die beschikt over VESA DPMS functionaliteit.

Als ENERGY STAR® Partner heeft SAMSUNG vastgesteld dat dit product voldoet aan de ENERGY STAR® richtlijnen voor efficiënt energiegebruik.

#### 0 **Vooraf ingestelde displaymodi**

Als het signaal dat van de computer wordt ontvangen gelijk is aan een van de volgende voorkeurinstellingen, wordt de monitor hier automatisch op ingesteld. Bij afwijkende signalen kan het scherm leeg blijven ondanks dat de aan/uit LED indicator brandt. Zie de handleiding van de videokaart en stel het beeldscherm als volgt in.

### **Tabel 1. Instellingen**

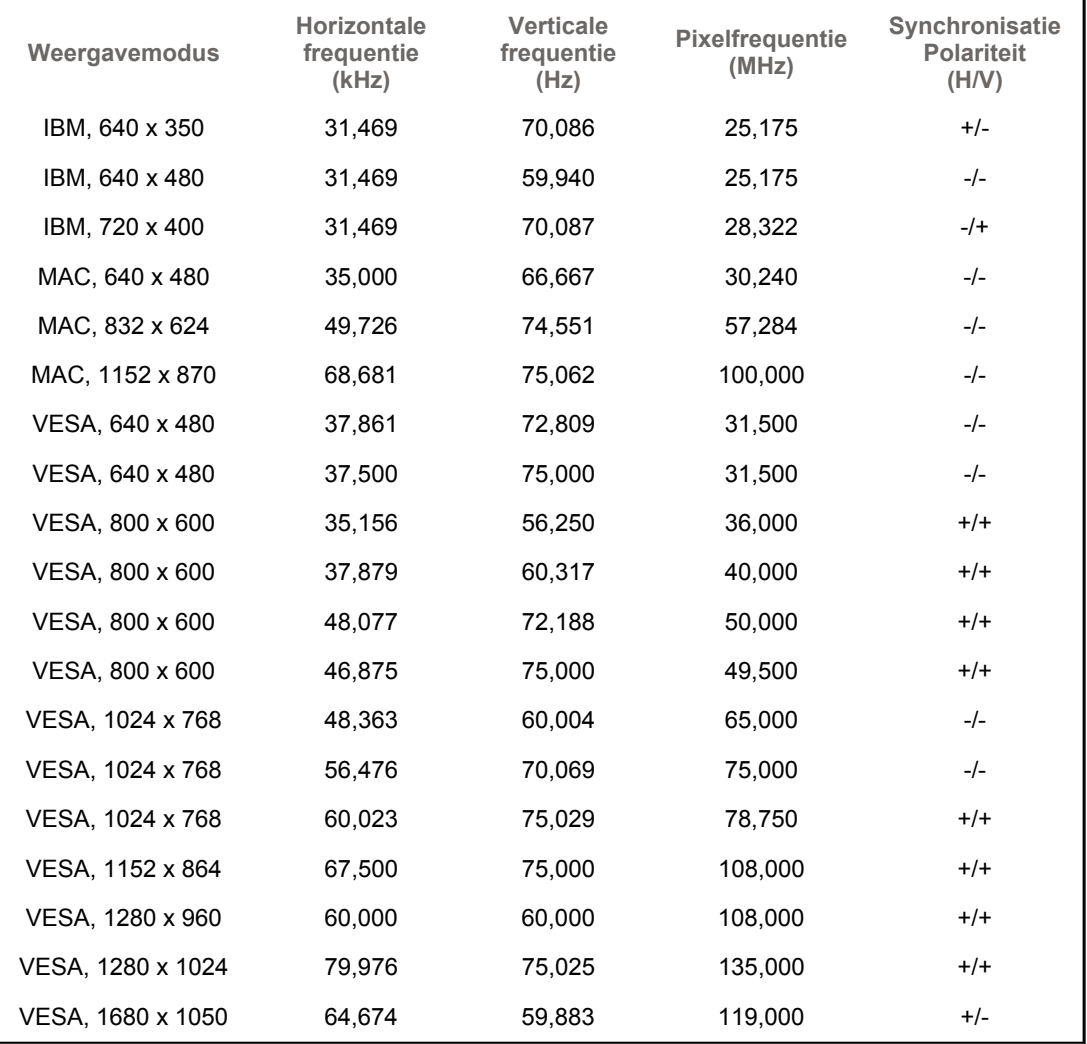

### **Horizontale frequentie**

Het aantal horizontale lijnen over de hele breedte van het scherm dat per seconde kan worden afgebeeld, wordt aangeduid als horizontale frequentie, met kHz als eenheid.

### **Verticale frequentie**

Net als een tl-buis moet ook een monitor om flikkeren te voorkomen het beeld een groot aantal keren per seconde herhalen (verversen). Dit wordt aangeduid als verticale frequentie of refresh rate, met Hz als eenheid.

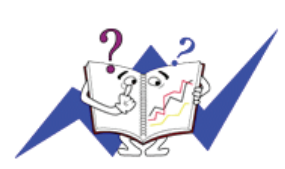

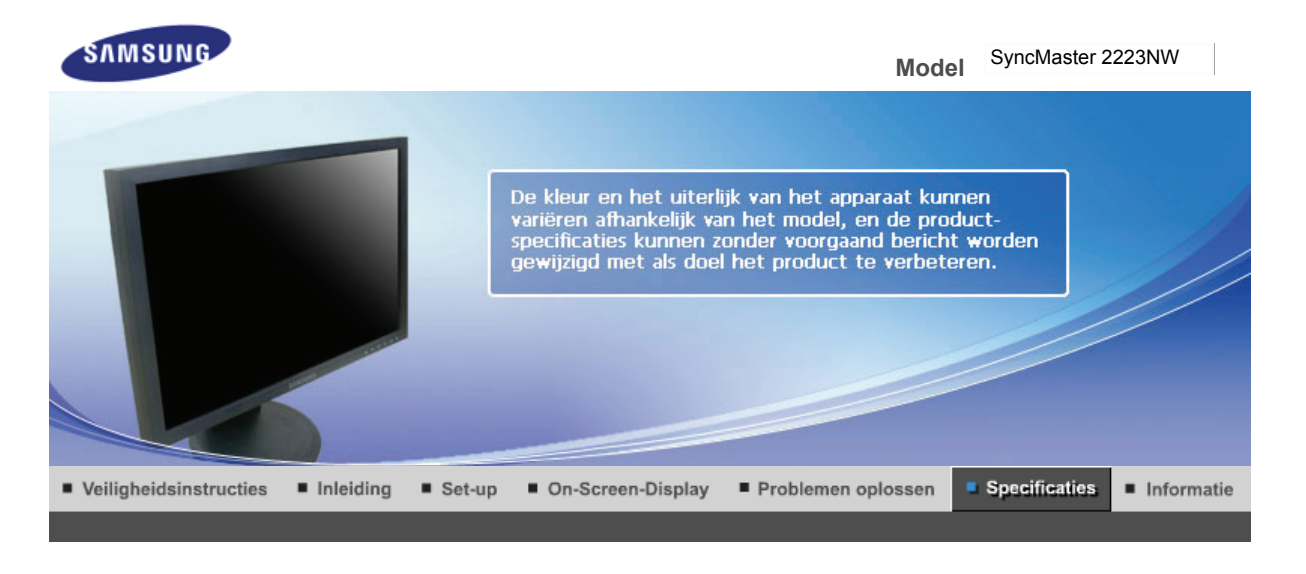

Algemene specificaties Energiebeheer Vooraf ingestelde displaymodi

### $\bullet$ **Algemene specificaties**

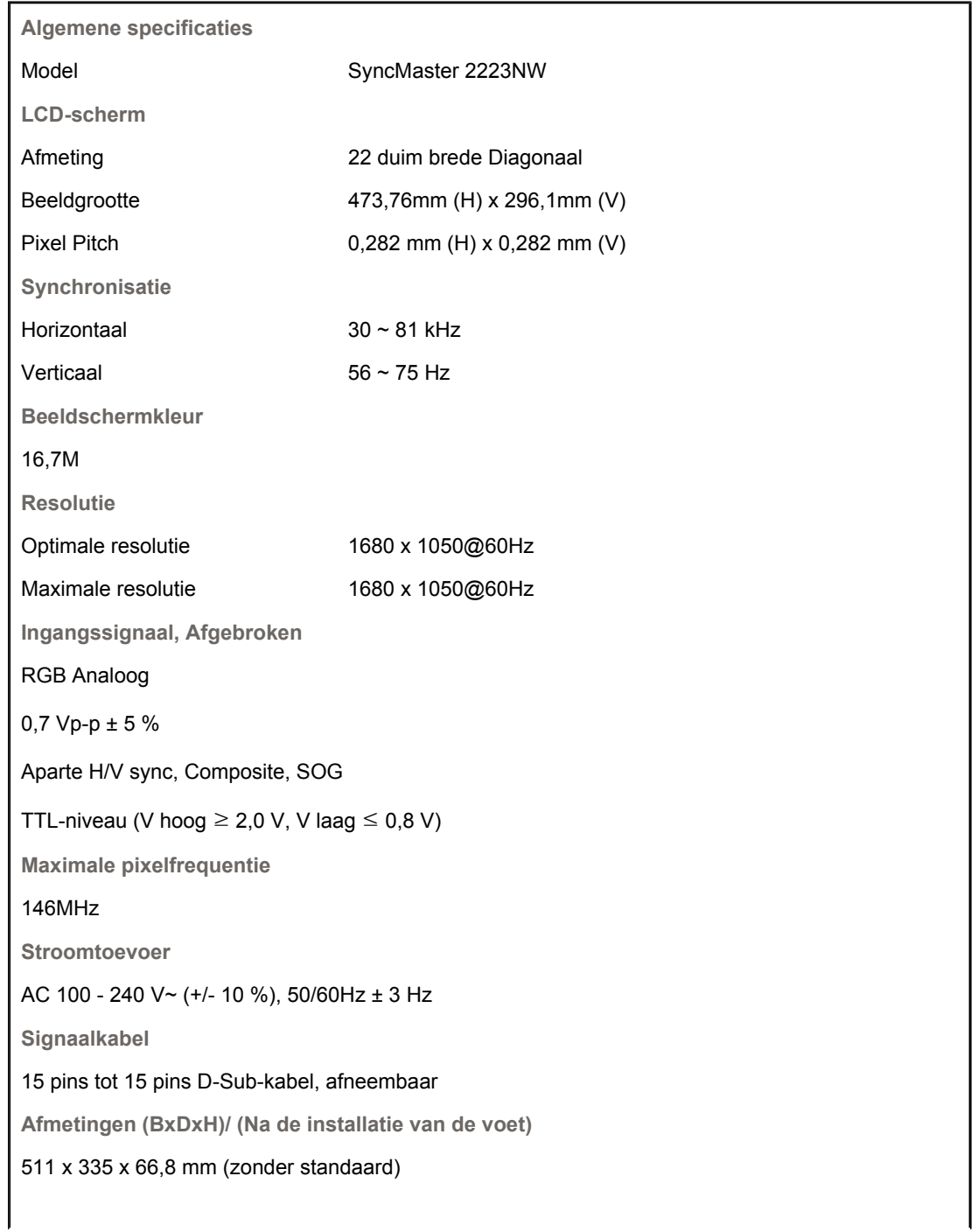

**Afmetingen (BxDxH)/Gewicht (Inclusief voet)**  511 x 417,8 x 217,3 mm (met standaard) / 4,9 kg **VESA Feste Schnittstelle** 100 mm x 100 mm **Omgevingsfactoren** In bedrijf Temperatuur:  $10^{\circ}$ C ~  $40^{\circ}$ C (50 $^{\circ}$ F ~  $104^{\circ}$ F) Vochtigheid: 10 % ~ 80 %, zonder condensatie Opslag Temperatuur: -20°C ~ 45°C (-4 °F ~113 °F) Vochtigheid: 5 % ~ 95 %, zonder condensatie **Plug-and-play mogelijkheden** Deze monitor kan op alle Plug en Play compatibele systemen worden aangesloten. De monitor en de computer zoeken dan samen de beste instellingen uit. In de meeste gevallen gebeurt dit automatisch, tenzij de gebruiker zelf andere instellingen wil kiezen. **Aanvaardbare punten (Dot Acceptable)** Bij de productie van de TFT/LCD-beeldschermen voor dit product wordt er gebruik gemaakt van geavanceerde halfgeleiderstechnologie, met een nauwkeurigheid van tenminste 1ppm (per 1 miljoen). De pixels van de kleuren ROOD, Blauw, BLAUW en WIT lijken soms lichter en soms zijn er

zwarte pixels zichtbaar. Dit ligt niet aan de kwaliteit. U kunt het beeldscherm gewoon gebruiken, zonder dat u zich hierover zorgen hoeft te maken.

• Bijvoorbeeld, het aantal TFT LCD subpixels dat dit product bevat is 5.292.000.

### **Opmerking: Het ontwerp en de specificaties kunnen zonder voorafgaande kennisgeving worden gewijzigd.**

**Apparaat van klasse B (Informatie-/communicatieapparatuur voor thuisgebruik)** 

Dit apparaat voldoet aan de vereisten voor elektromagnetische compatibiliteit voor thuisgebruik en kan overal worden gebruikt, inclusief woongebieden.

(Een apparaat van klasse B straalt minder elektromagnetische golven uit dan een apparaat van Klasse A.)

> Energiebeheer | Vooraf ingestelde displaymodi | Algemene specificaties

#### $\bullet$ **Energiebeheer**

De PowerSaver op deze monitor bespaart energie door uw monitor over te schakelen naar een stand waarin hij minder stroom verbruikt. Deze functie wordt ingeschakeld als u de monitor gedurende langere niet gebruikt. Als u een toets van het toetsenbord indrukt of met de muis beweegt, wordt de monitor weer automatisch geactiveerd. Als u energie wilt besparen, zet dan uw monitor UIT als u hem langere tijd niet meer nodig heeft. Het PowerSaver-systeem werkt met een VESA DPMS-videokaart die in uw computer is geïnstalleerd. Deze functie kunt u instellen met de software op uw computer.

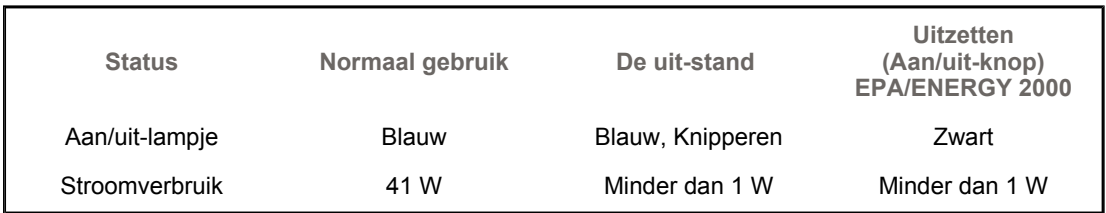

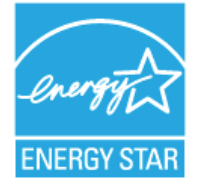

Deze monitor voldoet aan de EPA ENERGY STAR® en ENERGY2000 normen bij aansluiting op een computer die beschikt over VESA DPMS functionaliteit.

Als ENERGY STAR® Partner heeft SAMSUNG vastgesteld dat dit product voldoet aan de ENERGY STAR® richtlijnen voor efficiënt energiegebruik.

#### 0 **Vooraf ingestelde displaymodi**

Als het signaal dat van de computer wordt ontvangen gelijk is aan een van de volgende voorkeurinstellingen, wordt de monitor hier automatisch op ingesteld. Bij afwijkende signalen kan het scherm leeg blijven ondanks dat de aan/uit LED indicator brandt. Zie de handleiding van de videokaart en stel het beeldscherm als volgt in.

### **Tabel 1. Instellingen**

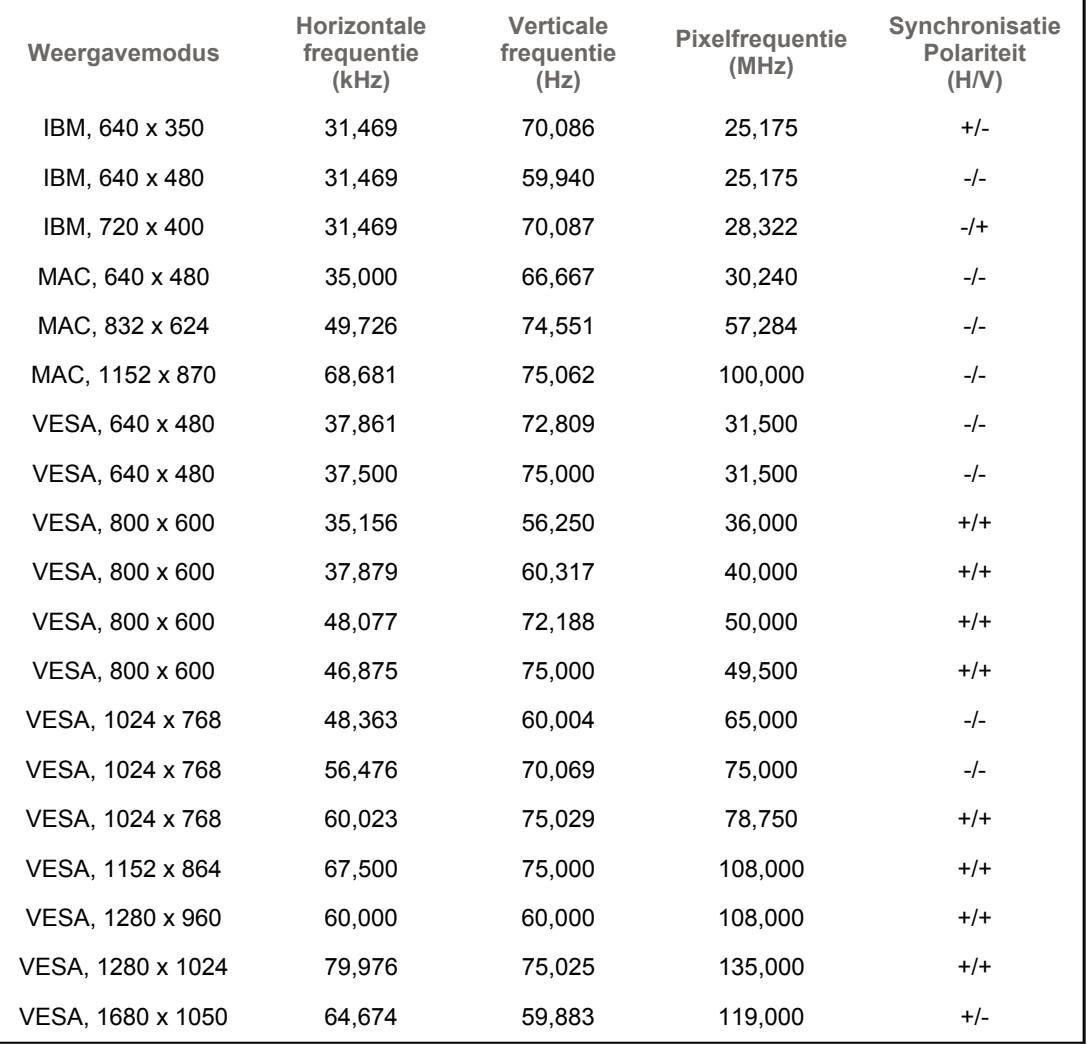

### **Horizontale frequentie**

Het aantal horizontale lijnen over de hele breedte van het scherm dat per seconde kan worden afgebeeld, wordt aangeduid als horizontale frequentie, met kHz als eenheid.

### **Verticale frequentie**

Net als een tl-buis moet ook een monitor om flikkeren te voorkomen het beeld een groot aantal keren per seconde herhalen (verversen). Dit wordt aangeduid als verticale frequentie of refresh rate, met Hz als eenheid.

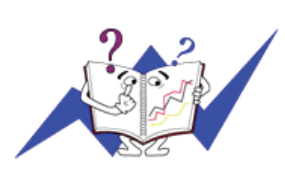

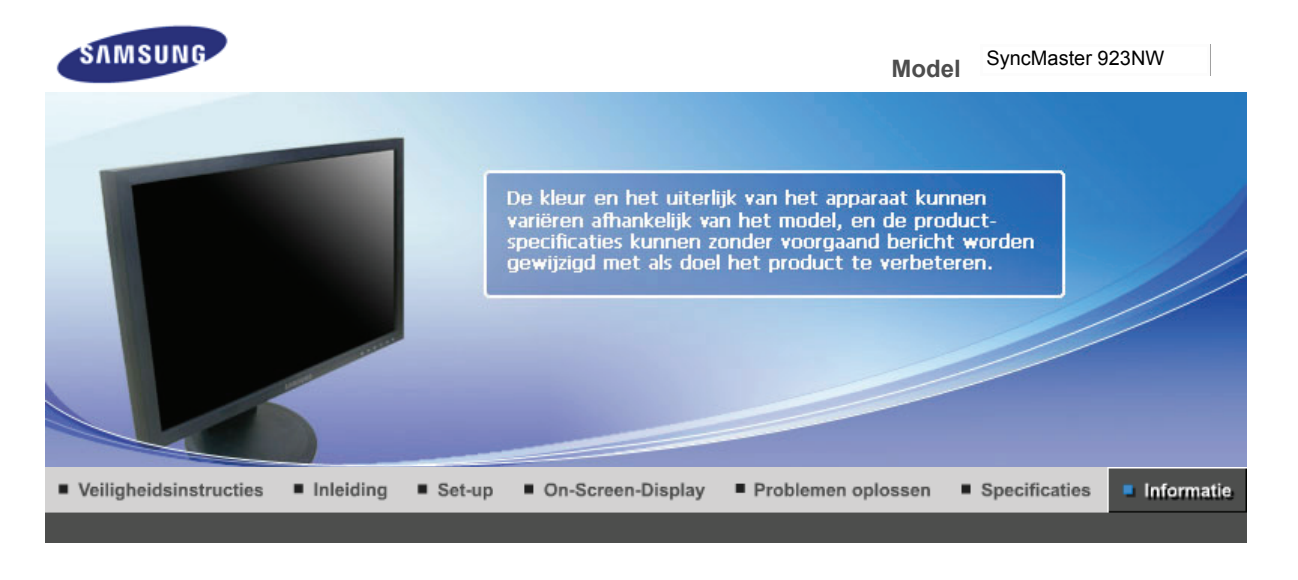

Contact Samsung wereldwijd Woordenlijst Voor een Authority Correcte verwijdering betere weergave

#### $\bullet$ **Contact Samsung wereldwijd**

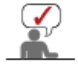

**Wanneer u suggesties of vragen heeft met betrekking tot Samsung producten, gelieve contact op te nemen met de consumenten dienst van Samsung**

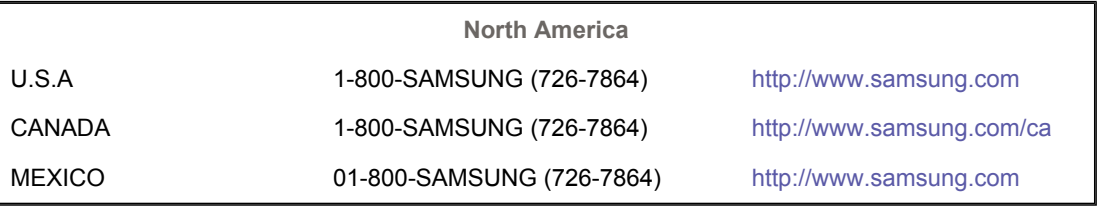

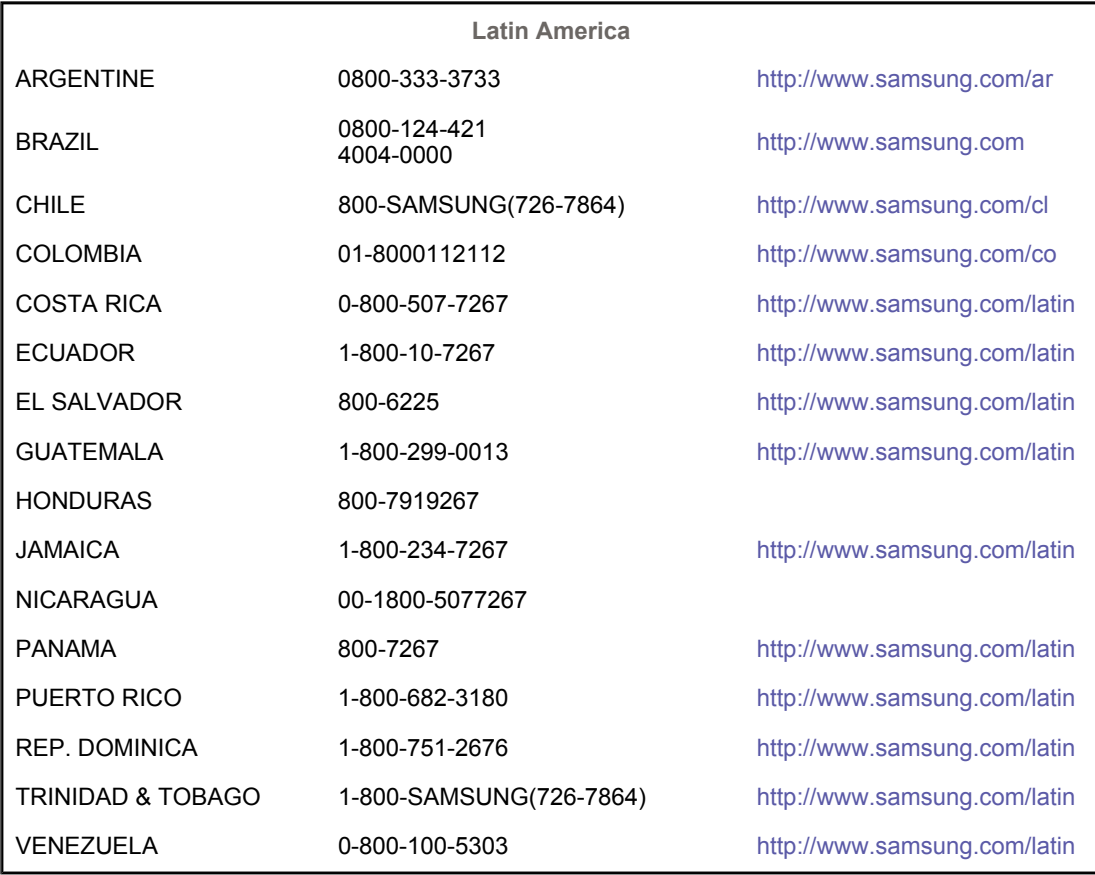

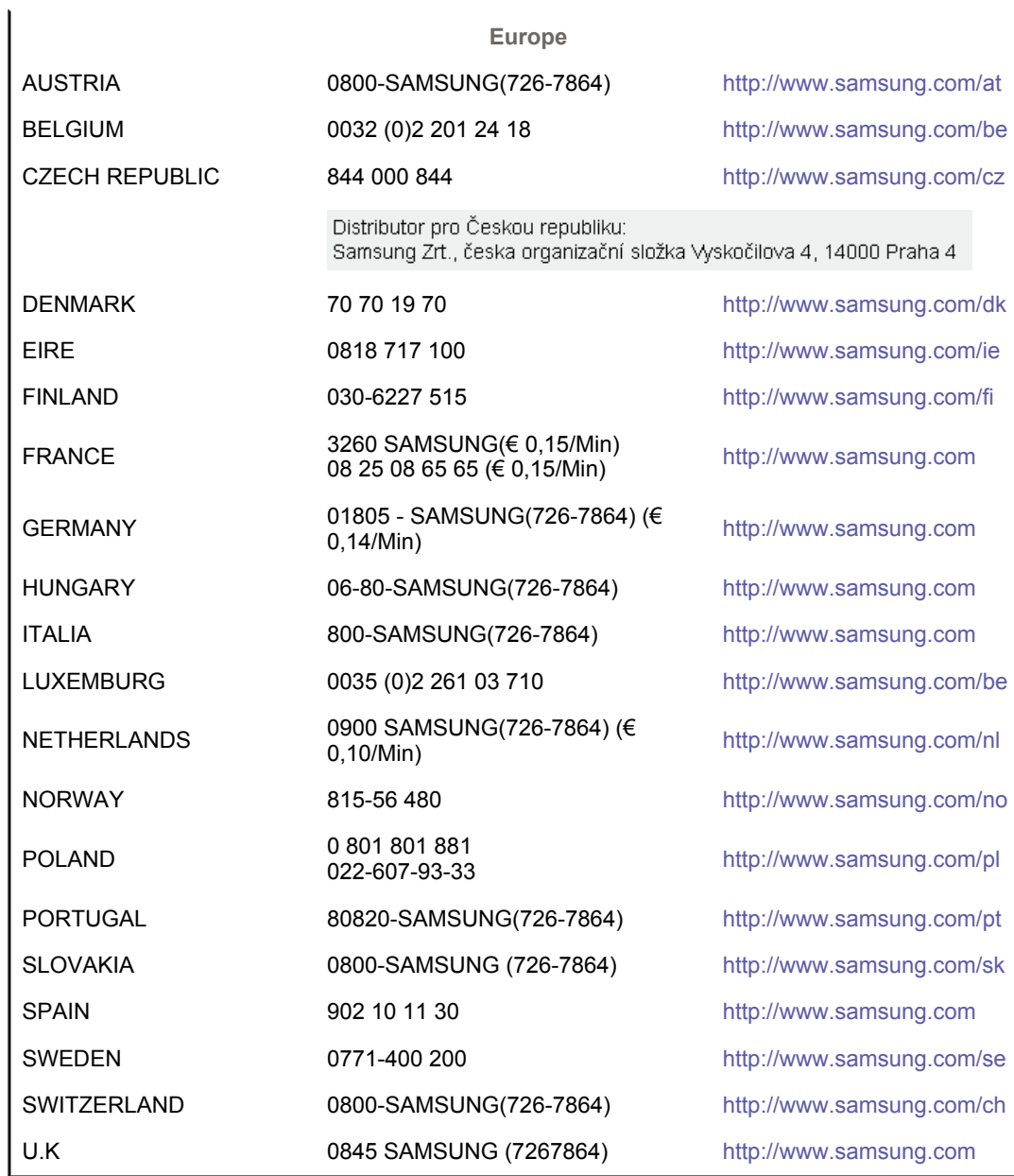

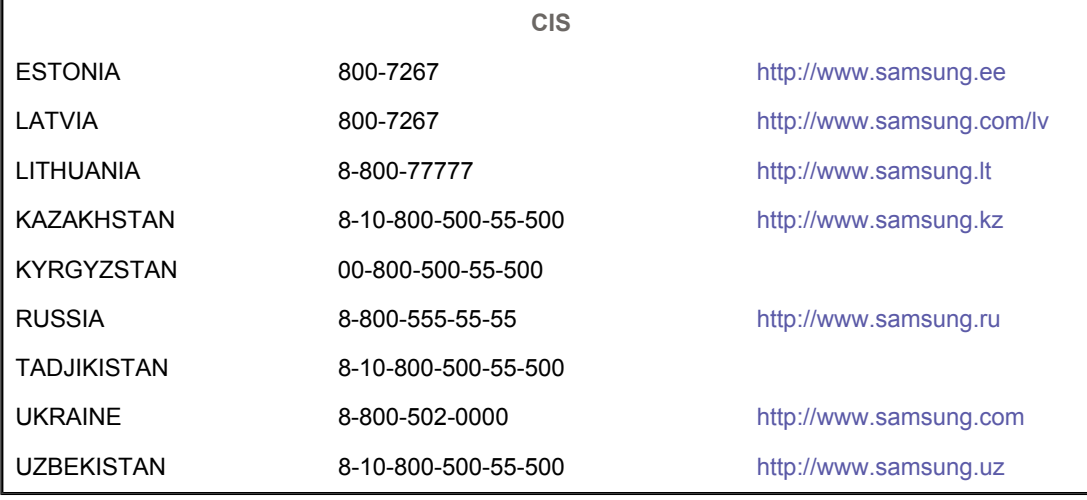

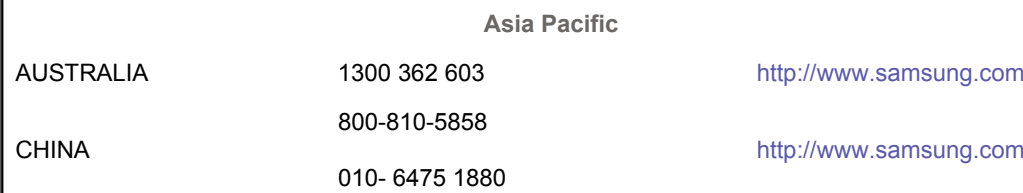

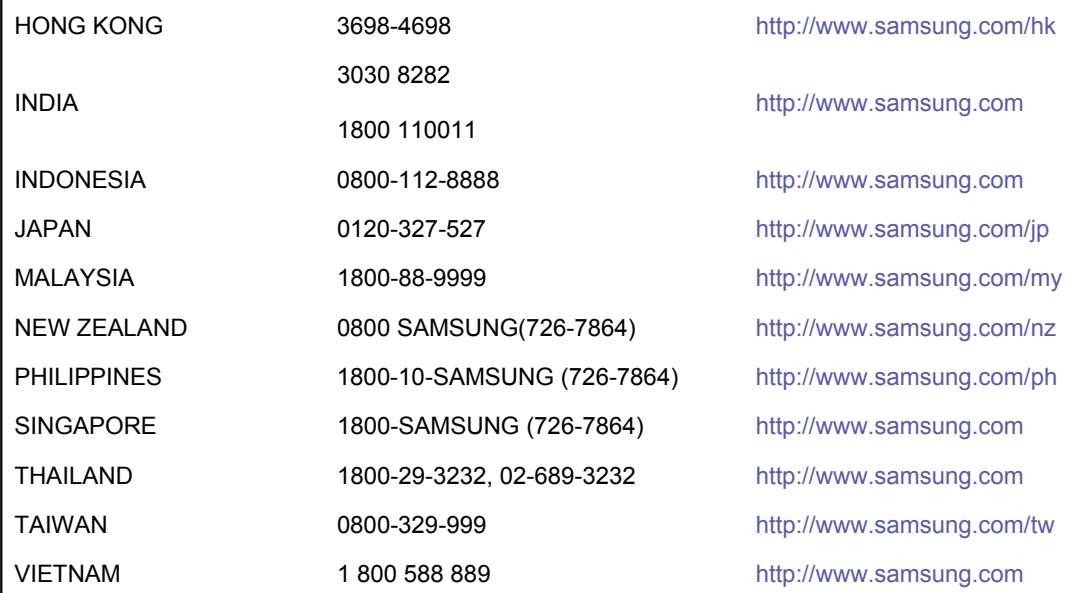

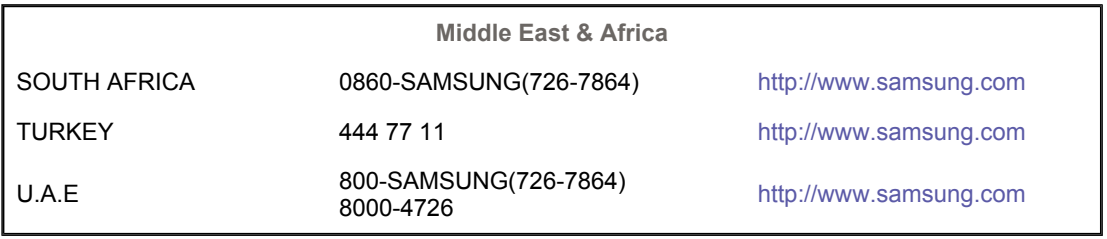

Contact Samsung wereldwijd Voor een Authority Correcte verwijdering Woordenlijst betere weergave

#### $\bullet$ **Woordenlijst**

### **O** Dotpitch (puntafstand)

Het beeld op een monitor bestaat uit rode, groene en blauwe puntjes. Hoe kleiner de puntjes en hoe dichter ze bij elkaar staan, hoe hoger de resolutie. De afstand tussen twee puntjes met dezelfde kleur wordt dot pitch genoemd, met mm als eenheid.

#### $\circ$ **Verticale frequentie**

Om flikkeren te voorkomen moet een monitor het beeld een aantal malen per seconde herhalen (verversen). Dit wordt aangeduid als verticale frequentie of refresh rate, met Hz als eenheid.

Bijvoorbeeld : Als hetzelfde beeld 60 keer per seconde wordt herhaald, wordt dit uitgedrukt als 60 Hz.

### $\bullet$  Horizontale frequentie

Het aantal horizontale lijnen over de hele breedte van het scherm dat per seconde kan worden afgebeeld, wordt aangeduid als horizontale frequentie, met kHz als eenheid.

### **Interlaced en non-interlaced methodes**

Wanneer de horizontale lijnen een voor een van boven naar beneden worden afgebeeld wordt dit non-interlaced genoemd. Afwisselend afbeelden van alle even en alle oneven lijnen heet interlaced. Bijna alle monitoren gebruiken de non-interlaced methode voor een heldere weergave. De interlaced methode wordt in tv's gebruikt.

#### $\bullet$ **Plug en Play**

Dankzij deze functie heeft de gebruiker altijd de beste weergave, doordat de computer en de monitor automatisch informatie met elkaar kunnen uitwisselen. De Plug en Play functie van deze monitor werkt volgens de internationale VESA DDC standaard.

#### $\circ$ **Resolutie**

Het aantal horizontale en verticale beeldpunten waaruit het beeld kan worden opgebouwd heet resolutie. De resolutie geeft de precisie van de monitor aan. Een hoge resolutie is prettig wanneer verschillende programma's tegelijk worden gebruikt, omdat het scherm dan meer

Bijvoorbeeld : Bij een resolutie van 1440 X 900 wordt het beeld opgebouwd uit 1440 lijnen (verticale resolutie) die ieder bestaan uit 900 horizontale beeldpunten (horizontale resolutie).

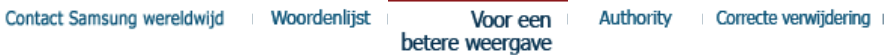

#### ۰ **Voor een betere weergave**

- 1. Stel de resolutie en de refresh rate (herhalingsfrequentie) in via het configuratiescherm van de computer, om een zo optimaal mogelijke beeldkwaliteit te krijgen.
	- $\circ$  Resolutie: 1440 X 900
	- o Verticale frequentie (refresh rate): 60 Hz
- 2. Bij de productie van de TFT/LCD-beeldschermen voor dit product wordt er gebruik gemaakt van geavanceerde halfgeleiderstechnologie, met een nauwkeurigheid van tenminste 1ppm (per 1 miljoen). De pixels van de kleuren ROOD, GROEN, BLAUW en WIT lijken soms lichter en soms zijn er zwarte pixels zichtbaar. Dit ligt niet aan de kwaliteit. U kunt het beeldscherm gewoon gebruiken, zonder dat u zich hierover zorgen hoeft te maken.
	- $\circ$  Bijvoorbeeld, het aantal TFT LCD subpixels dat dit product bevat is 5.292.000.
- 3. Als u de monitor en het beeldscherm wilt schoonmaken, zorg er dan voor dat u de aanbevolen hoeveelheid schoonmaakmiddel gebruikt en een zachte droge doek. Veeg zacht en behoedzaam over het LCD-scherm. Als u te hard over het beeldscherm veegt, kan er een vlek ontstaan.
- 4. Als u niet tevreden bent over de kwaliteit van het beeld, kunt het beste de "Autoaanpassingsfunctie" activeren. Als uw beeldscherm dan nog steeds ruis vertoont, maak dan gebruik van de FINE/COARSE-aanpassingsfunctie.
- 5. Als het beeld gedurende langere tijd stilstaat, kan de afbeelding licht "inbranden". Zet de monitor in de spaarstand of activeer een screensaver, als u gedurende langere tijd de monitor niet gebruikt.

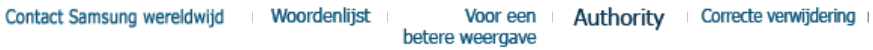

#### $\bullet$ **Authority**

### **De informatie in dit document kan zonder voorafgaande aankondiging worden gewijzigd. © 2008 Samsung Electronics Co., Ltd. Alle rechten voorbehouden.**

Reproductie op welke wijze dan ook zonder schriftelijke toestemming van Samsung Electronics Co., Ltd. is uitdrukkelijk verboden.

Samsung Electronics Co., Ltd. kan niet aansprakelijk worden gesteld voor eventuele fouten in dit document of voor rechtstreekse, indirecte of gevolgschade die samenhangt met de verstrekking, kwaliteit of gebruik van dit materiaal.

*Samsung* is een gedeponeerd handelsmerk van Samsung Electronics Co., Ltd.; *Microsoft*, *Windows* en *Windows NT* zijn gedeponeerde handelsmerken van Microsoft Corporation; *VESA*, *DPMS* en *DDC* zijn gedeponeerde handelsmerken van Video Electronics Standard Association; naam en logo van *ENERGY STAR*® zijn gedeponeerde handelsmerken van U.S. Environmental Protection Agency (EPA). Als ENERGY STAR® Partner heeft Samsung Electronics Co., Ltd. vastgesteld dat dit product voldoet aan de ENERGY STAR® richtlijnen voor efficiënt energiegebruik. Alle overige in dit document genoemde productnamen kunnen (gedeponeerde) handelsmerken van de betreffende eigenaars zijn.

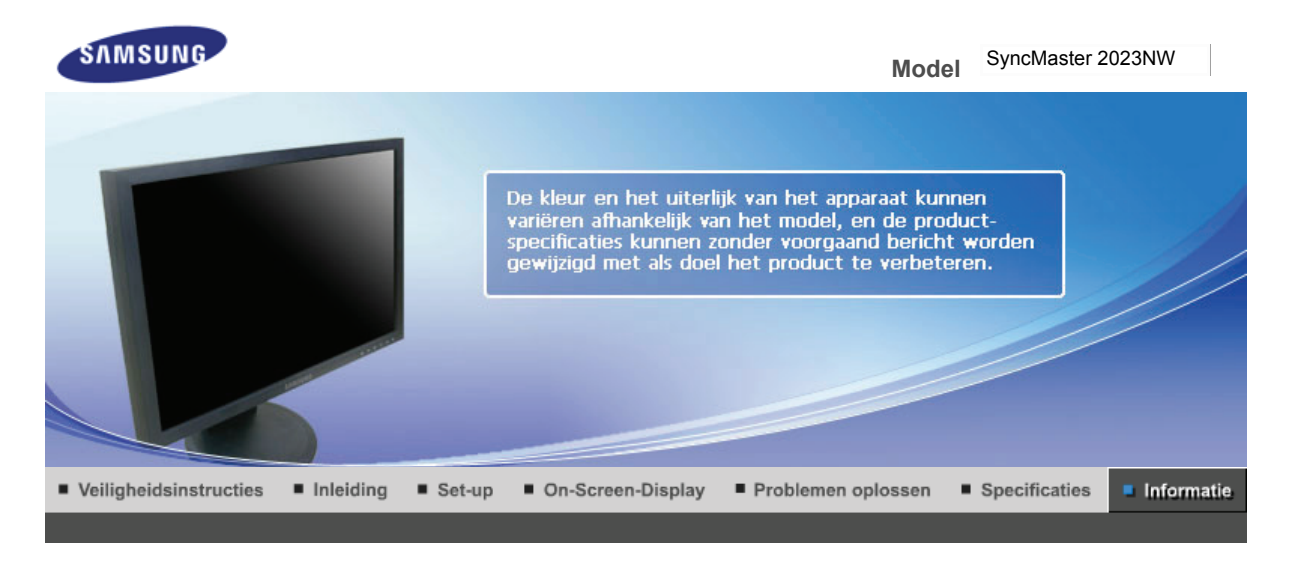

Contact Samsung wereldwijd Woordenlijst Voor een Authority Correcte verwijdering betere weergave

#### $\bullet$ **Contact Samsung wereldwijd**

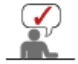

**Wanneer u suggesties of vragen heeft met betrekking tot Samsung producten, gelieve contact op te nemen met de consumenten dienst van Samsung**

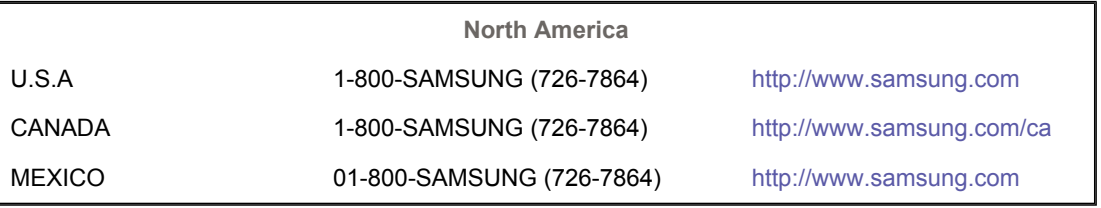

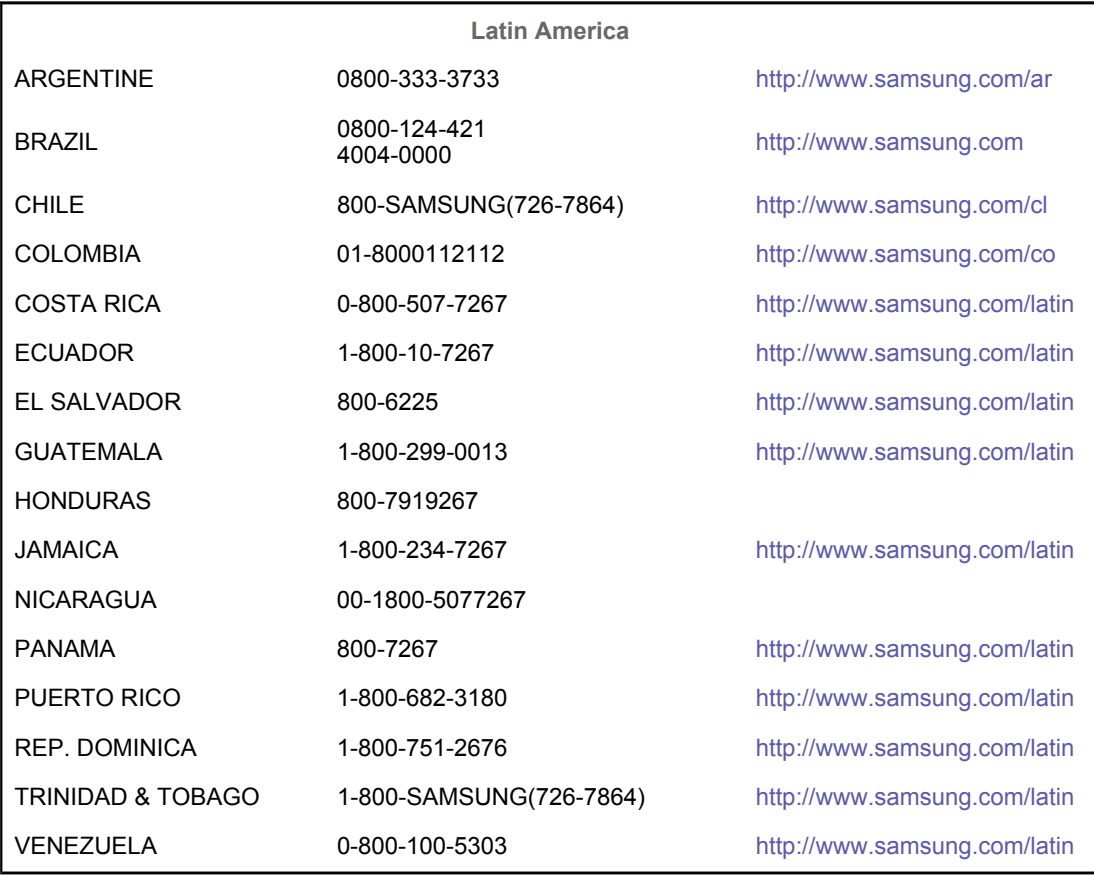

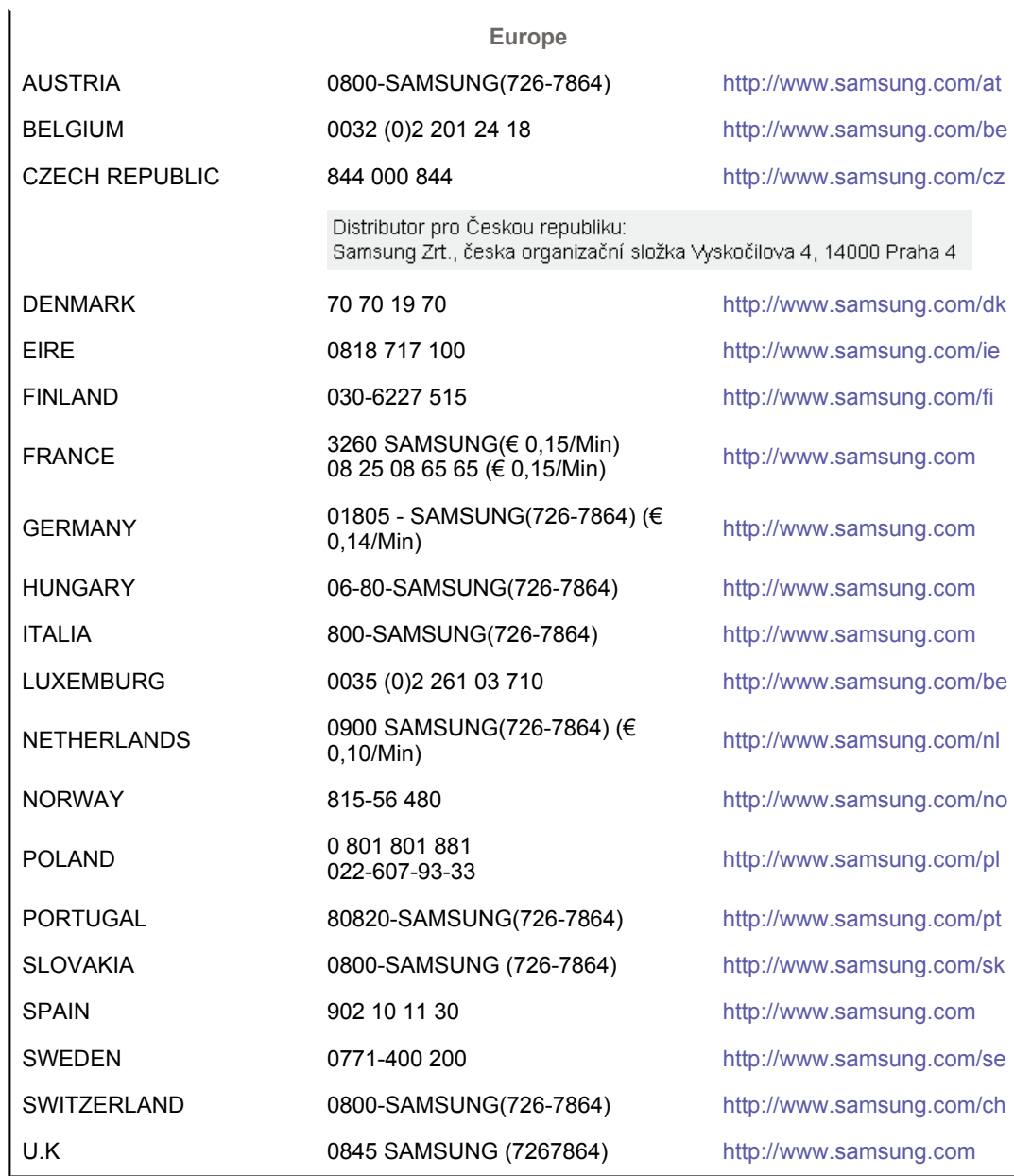

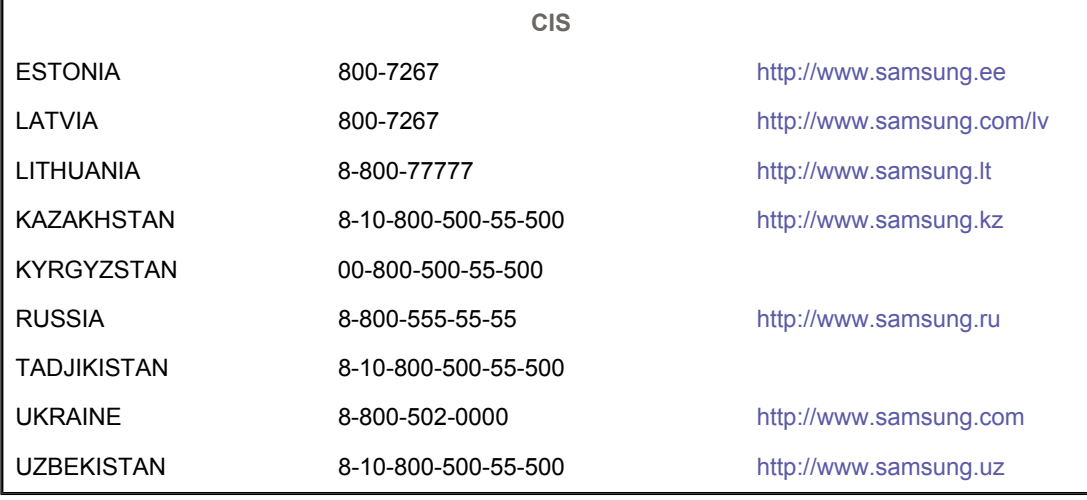

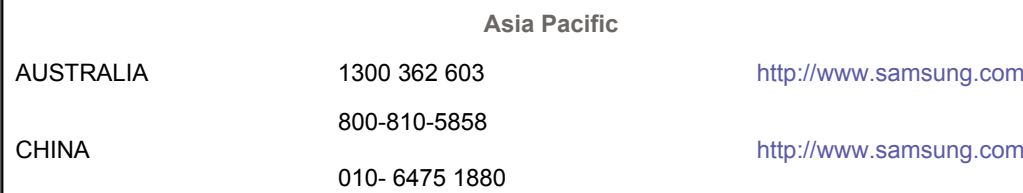

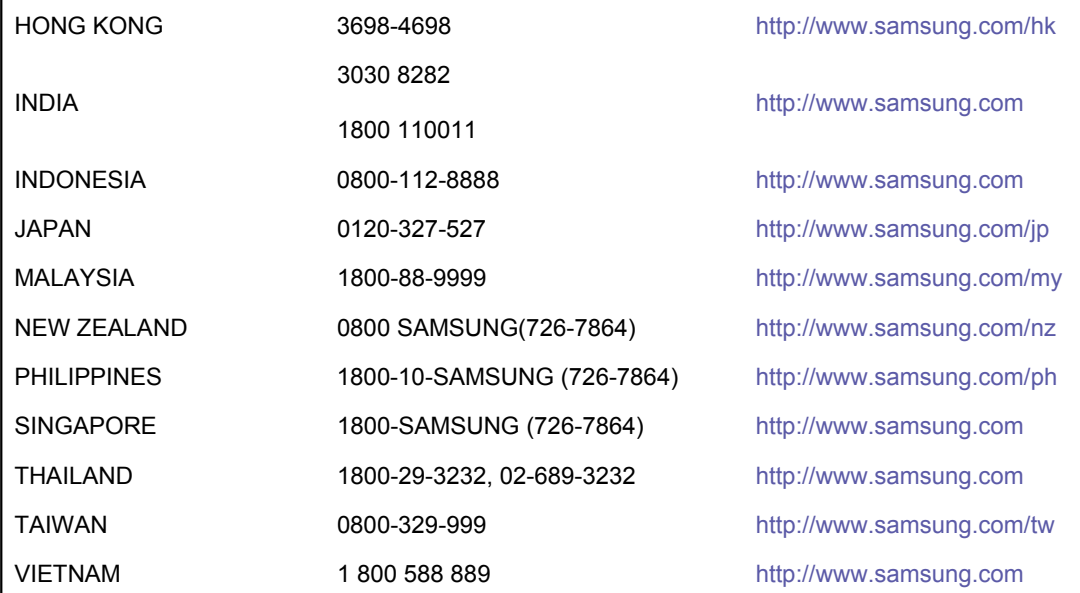

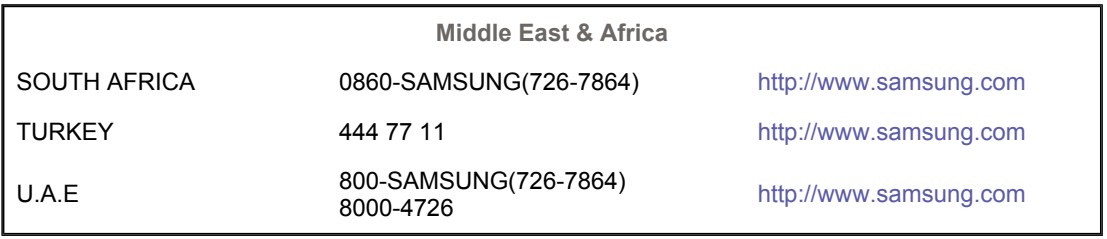

Contact Samsung wereldwijd Voor een Authority Correcte verwijdering Woordenlijst betere weergave

#### $\bullet$ **Woordenlijst**

### **O** Dotpitch (puntafstand)

Het beeld op een monitor bestaat uit rode, groene en blauwe puntjes. Hoe kleiner de puntjes en hoe dichter ze bij elkaar staan, hoe hoger de resolutie. De afstand tussen twee puntjes met dezelfde kleur wordt dot pitch genoemd, met mm als eenheid.

#### $\circ$ **Verticale frequentie**

Om flikkeren te voorkomen moet een monitor het beeld een aantal malen per seconde herhalen (verversen). Dit wordt aangeduid als verticale frequentie of refresh rate, met Hz als eenheid.

Bijvoorbeeld : Als hetzelfde beeld 60 keer per seconde wordt herhaald, wordt dit uitgedrukt als 60 Hz.

### $\bullet$  Horizontale frequentie

Het aantal horizontale lijnen over de hele breedte van het scherm dat per seconde kan worden afgebeeld, wordt aangeduid als horizontale frequentie, met kHz als eenheid.

### **Interlaced en non-interlaced methodes**

Wanneer de horizontale lijnen een voor een van boven naar beneden worden afgebeeld wordt dit non-interlaced genoemd. Afwisselend afbeelden van alle even en alle oneven lijnen heet interlaced. Bijna alle monitoren gebruiken de non-interlaced methode voor een heldere weergave. De interlaced methode wordt in tv's gebruikt.

#### $\bullet$ **Plug en Play**

Dankzij deze functie heeft de gebruiker altijd de beste weergave, doordat de computer en de monitor automatisch informatie met elkaar kunnen uitwisselen. De Plug en Play functie van deze monitor werkt volgens de internationale VESA DDC standaard.

#### $\circ$ **Resolutie**

Het aantal horizontale en verticale beeldpunten waaruit het beeld kan worden opgebouwd heet resolutie. De resolutie geeft de precisie van de monitor aan. Een hoge resolutie is prettig wanneer verschillende programma's tegelijk worden gebruikt, omdat het scherm dan meer

Bijvoorbeeld : Bij een resolutie van 1680 X 1050 wordt het beeld opgebouwd uit 1680 lijnen (verticale resolutie) die ieder bestaan uit 1050 horizontale beeldpunten (horizontale resolutie).

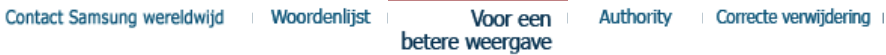

#### ۰ **Voor een betere weergave**

- 1. Stel de resolutie en de refresh rate (herhalingsfrequentie) in via het configuratiescherm van de computer, om een zo optimaal mogelijke beeldkwaliteit te krijgen.
	- { Resolutie: 1680 X 1050
	- o Verticale frequentie (refresh rate): 60 Hz
- 2. Bij de productie van de TFT/LCD-beeldschermen voor dit product wordt er gebruik gemaakt van geavanceerde halfgeleiderstechnologie, met een nauwkeurigheid van tenminste 1ppm (per 1 miljoen). De pixels van de kleuren ROOD, GROEN, BLAUW en WIT lijken soms lichter en soms zijn er zwarte pixels zichtbaar. Dit ligt niet aan de kwaliteit. U kunt het beeldscherm gewoon gebruiken, zonder dat u zich hierover zorgen hoeft te maken.
	- $\circ$  Bijvoorbeeld, het aantal TFT LCD subpixels dat dit product bevat is 5.292.000.
- 3. Als u de monitor en het beeldscherm wilt schoonmaken, zorg er dan voor dat u de aanbevolen hoeveelheid schoonmaakmiddel gebruikt en een zachte droge doek. Veeg zacht en behoedzaam over het LCD-scherm. Als u te hard over het beeldscherm veegt, kan er een vlek ontstaan.
- 4. Als u niet tevreden bent over de kwaliteit van het beeld, kunt het beste de "Autoaanpassingsfunctie" activeren. Als uw beeldscherm dan nog steeds ruis vertoont, maak dan gebruik van de FINE/COARSE-aanpassingsfunctie.
- 5. Als het beeld gedurende langere tijd stilstaat, kan de afbeelding licht "inbranden". Zet de monitor in de spaarstand of activeer een screensaver, als u gedurende langere tijd de monitor niet gebruikt.

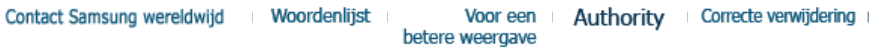

#### $\bullet$ **Authority**

### **De informatie in dit document kan zonder voorafgaande aankondiging worden gewijzigd. © 2008 Samsung Electronics Co., Ltd. Alle rechten voorbehouden.**

Reproductie op welke wijze dan ook zonder schriftelijke toestemming van Samsung Electronics Co., Ltd. is uitdrukkelijk verboden.

Samsung Electronics Co., Ltd. kan niet aansprakelijk worden gesteld voor eventuele fouten in dit document of voor rechtstreekse, indirecte of gevolgschade die samenhangt met de verstrekking, kwaliteit of gebruik van dit materiaal.

*Samsung* is een gedeponeerd handelsmerk van Samsung Electronics Co., Ltd.; *Microsoft*, *Windows* en *Windows NT* zijn gedeponeerde handelsmerken van Microsoft Corporation; *VESA*, *DPMS* en *DDC* zijn gedeponeerde handelsmerken van Video Electronics Standard Association; naam en logo van *ENERGY STAR*® zijn gedeponeerde handelsmerken van U.S. Environmental Protection Agency (EPA). Als ENERGY STAR® Partner heeft Samsung Electronics Co., Ltd. vastgesteld dat dit product voldoet aan de ENERGY STAR® richtlijnen voor efficiënt energiegebruik. Alle overige in dit document genoemde productnamen kunnen (gedeponeerde) handelsmerken van de betreffende eigenaars zijn.

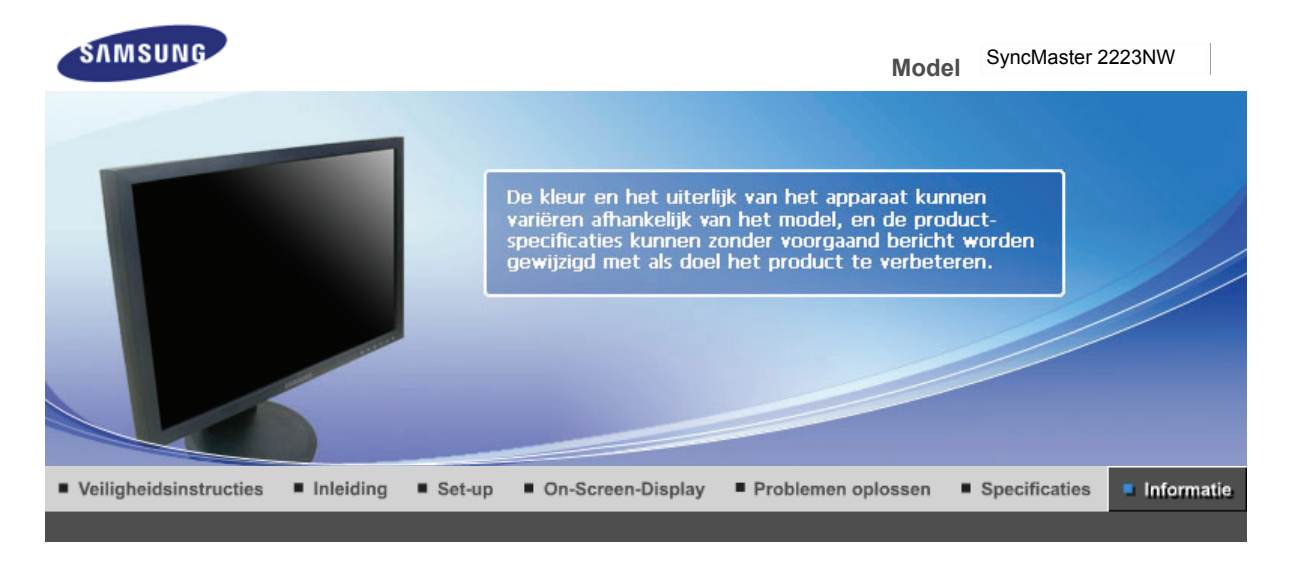

Contact Samsung wereldwijd Woordenlijst Voor een Authority Correcte verwijdering betere weergave

#### $\bullet$ **Contact Samsung wereldwijd**

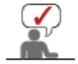

**Wanneer u suggesties of vragen heeft met betrekking tot Samsung producten, gelieve contact op te nemen met de consumenten dienst van Samsung**

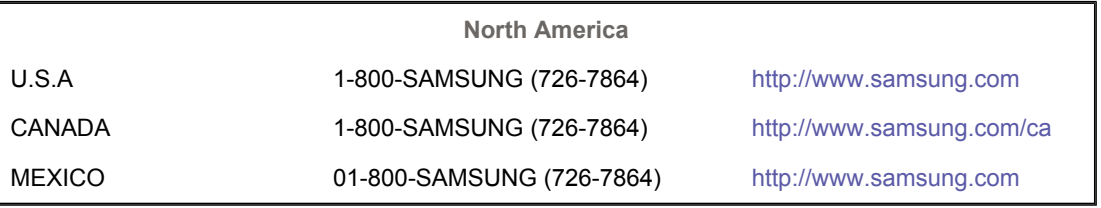

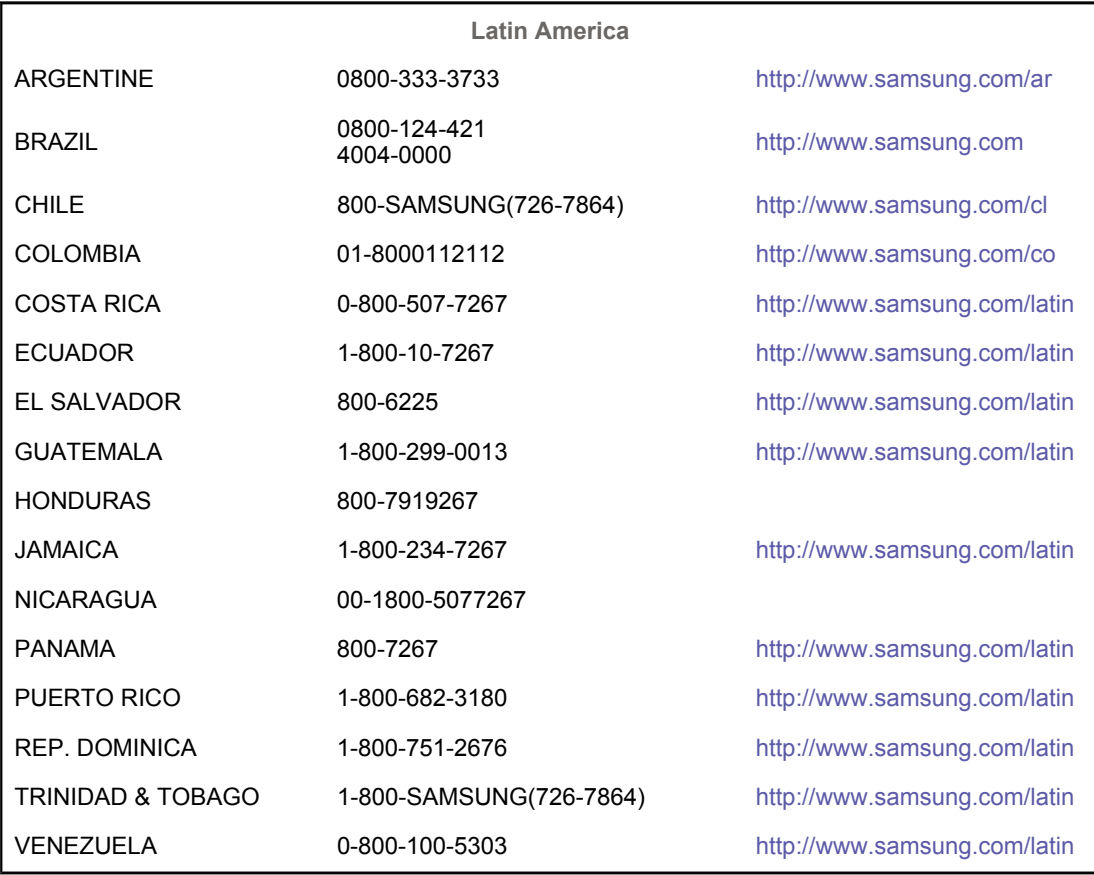

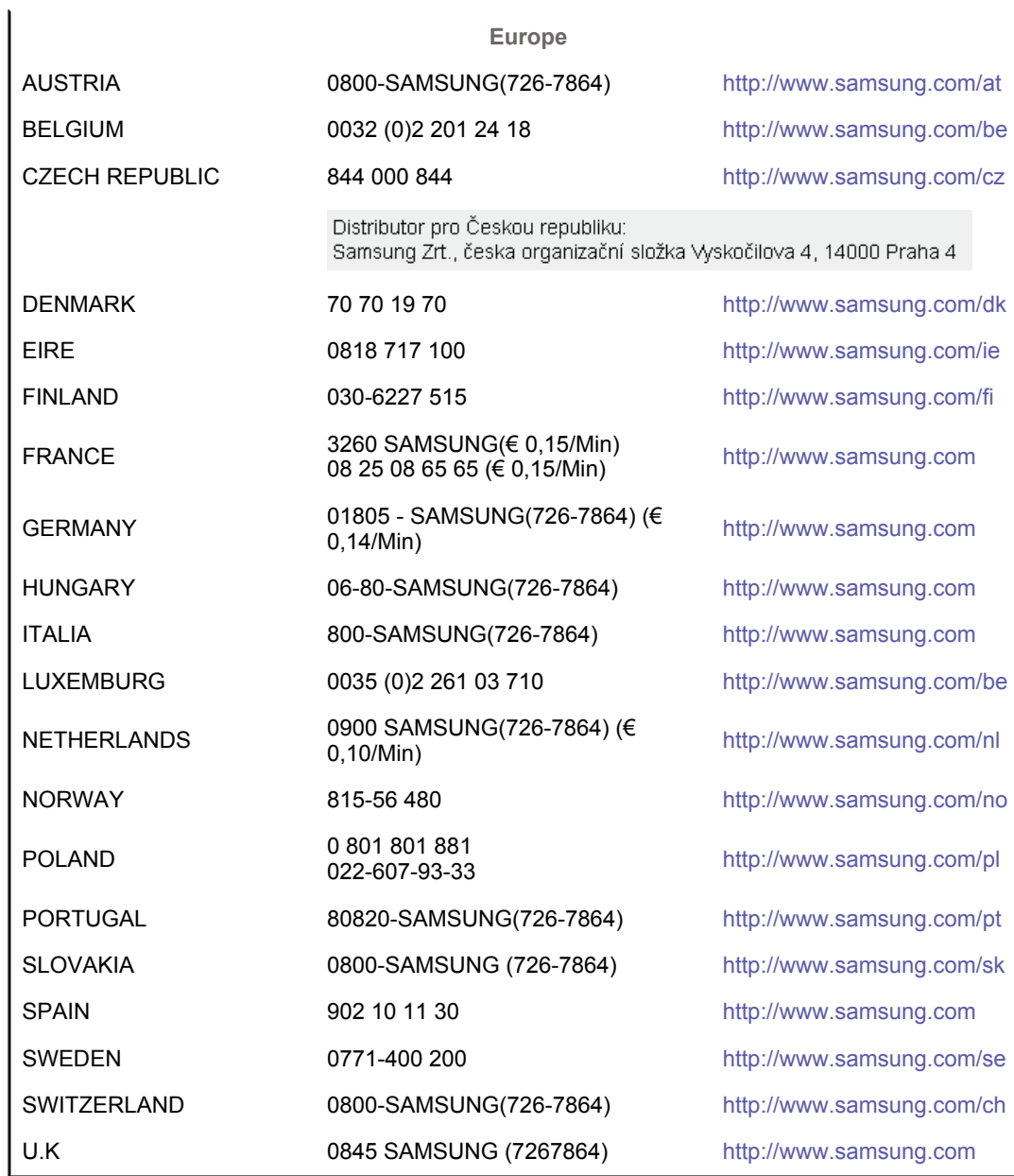

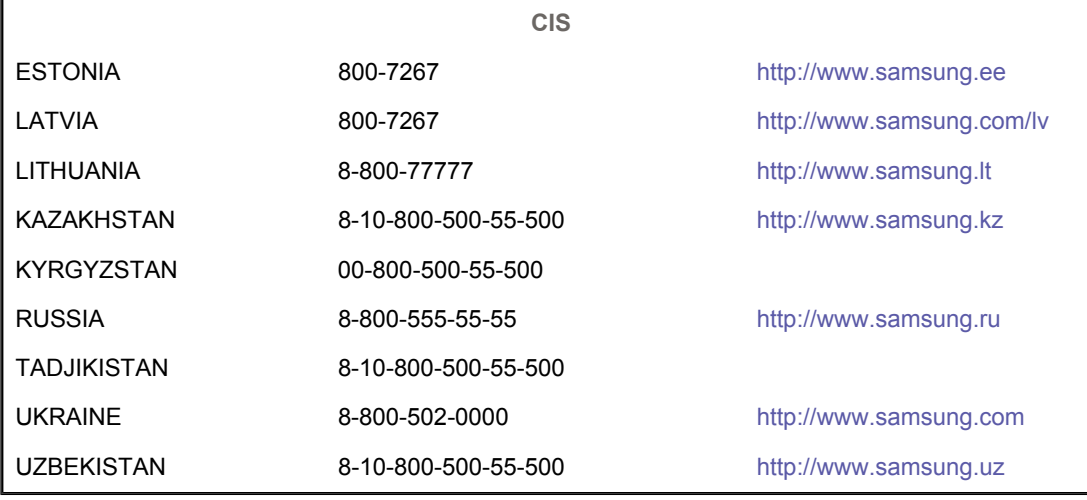

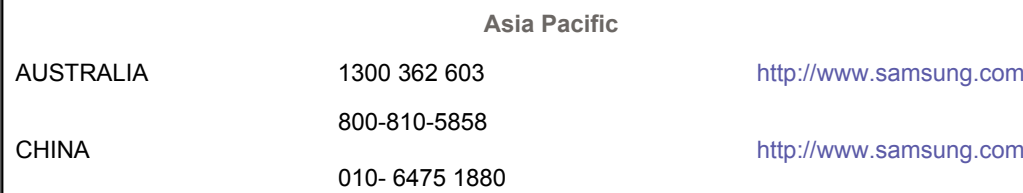

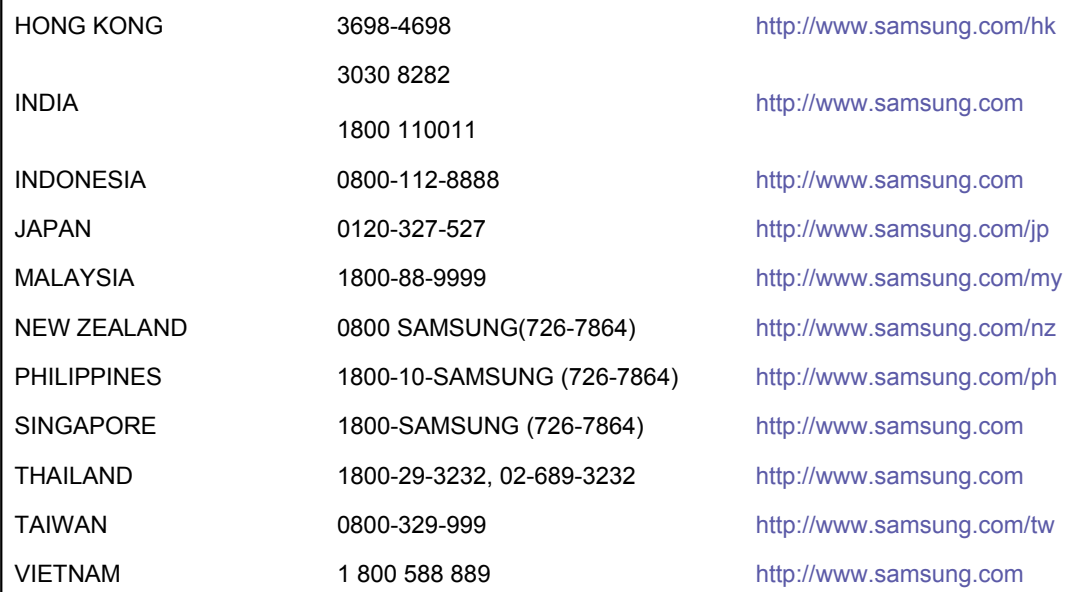

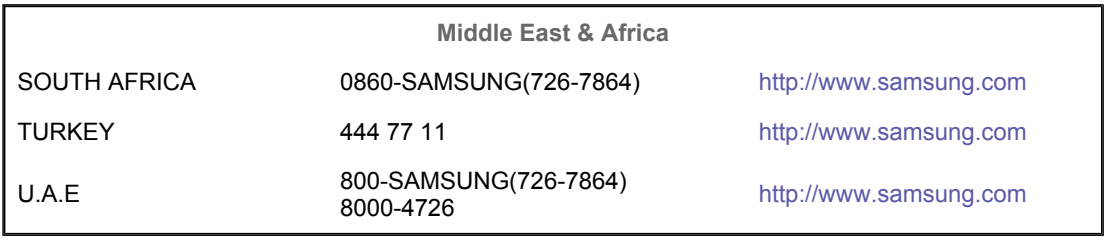

Contact Samsung wereldwijd Voor een Authority Correcte verwijdering Woordenlijst betere weergave

#### $\bullet$ **Woordenlijst**

### **O** Dotpitch (puntafstand)

Het beeld op een monitor bestaat uit rode, groene en blauwe puntjes. Hoe kleiner de puntjes en hoe dichter ze bij elkaar staan, hoe hoger de resolutie. De afstand tussen twee puntjes met dezelfde kleur wordt dot pitch genoemd, met mm als eenheid.

#### $\circ$ **Verticale frequentie**

Om flikkeren te voorkomen moet een monitor het beeld een aantal malen per seconde herhalen (verversen). Dit wordt aangeduid als verticale frequentie of refresh rate, met Hz als eenheid.

Bijvoorbeeld : Als hetzelfde beeld 60 keer per seconde wordt herhaald, wordt dit uitgedrukt als 60 Hz.

### $\bullet$  Horizontale frequentie

Het aantal horizontale lijnen over de hele breedte van het scherm dat per seconde kan worden afgebeeld, wordt aangeduid als horizontale frequentie, met kHz als eenheid.

### **Interlaced en non-interlaced methodes**

Wanneer de horizontale lijnen een voor een van boven naar beneden worden afgebeeld wordt dit non-interlaced genoemd. Afwisselend afbeelden van alle even en alle oneven lijnen heet interlaced. Bijna alle monitoren gebruiken de non-interlaced methode voor een heldere weergave. De interlaced methode wordt in tv's gebruikt.

#### $\bullet$ **Plug en Play**

Dankzij deze functie heeft de gebruiker altijd de beste weergave, doordat de computer en de monitor automatisch informatie met elkaar kunnen uitwisselen. De Plug en Play functie van deze monitor werkt volgens de internationale VESA DDC standaard.

#### $\circ$ **Resolutie**

Het aantal horizontale en verticale beeldpunten waaruit het beeld kan worden opgebouwd heet resolutie. De resolutie geeft de precisie van de monitor aan. Een hoge resolutie is prettig wanneer verschillende programma's tegelijk worden gebruikt, omdat het scherm dan meer

Bijvoorbeeld : Bij een resolutie van 1680 X 1050 wordt het beeld opgebouwd uit 1680 lijnen (verticale resolutie) die ieder bestaan uit 1050 horizontale beeldpunten (horizontale resolutie).

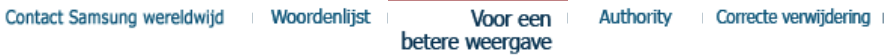

#### ۰ **Voor een betere weergave**

- 1. Stel de resolutie en de refresh rate (herhalingsfrequentie) in via het configuratiescherm van de computer, om een zo optimaal mogelijke beeldkwaliteit te krijgen.
	- { Resolutie: 1680 X 1050
	- o Verticale frequentie (refresh rate): 60 Hz
- 2. Bij de productie van de TFT/LCD-beeldschermen voor dit product wordt er gebruik gemaakt van geavanceerde halfgeleiderstechnologie, met een nauwkeurigheid van tenminste 1ppm (per 1 miljoen). De pixels van de kleuren ROOD, GROEN, BLAUW en WIT lijken soms lichter en soms zijn er zwarte pixels zichtbaar. Dit ligt niet aan de kwaliteit. U kunt het beeldscherm gewoon gebruiken, zonder dat u zich hierover zorgen hoeft te maken.
	- $\circ$  Bijvoorbeeld, het aantal TFT LCD subpixels dat dit product bevat is 5.292.000.
- 3. Als u de monitor en het beeldscherm wilt schoonmaken, zorg er dan voor dat u de aanbevolen hoeveelheid schoonmaakmiddel gebruikt en een zachte droge doek. Veeg zacht en behoedzaam over het LCD-scherm. Als u te hard over het beeldscherm veegt, kan er een vlek ontstaan.
- 4. Als u niet tevreden bent over de kwaliteit van het beeld, kunt het beste de "Autoaanpassingsfunctie" activeren. Als uw beeldscherm dan nog steeds ruis vertoont, maak dan gebruik van de FINE/COARSE-aanpassingsfunctie.
- 5. Als het beeld gedurende langere tijd stilstaat, kan de afbeelding licht "inbranden". Zet de monitor in de spaarstand of activeer een screensaver, als u gedurende langere tijd de monitor niet gebruikt.

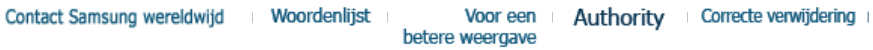

#### $\bullet$ **Authority**

### **De informatie in dit document kan zonder voorafgaande aankondiging worden gewijzigd. © 2008 Samsung Electronics Co., Ltd. Alle rechten voorbehouden.**

Reproductie op welke wijze dan ook zonder schriftelijke toestemming van Samsung Electronics Co., Ltd. is uitdrukkelijk verboden.

Samsung Electronics Co., Ltd. kan niet aansprakelijk worden gesteld voor eventuele fouten in dit document of voor rechtstreekse, indirecte of gevolgschade die samenhangt met de verstrekking, kwaliteit of gebruik van dit materiaal.

*Samsung* is een gedeponeerd handelsmerk van Samsung Electronics Co., Ltd.; *Microsoft*, *Windows* en *Windows NT* zijn gedeponeerde handelsmerken van Microsoft Corporation; *VESA*, *DPMS* en *DDC* zijn gedeponeerde handelsmerken van Video Electronics Standard Association; naam en logo van *ENERGY STAR*® zijn gedeponeerde handelsmerken van U.S. Environmental Protection Agency (EPA). Als ENERGY STAR® Partner heeft Samsung Electronics Co., Ltd. vastgesteld dat dit product voldoet aan de ENERGY STAR® richtlijnen voor efficiënt energiegebruik. Alle overige in dit document genoemde productnamen kunnen (gedeponeerde) handelsmerken van de betreffende eigenaars zijn.

LCD-monitoren en tv´s kunnen het beeld vasthouden bij het overschakelen van een beeld naar een ander beeld, met name na een langdurige weergave van een stilstaande afbeelding. In deze handleiding wordt het juiste gebruik van LCD-producten beschreven om het vasthouden, oftewel het ´inbranden´ van beeld te voorkomen.

#### $\bullet$ **Garantie**

De garantie dekt geen schade veroorzaakt door scherminbranding. Inbranden wordt niet gedekt door de garantie.

#### $\bullet$ **Wat is beeld vasthouden?**

Tijdens normaal gebruik van een LCD-scherm komt het vasthouden van pixels nagenoeg niet voor. Als hetzelfde beeld echter langdurig wordt weergegeven, hoopt een licht verschil in elektrische lading zich op tussen de twee elektroden waardoor de vloeibare kristallen worden omringd. Hierdoor kunnen de vloeibare kristallen zich opstapelen in bepaalde delen van het display. En dus wordt het vorige beeld vastgehouden wanneer naar een nieuw videobeeld wordt overgeschakeld Bij alle beeldschermen, waaronder ook LCD-producten, kan vasthouden van beeld ontstaan.Dit is geen productfout.

Volg de onderstaande instructies op om uw LCD-scherm tegen beeld vasthouden te beschermen.

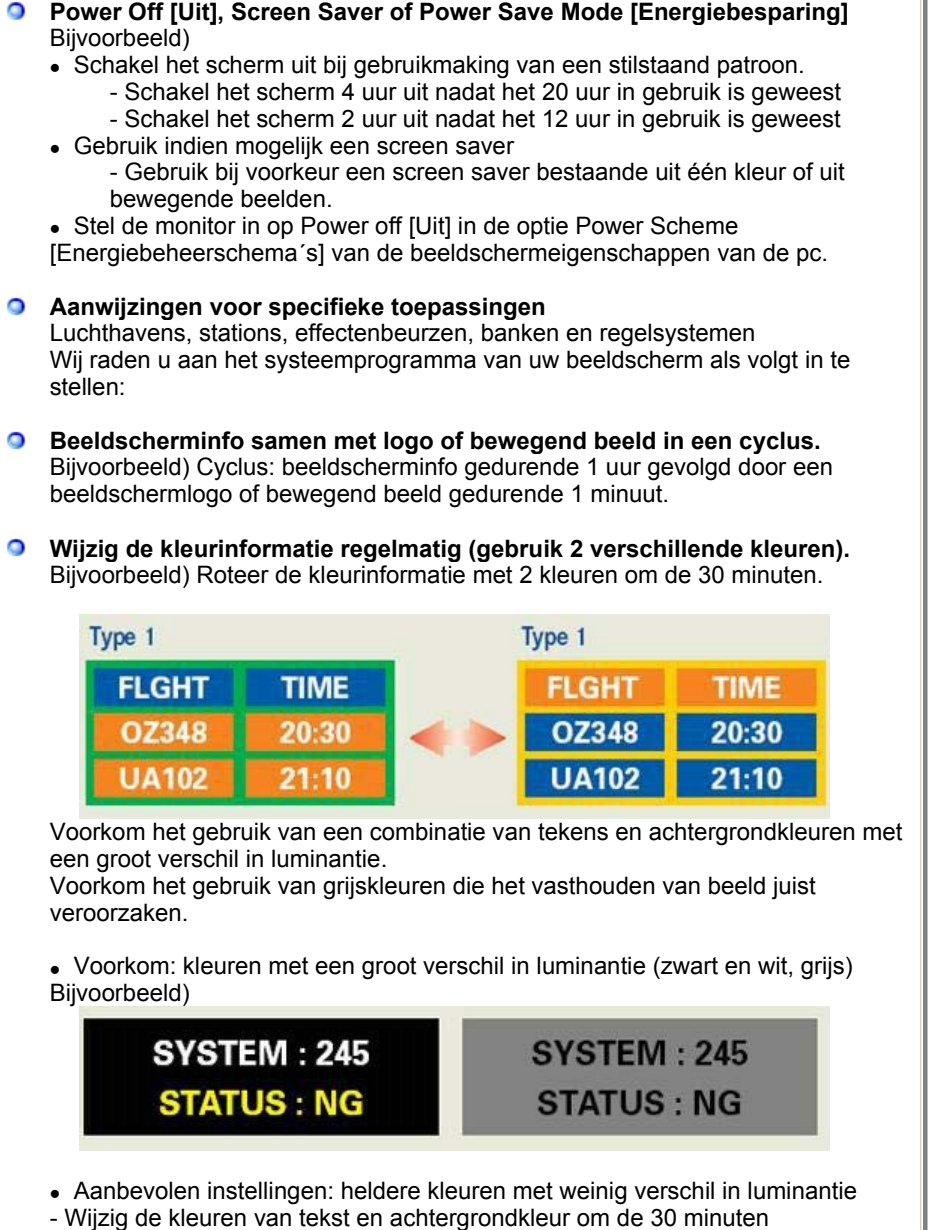

Bijvoorbeeld)

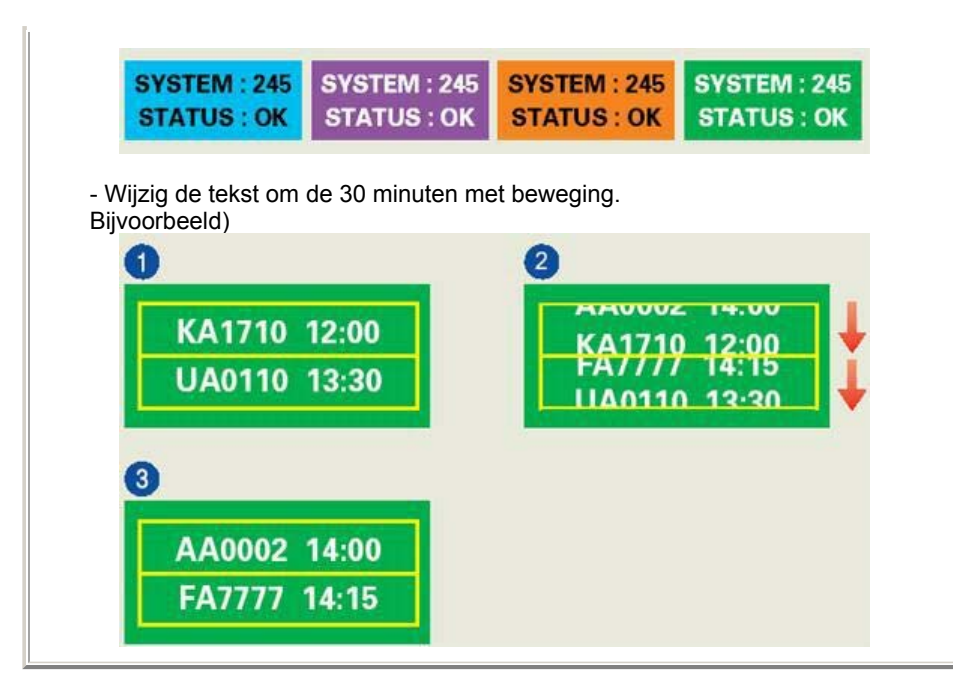

#### $\bullet$ **De beste manier om uw monitor te beschermen tegen vasthouden van beeld, is op uw pc of systeem een screen saver programma te activeren wanneer u de pc of het systeem niet gebruikt.**

Vasthouden van het beeld mag zich niet voordoen wanneer het LCD-panel onder normale omstandigheden wordt gebruikt.Onder normale omstandigheden wordt verstaan: zich continu wijzigende videobeelden.Wanneer het LCD-panel langdurig met een vast patroon wordt gebruikt (-langer dan 12 uur-), dan kan er een licht verschil in voltage ontstaan tussen elektroden die het vloeibare kristal (LC) in een pixel omvormen. Het verschil in voltage tussen elektroden neemt na verloop van tijd toe waardoor de vloeibare kristallen gaan ´leunen´. Wanneer dit zich voordoet, blijft het vorige beeld zichtbaar wanneer het patroon wordt gewijzigd. Om dit te voorkomen, moet de opeenhoping van het verschil in voltage worden verlaagd.

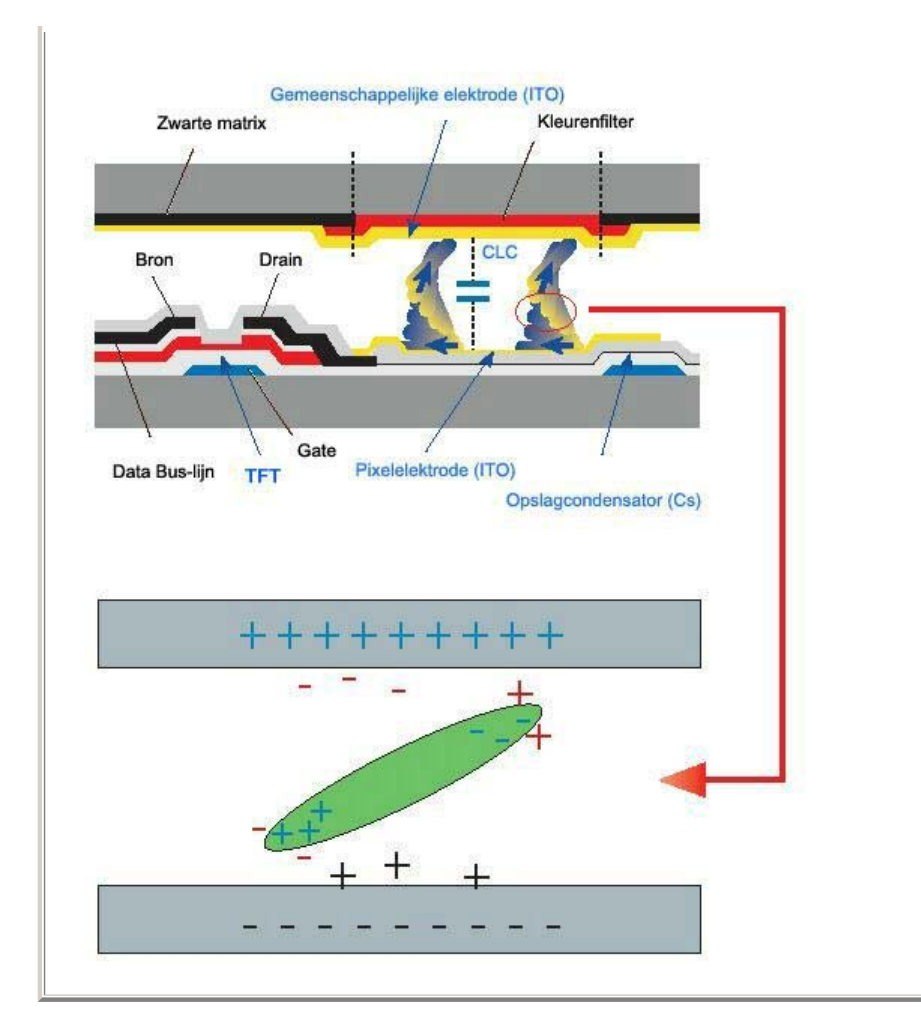

Onze LCD-monitor voldoet aan ISO13406-2 pixelfoutenklasse II.

# **Correcte verwijdering van dit product (elektrische & elektronische afvalapparatuur) - Alleen Europa**

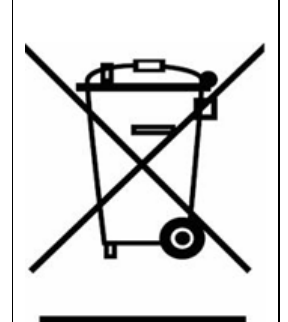

Dit merkteken op het product of het bijbehorende informatiemateriaal duidt erop dat het niet met ander huishoudelijk afval verwijderd moet worden aan het einde van zijn gebruiksduur. Om mogelijke schade aan het milieu of de menselijke gezondheid door ongecontroleerde afvalverwijdering te voorkomen, moet u dit product van andere soorten afval scheiden en op een verantwoorde manier recyclen, zodat het duurzame hergebruik van materiaalbronnen wordt bevorderd.

Huishoudelijke gebruikers moeten contact opnemen met de winkel waar ze dit product hebben gekocht of met de gemeente waar ze wonen om te vernemen waar en hoe ze dit product milieuvriendelijk kunnen laten recyclen.

Zakelijke gebruikers moeten contact opnemen met hun leverancier en de algemene voorwaarden van de koopovereenkomsten nalezen. Dit product moet niet worden gemengd met ander bedrijfsafval voor verwijdering.